# **ORCATRAINING**

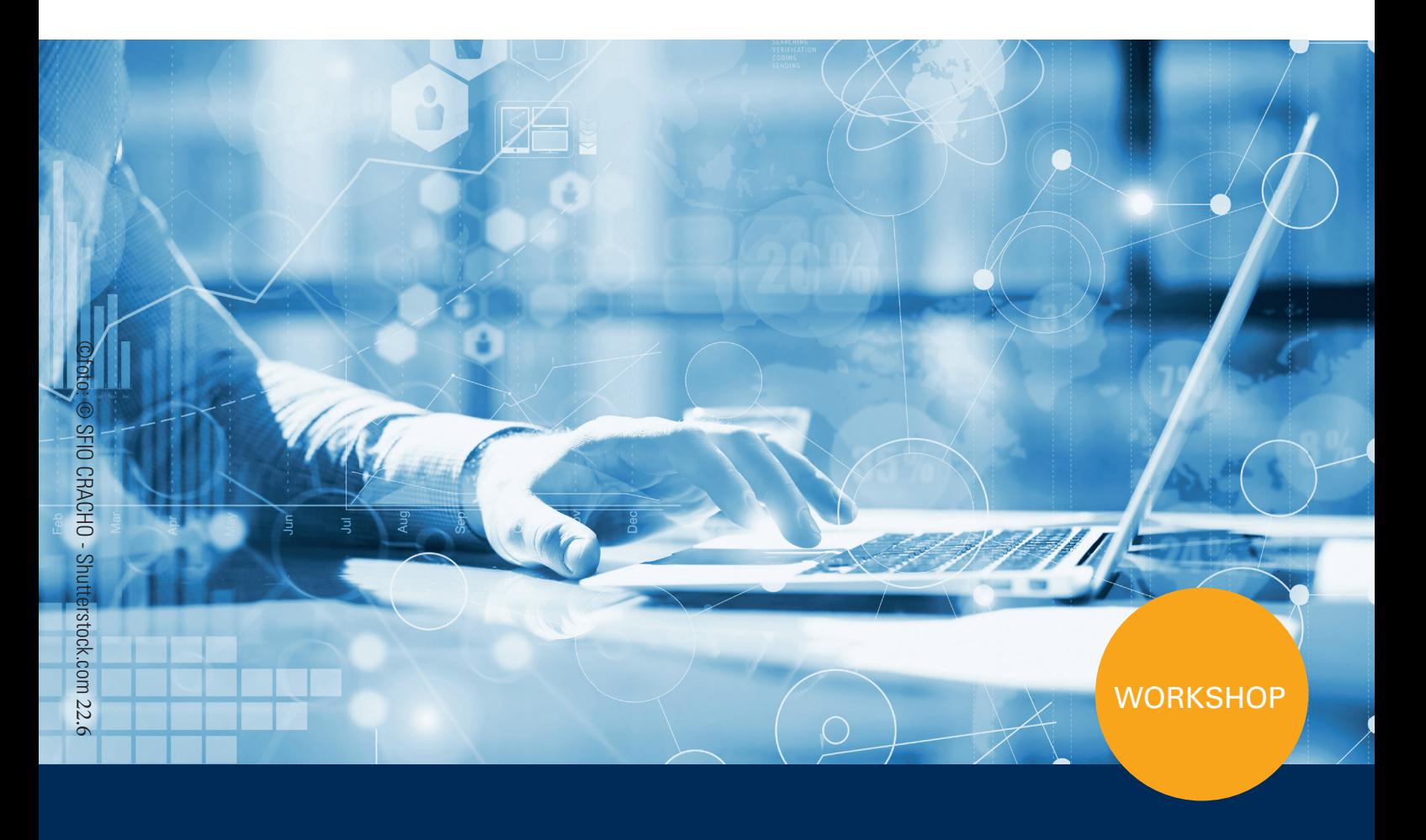

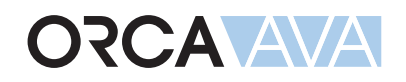

# Einführung in das Kostenmanagement

ORCA Software GmbH • Georg-Wiesböck-Ring 9 • 83115 Neubeuern onon commare GmbH • Georg-Missbock-Ring 9 • 83116 Neubeuern<br>Telefon +49 8035-9637-0 • Fax +49 8035-9637-11 • Support +49 8035-9637-100 orca-software.com • ausschreiben.de • info@orca-software.com  $\frac{1}{2}$ 

# Inhalt

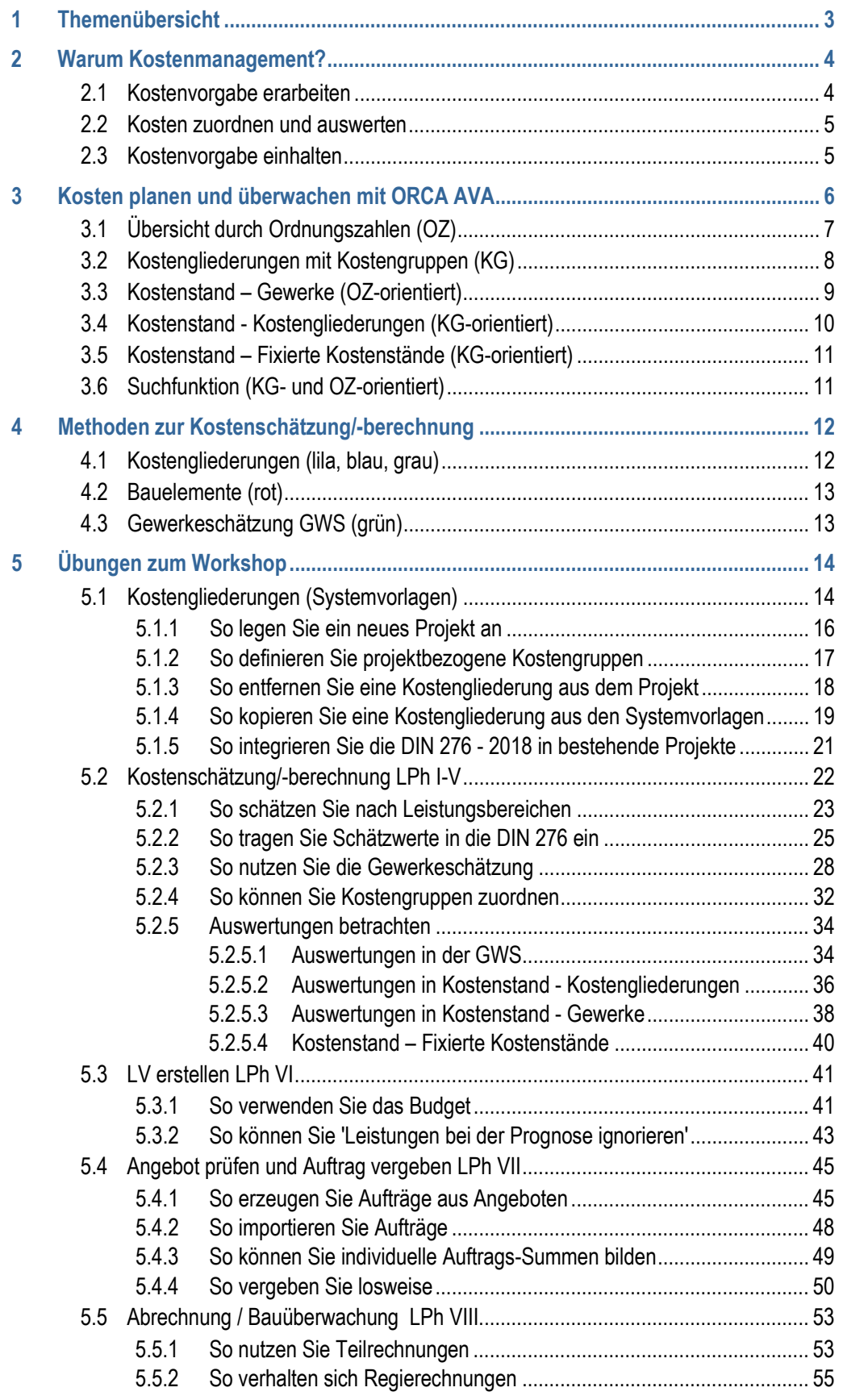

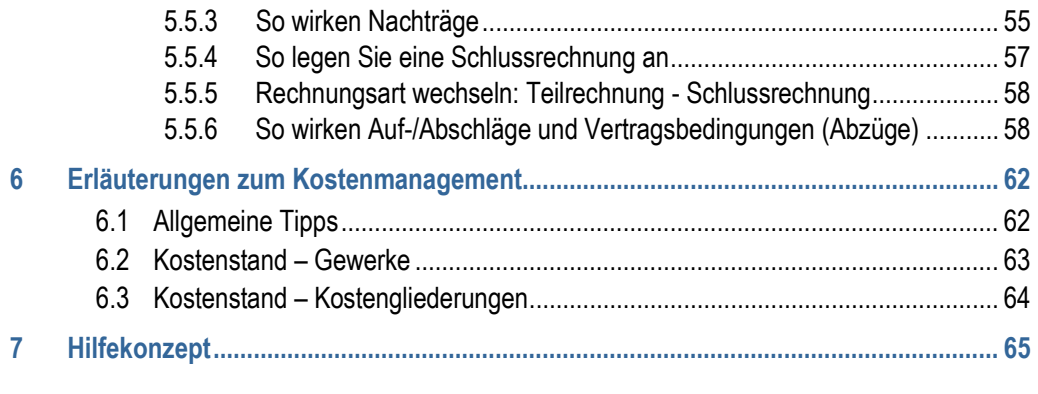

# <span id="page-3-0"></span>**1 Themenübersicht**

Die folgenden Themen werden in diesem Workshop behandelt:

- Projektbezogene Kostengliederungen erstellen
- Kosten schätzen
	- nach Leistungsbereichen
	- nach DIN
- Kosten schätzen/berechnen nach Gewerken
- Kostengruppen zuordnen und anpassen (z.B. DIN 276)
- Kosten auswerten Prognose beeinflussen in den jeweiligen Projektphasen
- Angebote prüfen und Aufträge erstellen
- Aufmaße prüfen und Zahlungsfreigaben erstellen
- Nachträge und Regierechnungen anlegen
- Auswirkungen auf die Prognose verstehen
- Kostenstände fixieren
- Datensicherungen anlegen
- Möglichkeiten der Druckausgaben kennenlernen

# <span id="page-4-0"></span>**2 Warum Kostenmanagement?**

In diesem Abschnitt des Workshops erarbeiten wir Beweggründe und Ziele für das Kostenmanagement.

# <span id="page-4-1"></span>**2.1 Kostenvorgabe erarbeiten**

Was verstehen wir unter Kostenvorgabe?

- Kostenvorgabe kann das Budget des Bauherrn sein, das Geld, das zur Verfügung steht.
	- => Der Betrag ist von vorne herein bekannt.
- Kostenvorgabe ist das Ergebnis einer Planungsleistung gem. Phase I-III/IV HOAI.

=> Für ein bestimmtes Bauvorhaben wird die Kostenschätzung/-berechnung erstellt und das mündet dann in der Kostenvorgabe.

Der Begriff Kostenvorgabe taucht im Zusammenhang mit dem Kostenrahmen in der DIN 276 auf (siehe unten).

#### **WICHTIG**

Seit Dezember 2018 ist die **DIN 276 2018-12** gültig.

Was verstehen Sie unter Kostenvorgabe?

#### **Kostenrahmen** (Quelle: Wikipedia, zuletzt besucht am 11.07.2019)

Der Begriff Kostenrahmen findet sich erstmals in der DIN 276-1:2006-11 – Kosten *im Bauwesen*. Danach dient "der Kostenrahmen … als eine Grundlage für die Entscheidung über die Bedarfsplanung (siehe Leistungsphasen nach HOAI) sowie für grundsätzliche Wirtschaftlichkeits- und Finanzierungsüberlegungen und zur *Festlegung der Kostenvorgabe*."

Der Kostenrahmen ist eine von fünf Stufen der Kostenermittlung im Bauwesen.

Der Kostenrahmen basiert insbesondere auf quantitativen Bedarfsangaben (z. B. Nutzeinheiten und Funktionselemente mit Flächen) und qualitativen Bedarfsangaben (z. B. Ausstattungsstandards) zum Bauwerk und gegebenenfalls auch auf Angaben zum Standort.

Nach DIN 276 müssen neben den Gesamtkosten noch mindestens die Bauwerkskosten ausgewiesen werden.

## <span id="page-5-0"></span>**2.2 Kosten zuordnen und auswerten**

Die Daten in Ihren Projekten sind nach Gewerken strukturiert. Für Kostenbetrachtungen benötigen Sie häufig eine andere Sichtweise auf dieselben Zahlen. Diese Sichtweisen können automatisch dargestellt werden. Zur Vorbereitung ordnen Sie innerhalb der Gewerkestruktur die Daten zu verschiedenen Kostengliederungen zu.

Die Gründe für Kostenauswertungen sind vielfältig:

- 1. DIN 276 gefordert, z. B. weil Öffentlicher Auftrag
	- Kostenschätzung DIN 276: Gliederung bis zur 1. Ebene (100er KGs)
	- Kostenberechnung DIN 276: Gliederung bis zur 2. Ebene (100er + 10er KGs)
	- Kostenanschlag DIN 276: Gliederung bis zur 3. Ebene (100er + 10er + 1er KGs)
	- Kostenfeststellung DIN 276: Gliederung *mindestens* bis zur 3. Ebene (100er + 10er + 1er KGs)

Das realisieren Sie in ORCA AVA durch die Zuordnung von Leistungspositionen oder Mengen zu Kostengruppen aus der (mitgelieferten) **Kostengliederung DIN 276**.

- 2. Zuschüsse/Förderungen Kosten müssen abgegrenzt werden nach förderfähig oder nicht förderfähig.
- 3. Der Bauherr verlangt eine Aufschlüsselung nach Kostenstellen, z. B. Bauabschnitte, Etagen, Neu- /Umbau, ...
- 4. Honorarbasis ermitteln (Nur Vorbereitung für Honorarabrechnung!)
- 5. Gründe für Kostenentwicklungen aufzeigen (Kostengruppe 'Bauherrenwünsche')

**Was sind Ihre Bezugssysteme, um Kosten auszuwerten und zu analysieren?** 

Die Punkte 3. - ??? realisieren Sie in ORCA AVA in Ihren selbst definierten, projektbezogenen oder als Standard angelegten Kostengliederungen.

#### **TiPP**

Ideal ist, wenn zu Beginn der Planung schon bekannt ist, wonach später ausgewertet werden soll. Das spart späteren Pflegeaufwand durch nachträgliche Zuordnung zu KGs.

## <span id="page-5-1"></span>**2.3 Kostenvorgabe einhalten**

Ab der HOAI-Phase VI (Vorbereitung der Vergabe) geht es darum, die erarbeitete Kostenvorgabe oder den vorgegebenen Kostenrahmen einzuhalten.

Sie müssen dazu laufend die geplanten und entstandenen Kosten erfassen, anpassen und beurteilen:

- Sind Kostenüberschreitungen vorhanden?
- Wo kann eingegriffen werden?

# <span id="page-6-0"></span>**3 Kosten planen und überwachen mit ORCA AVA**

ORCA AVA unterstützt Sie sowohl beim Zuordnen der Kosten zu Kostengliederungen als auch beim Auswerten der Kosten.

#### **Vorbereitung**

Sie wählen aus mitgelieferten **Kostengliederungen** oder definieren eigene. Damit bestimmen Sie die Bezugssysteme für die Auswertung Ihrer Projektkosten. So können Sie Positionen oder Mengen zu Kostengliederungen zuordnen.

#### **Auswertungen in den gewerkeorientierten Tabellen**

 **Ausgabe** - In allen gewerkeorientierten Tabellen, die Zuordnungen zu Kostengruppen ermöglichen, bietet die Registerkarte **Kostengruppen** verschiedene Layouts zur Auswertung nach den Kostengliederungen.

#### **Auswertungen in übersichtlichen Tabellen**

**Kostenstand - Gewerke** - Sie überprüfen laufend die Entwicklung der gewerkeorientierten Projektkosten. Wahlweise können Sie Werte aus der Gewerkeschätzung (GWS) oder aus Leistungsverzeichnissen (LV) auch als Kostenvorgabe heranziehen.

**Kostenstand - Kostengliederungen** - Sie sehen den aktuellen Projektstand auf Basis der Kostengliederungen (KG).

**Kostenstand – Fixierte Kostenstände** - Sie archivieren die Kostenstände auf Basis der Kostengliederungen zu beliebigen Zeitpunkten.

# <span id="page-7-0"></span>**3.1 Übersicht durch Ordnungszahlen (OZ)**

Ordnungszahlen (OZ) verwenden Sie für die eindeutige Identifizierung von Teilleistungen. OZ helfen bei der Orientierung in den Tabellen, z. B. **Leistungsverzeichnisse** (LV) und **Aufträge** (AUF).

#### **WICHTIG**

ORCA AVA gibt der OZ an manchen Stellen besondere Funktionen:

- Die OZ wird bei **Auftrag aus Angeboten** zusätzlich mit einer 'LV-ID' belegt: Das schafft automatisch eine Verbindung zwischen LV und AUF.
- Die OZ gibt die Struktur für den Kostenstand.

Tipp: Wenn Sie den Auftrag nicht mit der Funktion **Auftrag aus Angeboten** angelegt haben, kann keine automatische Verbindung zum LV hergestellt werden. Unter bestimmten Bedingungen können Sie den Auftrag manuell mit einem 'passenden' LV verbinden.

 Die OZ von Positionen in **Bibliotheken** vom Typ **Leistungspositionen** wird als **Quellverweis** benutzt, wenn Sie diese Positionen in ein Projekt kopieren.

Gliederungsebenen nutzen Sie zur Strukturierung größerer Datenmengen. Gliederungsebenen können z. B. in Ausschreibungen als 'Titel', 'Bereich', 'Los', ... frei bezeichnet werden. In Projekttabellen sind Gliederungspunkte an den **Ordnersymbolen zu erkennen.** 

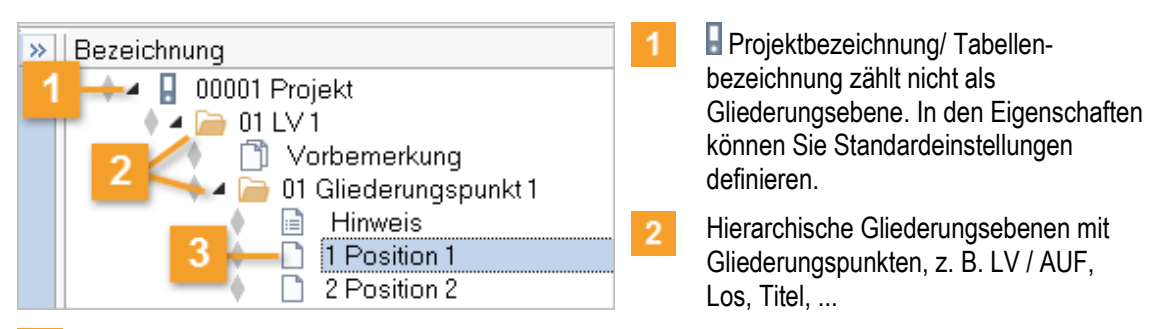

Blattsymbole sind 'Terminale'. Sie zählen nicht als Gliederungsebene, sondern kennzeichnen die  $\overline{3}$ Datenebene. Es ist keine weitere Untergliederung möglich. Die vollständige OZ der Position 1 lautet: 01.01.1. (im Beispiel-Projekt 'Bauzaun....')

#### **Tipp**

- Eine konsistente Nummerierung über die Projektphasen erleichtert die Zuordnung zusammengehöriger Einträge: Wenn Sie z. B. ein LV mit der Nr. '13 Betonarbeiten' anlegen, dann sollte der daraus resultierende Auftrag später auch die Nr. 13 bekommen. Dies ist vor allem auch für den Vergleich der Einträge im Kostenverlauf wichtig! Inkonsistenzen können auch beim nachträglichen Ändern von Nummerierungen entstehen.
- Sie können beim Anlegen von Gliederungspunkten über die Ellipsis-Schaltfläche am Dialogfeld **Nr.** auf vordefinierte Gliederungen zugreifen und daraus die Nr. und Bezeichnung übernehmen. Das spart Tipparbeit!

# <span id="page-8-0"></span>**3.2 Kostengliederungen mit Kostengruppen (KG)**

Die Kostengliederungen zeigen die Werte in einer anderen Ordnung als in der gewerkeorientierten. Die Kosten werden 'umsortiert' nach Kostengruppen (KG) ausgewertet - automatisch, anhand Ihrer Zuordnungen der Positionen (bzw. Mengen) zu den Kostengruppen.

#### **Standardkostengliederungen**

#### **Öffnen Systemvorlagen: Standardkostengliederungen**

Die Standardkostengliederungen sind als Systemvorlagen mitgeliefert und ermöglichen eine Verteilung von Projektkosten auf Kostengruppen, z. B. nach DIN 276.

Sie können die Standardkostengliederungen generell, das heißt in der Systemvorlage, oder individuell im Projekt anpassen.

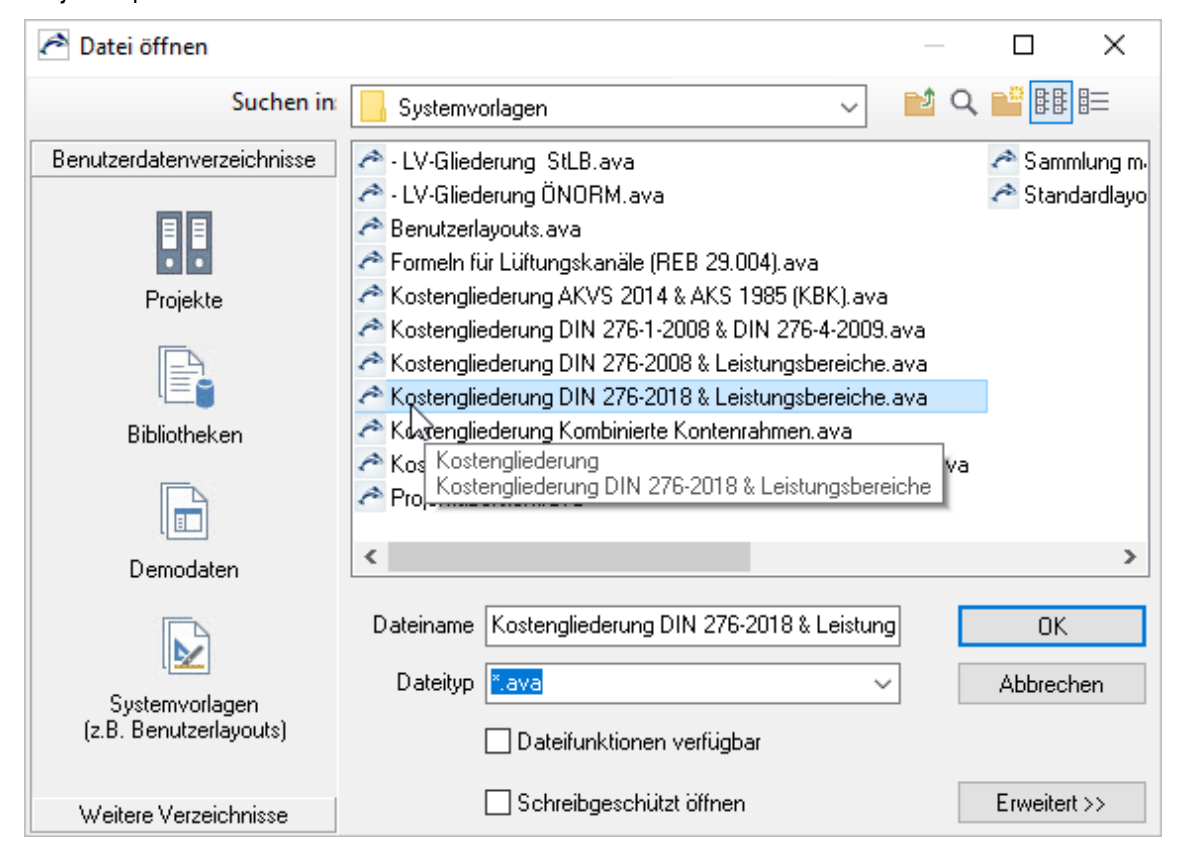

#### **Freie Kontenrahmen für eigene Kostenauswertungen**

Neben den mitgelieferten Kostengliederungen stellt ORCA AVA weitere Kostengliederungen (Kontenrahmen) zur Verfügung. Die Kostengliederungen können Sie frei benennen und für eigene Kostenauswertungen nutzen.

 Im Praxisteil (Übungen) legen Sie selbst ein Projekt an und definieren eigene Kostengliederungen (S. [14\)](#page-14-1).

# <span id="page-9-0"></span>**3.3 Kostenstand – Gewerke (OZ-orientiert)**

Der **Kostenstand - Gewerke** sammelt Werte aus den *gewerkeorientierten* Tabellen **Gewerkeschätzung** (GWS), **Leistungsverzeichnisse** (LV), **Aufträge** (AUF), **Aufmaßprüfung** (AMP) und **Rechnungsfreigabe** (REC) und ermittelt daraus eine Prognose für die gesamten Projektkosten.

Dieser Kostenstand und die daraus ermittelte Prognose werden in der gewerkeorientierten Struktur der Ordnungszahlen (OZ) gezeigt.

#### **Kostenvorgabe**

Im **Kostenstand – Gewerke** können Sie als Vergleichswert für die Prognose eine Kostenvorgabe aus GWS oder LV definieren.

- Gewerkeschätzung zur Kostenberechnung optional Als Kostenvorgabe können Sie den von ORCA AVA berechneten Gesamtwert der geplanten Leistungen verwenden.
- Leistungsverzeichnisse zur Ausschreibung Im LV können Sie über zwei Wege zu einer Kostenvorgabe kommen:
	- Sie tragen die Kosten und Mengen zu den einzelnen Positionen ein und ORCA AVA berechnet daraus die geplanten Gesamtkosten für das LV.
	- Sie können stattdessen oder zusätzlich feste Werte als Budget zuordnen.

Sowohl den berechneten Wert, als auch das LV-Budget, können Sie als Kostenvorgabe im Kostenstand verwenden.

So können Sie im Kostenstand immer sehen, ob Sie den vorgegeben finanziellen Rahmen einhalten. Kostenüberschreitungen erkennen Sie so schon sehr frühzeitig.

#### **Prognose**

Die Prognose ist eine Aussage über die vermutliche Entwicklung der Projektkosten. Dazu werden die vorhandenen Werte aus den verschiedenen Leistungsphasen bzw. Projekttabellen mit LV-Struktur verglichen und daraus nach definierten Regeln die Prognose ermittelt. Die Prognose ist das Hilfsmittel, mit dem Sie beurteilen, ob die Projektkosten sich im vorgegebenen Rahmen befinden.

**F1** Die Prognose-Logik ist in der Hilfe nachlesbar. Themen: 'Prognose' und 'Regeln für die Ermittlung der Prognose'

- Woraus lässt sich eine 'Prognose' ermitteln?
- Was ist die 'Abweichung' in ORCA AVA?
- Welche Rolle spielt die OZ?

 In den Übungen... sehen Sie sich während der fortlaufenden Eingabe von Daten immer wieder den Kostenstand an, damit Sie die Veränderung in der Prognose und Abweichungen zur Kostenvorgabe während des Fortschritts des Projektes beobachten können.

# <span id="page-10-0"></span>**3.4 Kostenstand - Kostengliederungen (KG-orientiert)**

**Kostenstand – Kostengliederungen** zeigt auf Basis der Kostengruppen die erfassten Kosten aus folgenden Tabellen: **Kostengliederungen**, **Bauelemente**, **Gewerkeschätzung**, **Leistungsverzeichnisse** (mit Budget), **Aufträge** und **Aufmaßprüfung** (mit Prognose).

Sie sehen die Auswertungen nach Kostengliederungen. Ein Klick auf die jeweilige Kostengliederung (z. B. DIN 276 (2018-12) aktualisiert den zugehörigen Kostenstand.

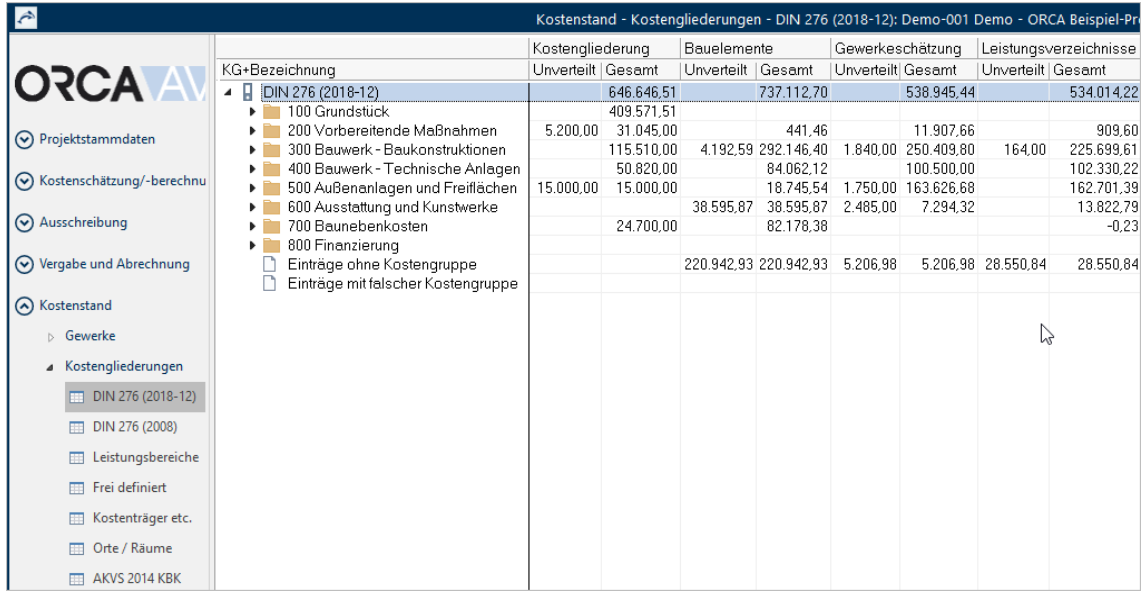

Über die Bearbeitung der **Einträge ohne Kostengruppe** bzw. mit **falscher Kostengruppe** können Sie sehr einfach eine vollständige DIN-Zuordnung eines Projektes von der Kostenschätzung bis zur Aufmaßprüfung erzielen, ohne dass Sie selbst in den einzelnen Tabellen nach solchen Positionen suchen müssen. Ein Doppelklick auf **Einträge ohne Kostengruppe** bzw. **mit falscher Kostengruppe** öffnet den zugehörigen Dialog. Hier können Sie auch mehrere markierte Einträge einer KG zuweisen:

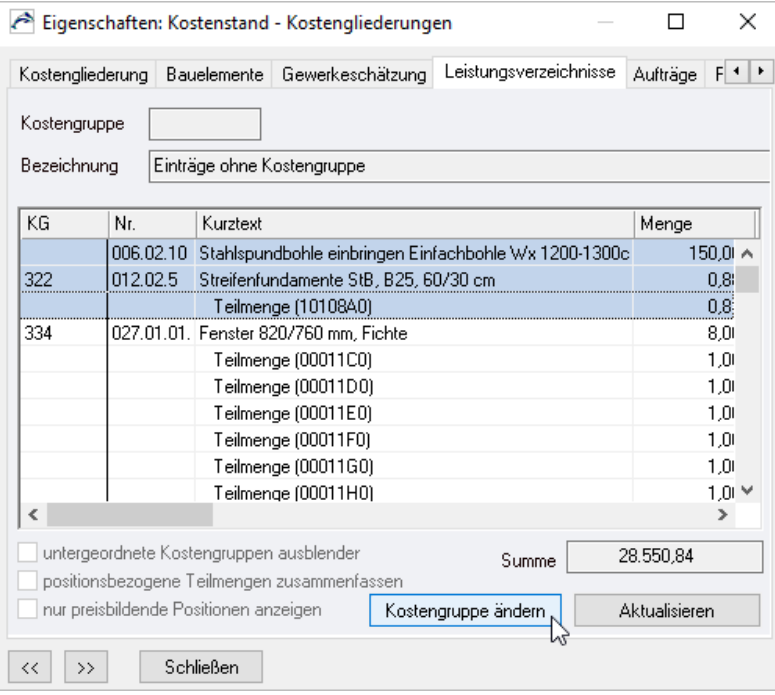

# <span id="page-11-0"></span>**3.5 Kostenstand – Fixierte Kostenstände (KG-orientiert)**

In **Kostenstand – Fixierte Kostenstände** können Sie selbst zum gegebenen Zeitpunkt einen gerade aktuellen Kostenstand des Projektes archivieren und innerhalb dieses Projektes die verschiedenen Kostenstände miteinander vergleichen.

#### **INFO**

In **Kostenstand – Fixierte Kostenstände** werden die Werte in Bezug auf die zugeordneten Kostengruppen ausgegeben, ohne Zuordnungen zu Positionen, LVs oder Aufträgen.

Für das Anlegen der neuen Kostenstände stehen alle Tabellen als Kopierquelle zur Verfügung, in denen Zuordnungen nach Kostengliederungen möglich sind. Werte, die nicht aus den Planungsdaten der ORCA AVA hervorgehen, wie z. B. der Grundstückswert, können Sie manuell hinzufügen.

Mit der Funktion **Kostenfortschreibung** haben Sie die Möglichkeit, den aktuellen Kostenstand mit fehlenden Werten aus vorhandenen Kostenständen zu ergänzen.

Sie können sämtliche Kostenermittlungsarten nach DIN 276 abbilden und vergleichen:

- Kostenschätzung überschlägige Kostenermittlung
- Kostenberechnung angenäherte Kostenermittlung aus **Bauelemente**/**Gewerkeschätzung**
- Kostenanschlag genaue Kostenermittlung z. B. aus **Leistungsverzeichnissen**
- Kostenfeststellung tatsächlich entstandene Kosten aus **Aufträgen/Aufmaßprüfung**

Die Anzeige der **Einträge ohne Kostengruppe** bzw. mit **falscher Kostengruppe** erfolgt automatisch, um die Gesamtsumme mit der jeweiligen Projekttabelle synchron zu halten (das gilt für Kostenstände, die Sie neu erzeugen - ältere Kostenstände, die ggf. vor einem Update auf ORCA AVA 2011 erzeugt wurden, sind 'eingefroren').

#### **Zwischenstände anlegen**

Speichern Sie Zwischenstände Ihres Projektes bei Änderungen des Kostenstandes. Geben Sie dem Zwischenstand die Bezeichnung des neuen Kostenstandes. So können Sie später genau nachvollziehen wie bzw. durch welche Änderungen es zu dem besagten Kostenstand gekommen ist.

# <span id="page-11-1"></span>**3.6 Suchfunktion (KG- und OZ-orientiert)**

Die vordefinierten Suchroutinen auf der Registerkarte **Suchen & Prüfen** und die

 **Erweiterte Suche** können Ihnen bei der Analyse Ihrer Daten helfen. In Bezug auf Kostenstand und Prognose ist die Suchfunktion ein Hilfsmittel zur Beurteilung der Kostensituation und der Tragfähigkeit der Prognose.

Mit der Suchfunktion finden Sie Datenkonstellationen, die sich auf die Prognose auswirken, z. B.:

- GWS/LV: **Leistung bei Prognose ignorieren 'Ja'**
- AUF: **Mit Auf-/Abschlag**
- AMP: **EP ungleich EP-Auftrag**; **Alle Mehr-/Mindermengen**; **Mit negativer Gesamt-/Zuwachsmenge**

Eine negative Gesamtmenge könnte z. B. einfach aus einem Tipp-/Übertragungsfehler resultieren - oder es wurde tatsächlich etwas an den Auftragnehmer geliefert?

# <span id="page-12-0"></span>**4 Methoden zur Kostenschätzung/-berechnung**

#### **Bauvorhaben: Kindergarten Zwergenwiese**

Umbau eines bestehenden Gebäudeteiles (abgeschlossene Einheit an einem Gewerbeobjekt) und Neubau einer Doppelgarage. Garten/Freifläche ist vorhanden, muss aber für die neue Nutzung passend umgebaut werden. Zaun und Großspielgeräte (Schaukel, Sandkasten) sind neu zu errichten. In Haus und Garten sollen hölzerne Emporen mit integrierten Spielmöglichkeiten (Kaufladen/Kasperltheater...) errichtet werden...

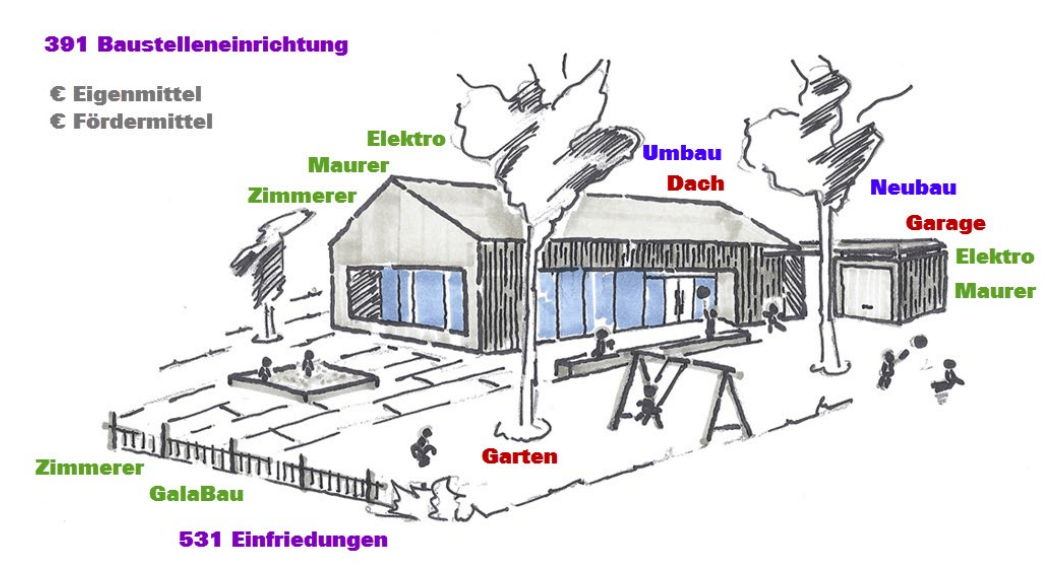

# <span id="page-12-1"></span>**4.1 Kostengliederungen (lila, blau, grau)**

Die Kostengliederungen können Sie direkt für die Eingabe von Schätzwerten benutzen. Sie sollten genau diese Kostengliederungen auch später für die Auswertung der Kosten verwenden, damit Sie eine Entwicklung über die Projektlaufzeit sehen.

#### **Standardkostengliederung**

Die Standardkostengliederung wird automatisch beim Projekt anlegen kopiert. Das betrifft für unser Beispiel:

 $\blacksquare$  lila = DIN 276

#### **Tipp**

Auf unserer [Homepage](https://www.orca-software.com/fachthemen/hoai/) finden Sie fachliche Informationen zur HOAI und DIN 276 als Grundlage für die Honorar-Berechnung.

#### **Projektbezogene Kostengliederungen**

Die Kostengliederungen können Sie projektbezogen mit eigenen 'Kontenplänen' ergänzen. Das betrifft für unser Beispiel:

- blau = eine gewünschte Auswertung des Bauherrn: Umbau/Neubau
- grau = projektbezogene Aufteilung in 'förderfähig' oder 'nicht förderfähig'

# <span id="page-13-0"></span>**4.2 Bauelemente (rot)**

**Bauelemente** sind eine komplexe Methode zur Kostenschätzung anhand konstruktiver Einheiten. Anwendungsgebiet sind standardisierbare und skalierbare Typen von Bauvorhaben, z. B. Hallenbau, Mietwohnungsbau, Straßenbau, 'Standard'-EFH-Bau,... deren Kosten immer in derselben direkten Relation zu einer Einheit stehen. Beispielsweise könnte man die Kosten für ein 'neues Dach' in einer bestimmten Ausführungsvariante (Pultdach, ziegelgedeckt, ...) auf einen Quadratmeter Dachfläche beziehen.

Bauelemente sind:

- nach Kostengruppen auswertbar (wie detailliert ist abhängig vom Aufbau Ihrer Daten).
- nicht automatisch im **Kostenstand – Gewerke** berücksichtigt.
- nach Gewerkeschätzung in LV-Struktur exportierbar. Auf diesem Weg werden auch die Ergebnisse aus der Tabelle **Bauelemente** im **Kostenstand –** Gewerke berücksichtigt.

#### **WICHTIG**

Das entscheidende Kriterium bei der Frage, ob der Einsatz von Bauelemente Ihnen etwas bringt: Zeit!! Wie lange brauchen Sie, um ein bereits bestehendes 'Kosten-Element' für ein konkretes neues Bauvorhaben anzupassen - gegenüber einer individuellen neuen Kostenschätzung?

Bauelemente werden wegen der vielfältigen Möglichkeiten nicht in diesem Workshop behandelt.

# <span id="page-13-1"></span>**4.3 Gewerkeschätzung GWS (grün)**

Anhand der Gewerke können Sie Kosten abschätzen:

- aufgrund von Erfahrungswerten (Preise aus abgerechneten Bauvorhaben)
- professionelle Datenbanken/Kostensammlungen (Dynamische Baudaten, SIRADOS, BKI, ...)
- Preisanfragen in der Region
- übergebene Daten aus Bauelemente

#### **WICHTIG**

ORCA AVA benutzt die Struktur der OZs ab der GWS für die späteren Auswertungen im Kostenstand. Eine durchgängige Zuordnung ergibt sich dann, wenn bereits in der GWS die Gliederung und OZ-Nummerierung für die späteren 'Vergabeeinheiten' berücksichtigt sind.

Die Tabelle **Gewerkeschätzung** können Sie im **Kostenstand – Gewerke** als **Kostenvorgabe** wählen. Die Spalte **KV.Abweichung** zeigt bei Auswertungen dann die Differenz von **Prognose** zu **Kostenvorgabe**.

# <span id="page-14-0"></span>**5** Ü**bungen zum Workshop**

Im Praxisteil geht es nun darum, ein Projekt selbst anzulegen und die Kosten im Blick zu behalten!

# <span id="page-14-1"></span>**5.1 Kostengliederungen (Systemvorlagen)**

#### **Wo liegen die Kostengliederungen?**

**Datei Griffnen Systemvorlagen** - ORCA AVA stellt verschiedene Systemvorlagen für Kostengliederungen zur Verfügung. Die Systemvorlagen vom Typ 'Kostengliederung' beinhalten jeweilse eine Gruppe von Kostengliederungen. Welche Kostengliederungen sich darin befinden, sehen Sie im Menü **Ansicht**. Beispiel: **Kombinierte Kontenrahmen**:

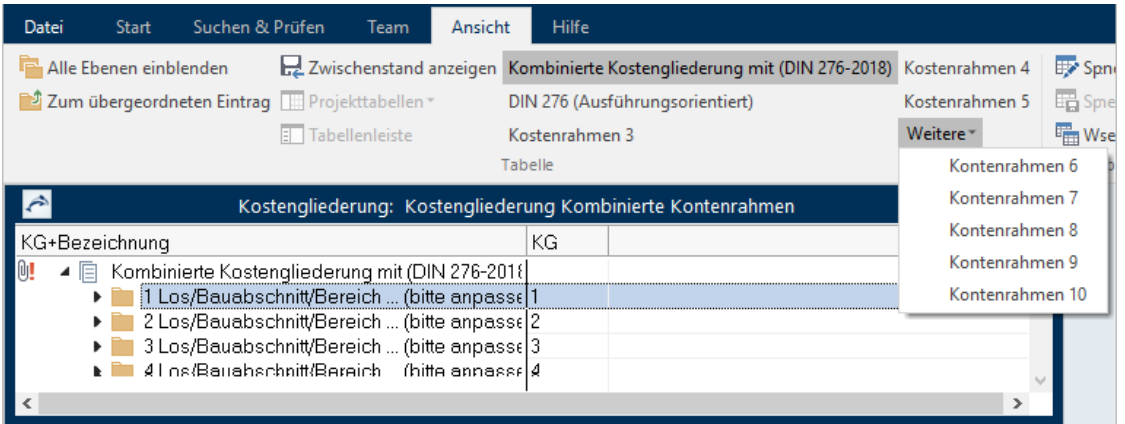

Sie können selbst eigene, neue Systemvorlagen vom Typ Kostengliederung anlegen und darin genauso wie in Projekten - entweder Kostengruppen aus bestehenden Kostengliederungen kopieren (S[. 18\)](#page-18-0) oder selbst neue definieren (S. [17\)](#page-17-0):

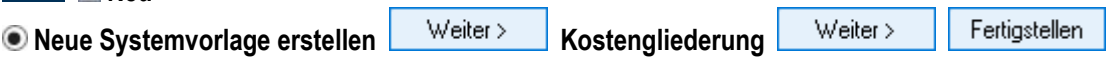

Neben den mitgelieferten, vorbelegten Kostengliederungen stehen weitere leere Kostengliederungen mit der neutralen Bezeichnung **Kontenrahmen** zur Verfügung. Die Kontenrahmen können Sie frei benennen und für eigene Kostenauswertungen nutzen, z. B. Auswertung nach Kostenträger. Die Anzahl der neutralen **Kontenrahmen** für ein Projekt ist abhängig von der jeweiligen <PN> Edition:

**SE PE** bis zu 5 Kostengliederungen **bis Zu 10 Kostengliederungen** 

**Datei Neu** 

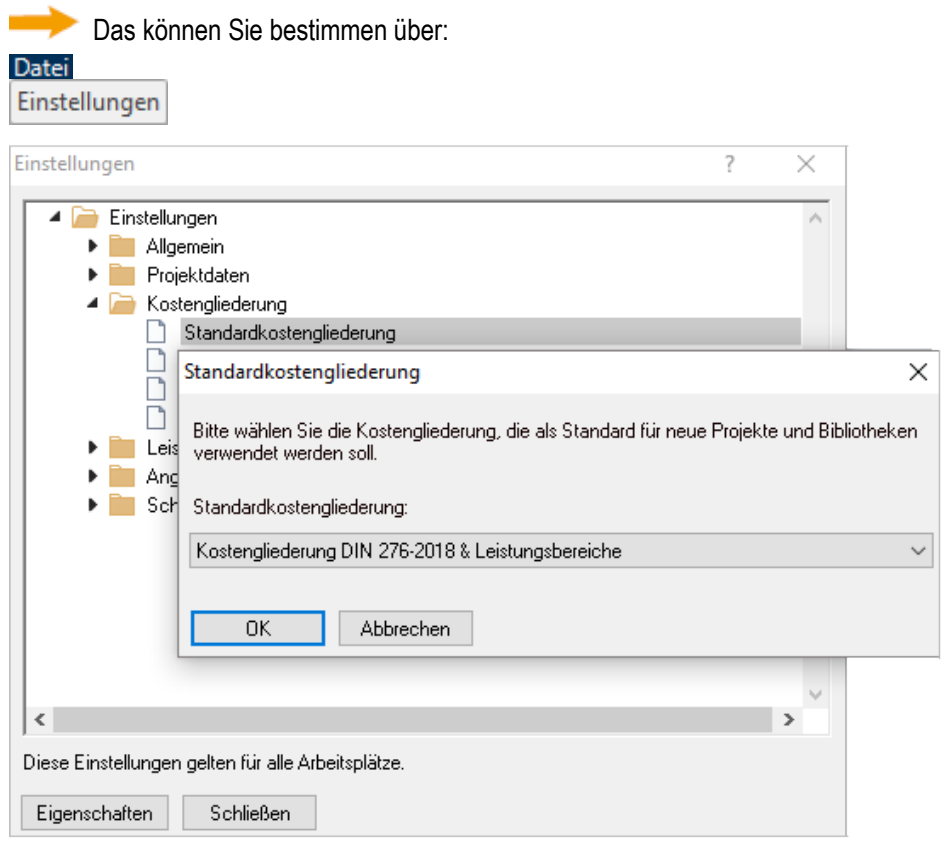

### **Welche der Systemvorlagen ist die Standardkostengliederung?**

### **Wie können Sie die Standardkostengliederungen bearbeiten?**

**Datei Griffnen Systemvorlagen** – Wählen Sie die Standardkostengliederung und bearbeiten Sie diese.

### <span id="page-16-0"></span>**5.1.1 So legen Sie ein neues Projekt an**

Beim Anlegen eines Projektes: Die Kostengliederung wird aus den Systemvorlagen oder aus dem Projekt, das Sie als Vorlage wählen, kopiert.

1. **Neu | Datei über Assistent**. Weiter > 2. **Neues Projekt erstellen** Weiter > **bestehendes Projekt**  Wählen Sie ein Demoprojekt als Vorlage. Weiter > 3. **Teilbereiche kopieren**  Stellen Sie folgende Optionen ein: ? Neue Datei erstellen  $\times$ Bitte wählen Sie die gewünschten Teilbereiche aus: Projektdaten Währung/Steuer Projektbeschreibung Projektdaten Bauherr □ Projektdaten Planverfasser □ Projektdaten Bauleitung Dokumente (ohne Adresszuweisungen) Kostengliederungen  $\Box$  Bauelemente Gliederung der Gewerkeschätzung Gliederung und Leistungspositionen der Gewerkeschätzung Gliederung der Leistungsverzeichnisse Gliederung und Leistungspositionen der Leistungsverzeichnisse Abbrechen Hilfe < Zurück Weiter >

**Kostengliederungen** ist deaktiviert, daher wird die Standardkostengliederung aus den Systemvorlagen übernommen, nicht die des Vorlagen-Projektes.

#### **TiPP**

**Systemvorlagen für Projekte**: Wählen Sie ein Projekt aus verschiedenen Projektvorlagen oder erstellen Sie eine eigene Vorlage.

Projektdaten Planverfasser und Bauleitung können Sie generell aus Ihren bestehenden Projekten einfach in neue Projekte übernehmen.

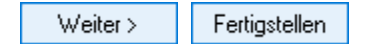

4. Tragen Sie ein:

**Projektnummer** '0-4711' **Bezeichnung** 'Kindergarten Zwergenwiese' 0K

#### **INFO**

Normalerweise würden Sie nun in den Projektdaten weitere Angaben zum Bauvorhaben und Bauherren machen - das ist aber für unser Thema Kostenmanagement nicht von Belang.

### <span id="page-17-0"></span>**5.1.2 So definieren Sie projektbezogene Kostengruppen**

1. Im Projekt bei **Projektstammdaten | Kostengliederungen** wählen Sie eine leere Kostengliederung, z. B. den **Kontenrahmen 4**.

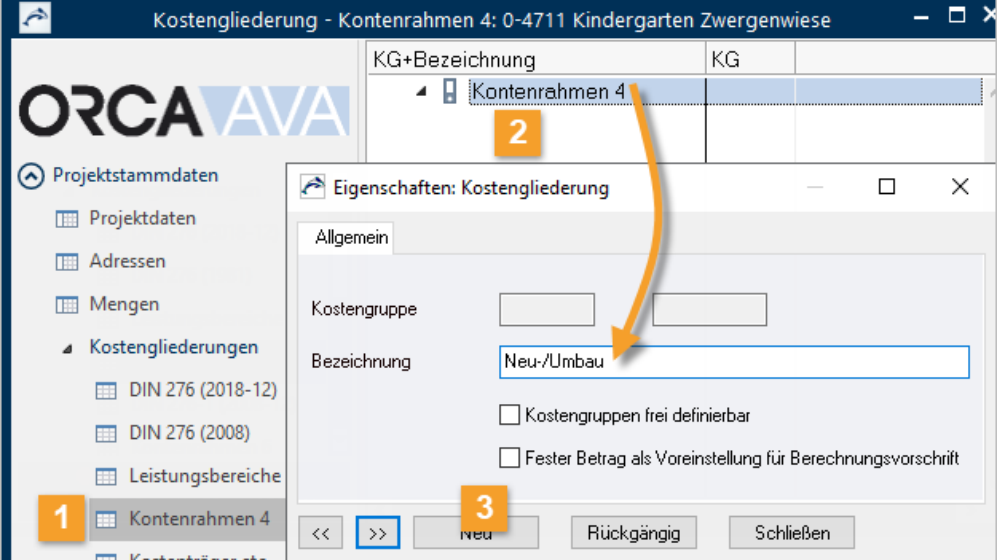

2. Mit Doppelklick öffnen Sie den Dialog **Eigenschaften: Kostengliederung**. Ändern Sie die **Bezeichnung** auf 'Neu-/Umbau'.

F1 **Kostengruppen frei definierbar** und **Fester Betrag als Voreinstellung**

Neu 3. Wählen Sie

> Tragen Sie bei der neuen **Kostengruppe 1** die **Bezeichnung** 'Neubau' ein und wählen Sie Neu

Tragen Sie bei der neuen **Kostengruppe 2** die **Bezeichnung** 'Umbau' ein.

Schließen 4. Bestätigen Sie mit

Ergebnis: Die neue Kostengliederung mit 2 Kostengruppen erscheint sowohl in den **Projektstammdaten** als auch automatisch in **Kostenschätzung/-berechnung**:

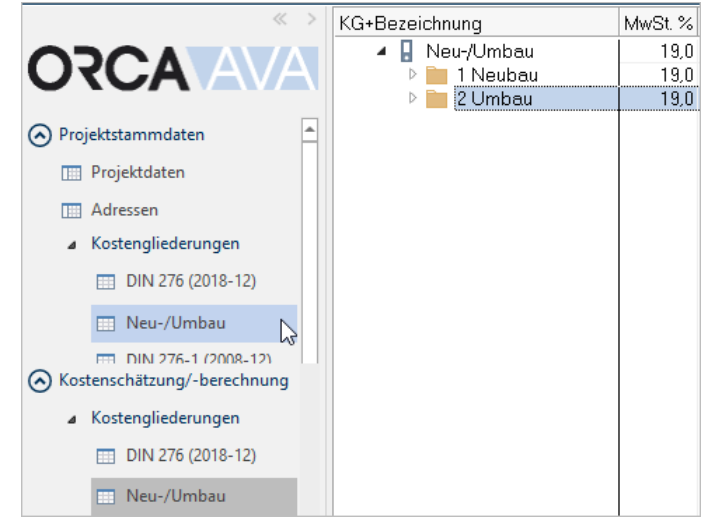

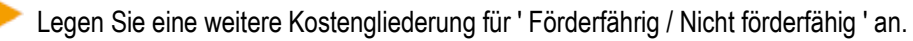

### <span id="page-18-0"></span>**5.1.3 So entfernen Sie eine Kostengliederung aus dem Projekt**

Nicht benötigte Kostengliederungen können Sie einfach ausblenden, indem Sie deren **Bezeichnung** in 'unbenannt' ändern (oder die Bezeichnung löschen). Die 'unbenannte' Kostengliederung verschwindet sofort aus der Tabellenleiste im Bereich **Kostenschätzung-/berechnung**. Im Beispiel wird die **DIN 276 (1981)** entfernt:

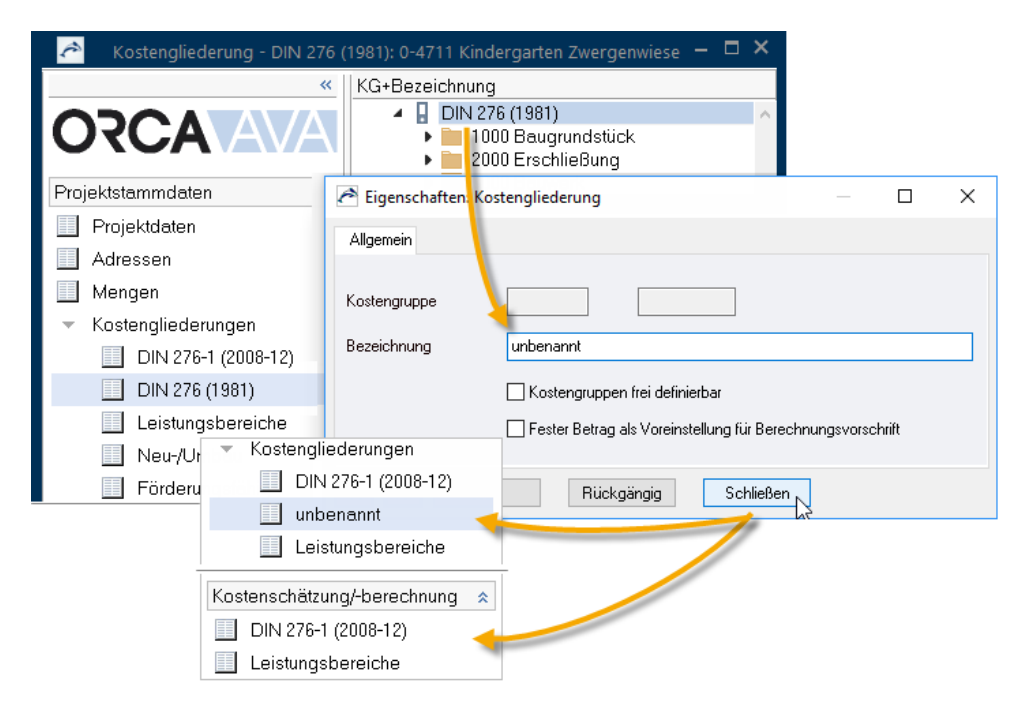

### <span id="page-19-0"></span>**5.1.4 So kopieren Sie eine Kostengliederung aus den Systemvorlagen**

- 1. In **Projektstammdaten | Kostengliederungen** markieren Sie in der Tabellenleiste eine leere Kostengliederung, z. B. den **Kontenrahmen 5**.
- 2. Wählen Sie über **Neu Aus eigenen Daten Systemvorlagen** z. B. die **Kostengliederung AKVS 2014 & AKS 1985 (KBK).ava**. Bestätigen Sie mit **OK**.
- 3. Markieren Sie diese Kostengliederung **AKVS…** und wählen Sie über das Ribbon **Ansicht** die Kostengliederung **Kostenteilung**.
- 4. Markieren Sie z. B. die 4 Kostengruppen und ziehen Sie diese per Drag&Drop in den **Kontenrahmen 5**:

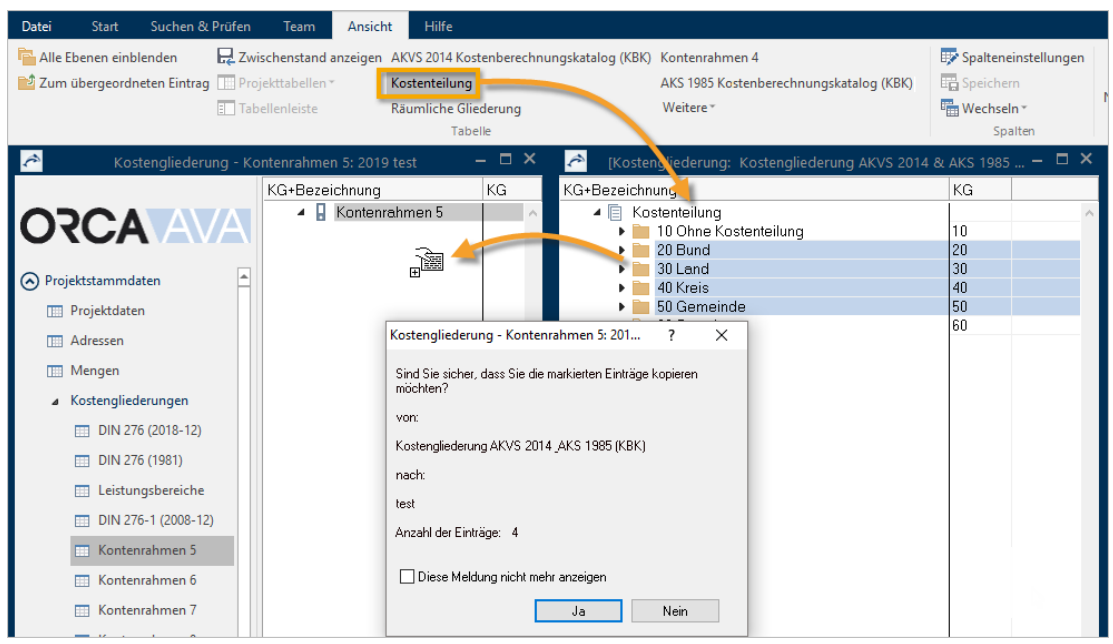

- 5. Bestätigen Sie die Meldung mit **Ja**.
- 6. Überschreiben Sie noch in den **Eigenschaften: Kostengliederung** die **Bezeichnung** 'Kontenrahmen 5' mit 'Kostenteilung'.

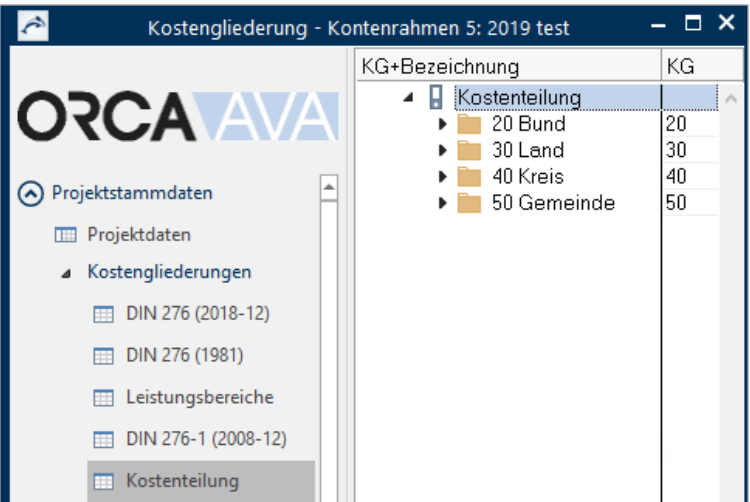

7. Schließen Sie die Systemvorlage (rechtes Fenster).

 Sie haben nun die projektbezogenen Kostengliederungen im Projekt hinterlegt. Diese Kostengliederungen können Sie für die Kostenschätzung/-berechnung nutzen und im weiteren Projektverlauf die Kostenauswertungen darauf beziehen.

#### **INFO**

Kostengliederungen können nur über GAEB XML ausgetauscht werden. Falls Datenaustausch ein Thema in Ihren Projekten ist, sollten Sie das rechtzeitig mit Ihren Datenaustausch-Partnern besprechen!

### <span id="page-21-0"></span>**5.1.5 So integrieren Sie die DIN 276 - 2018 in bestehende Projekte**

Seit Dezember 2018 ist die neue **DIN 276 - 2018** gültig. Fachliche Informationen finden Sie auf unserer [Homepage.](https://www.orca-software.com/fachthemen/din-276-2018/)

ORCA AVA 24 bietet Ihnen Unterstützung bei der Verwendung der neuen Kostengliederung und, optional, auch bei der Anpassung in bestehenden Projekten: Der **DIN 276 – 2018 Assistent**.

#### **Wann verwenden Sie den DIN 276 – 2018 Assistent?**

Ihr Projekt enthält die bisherige Kostengliederung **DIN 276 - 2008**. Diese Kostengruppen sind in den Positionen zugeordnet:

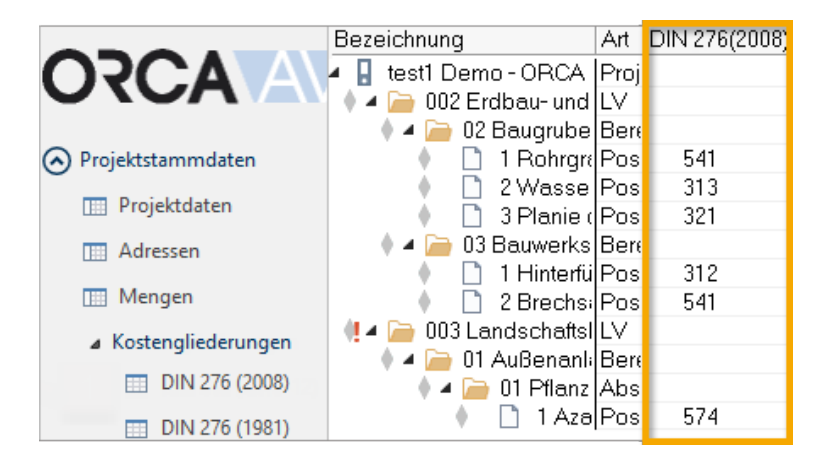

#### **Ziel:**

Sie möchten im Projekt mit der **neuen DIN 276 – 2018** arbeiten und die Kostengruppen in den Positionen auf die neue DIN 276 - 2018 anpassen:

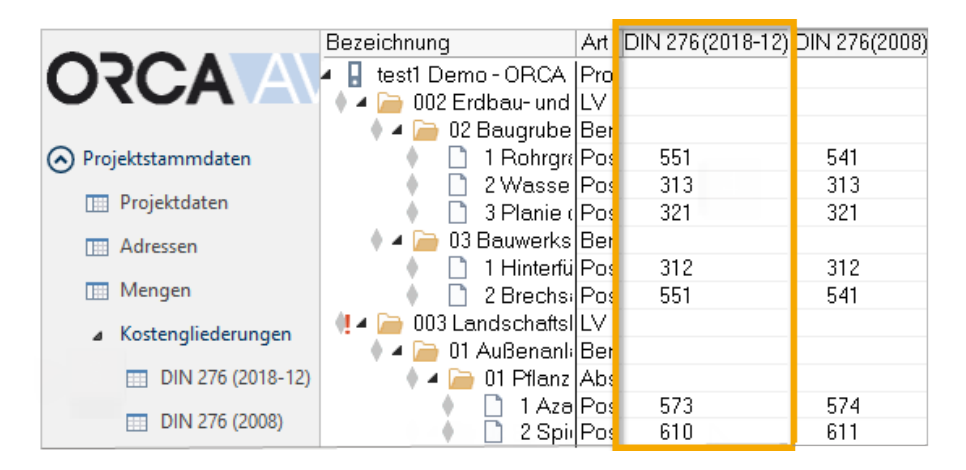

#### **Wie verwenden Sie den DIN 276 – 2018 Assistent?**

Über das **Datei-Menü** starten Sie den Assistent.

finden Sie i[m Helpdesk.](https://helpdesk.orca-software.com/Solution/AVA/Content/Kontexthilfe_23-1553_30074)

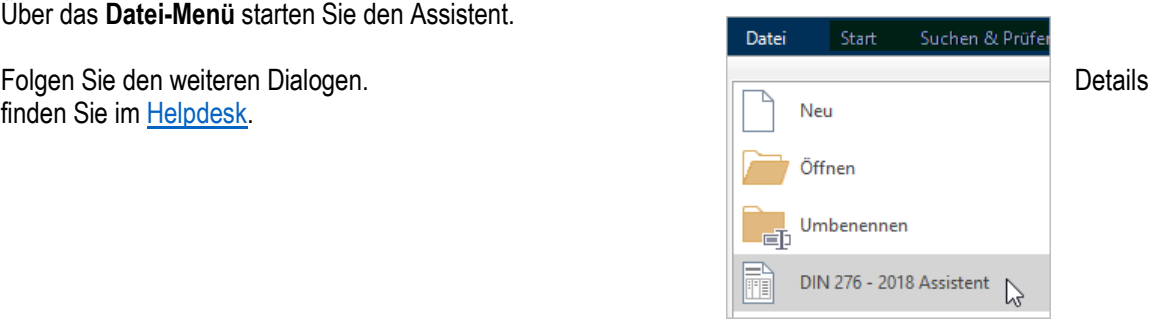

# <span id="page-22-0"></span>**5.2 Kostenschätzung/-berechnung LPh I-V**

Unser Bauherr hat eine Kostenvorgabe für das Gesamtprojekt von 100.000,- EUR (netto) gemacht. Damit steht das Ergebnis der Kostenschätzung eigentlich schon fest - es geht lediglich um die Verteilung und Verifizierung der Kosten.

Diese Kostenvorgabe verwenden wir in der Gewerkeschätzung und können dann im **Kostenstand > Gewerke** zu jeder Zeit die Prognose und die tatsächlichen Kosten mit unserer Vorgabe vergleichen.

#### **KG-orientiert**

**DIN 276** - Diese Kostengliederung bildet die allgemeine Basis für die Kostenschätzung und für die Auswertung der Kosten. Die Werte, die Sie über die Leistungsbereiche ermittelt haben, verteilen Sie hier auf DIN-Kostengruppen.

**Leistungsbereiche** - Für eine erste Kostenschätzung können Sie zusätzlich Kostengruppen für verschiedene Leistungsbereiche verwenden: Aus Ihren Erfahrungswerten schätzen Sie die Kosten für bestimmte Leistungen.

**Neu-/Umbau** - Der Bauherr möchte nur aus Interesse wissen, wie sich die Anteile der Kosten auf den Neu- und Umbau verteilen.

**Förderungsfähig** - Die Gemeinde hat zugesagt, sich an den Kosten der Gartengestaltung zu beteiligen. Der Umfang der Beteiligung wird noch im Gemeinderat verhandelt.

**Neu-/Umbau** und **Förderungsfähig** werden in unserem Beispielprojekt nur für die Auswertung der ausgeschriebenen, beauftragten und abgerechneten Kosten benutzt - *nicht* zur Kostenschätzung.

#### **Vergabe-orientiert**

Die **Gewerkeschätzung** verfügt prinzipiell über dieselben Funktionen wie die Tabelle **Leistungsverzeichnisse**. Es liegt in Ihrem Ermessen, wie Sie die Gewerkeschätzung benutzen: Als verfeinerte Kostenschätzung, als Kostenvorgabe, für die (archivierte) Kostenberechnung, ...

### <span id="page-23-0"></span>**5.2.1 So schätzen Sie nach Leistungsbereichen**

In **Kostenschätzung/-berechnung | Kostengliederungen** finden Sie die Tabelle **Leistungsbereiche**. Hier können Sie Ihre Schätzung nach Leistungsbereiche durchführen. Die Gliederungsstruktur der Leistungsbereiche (LB) ist in einer Ebene vorbelegt. Sie können weitere Gliederungsebenen ergänzen.

- 1. In **Kostenschätzung/-berechnung | Kostengliederungen** markieren Sie die Tabelle **Leistungsbereiche** und öffnen den Eintrag **016 Zimmer-und Holzbauarbeiten**.
- 2. Erzeugen Sie 3 Gliederungspunkte mit **Neu** | **Gliederungspunkt**. Im Dialog **Eigenschaften: Kostengliederung** erfassen Sie je **Kostengruppe** die Schätzwerte.

Über die **Berechnungsvorschrift** wählen Sie, wie die Schätzwerte erfasst werden sollen. In unserem Beispiel verwenden Sie **Fester Betrag**, um **Menge**, **Einheit** und **Preis** einzugeben:

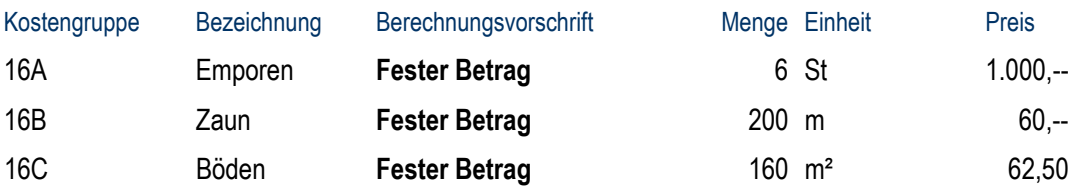

Daraus ergeben sich für die Kostengruppe **016 Zimmer-und Holzbauarbeiten** insgesamt 28.000,- EUR (Netto!).

Tragen Sie weitere Schätzwerte ein. Für unser Beispielprojekt ist es ausreichend, wenn Sie bei den weiteren Schätzwerten den Wert jeweils als Fester Betrag mit Menge, 1'und Einheit 'psch' eintragen:

#### **TIPP**

Beim Wechseln zwischen den Leistungsbereichen können Sie den Dialog **Eigenschaften: Kostengliederung** geöffnet lassen!

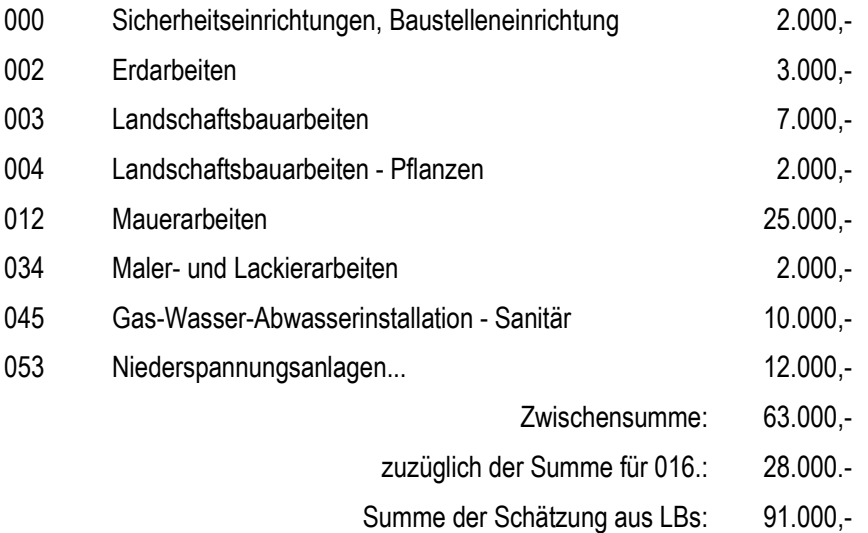

#### Ergebnis:

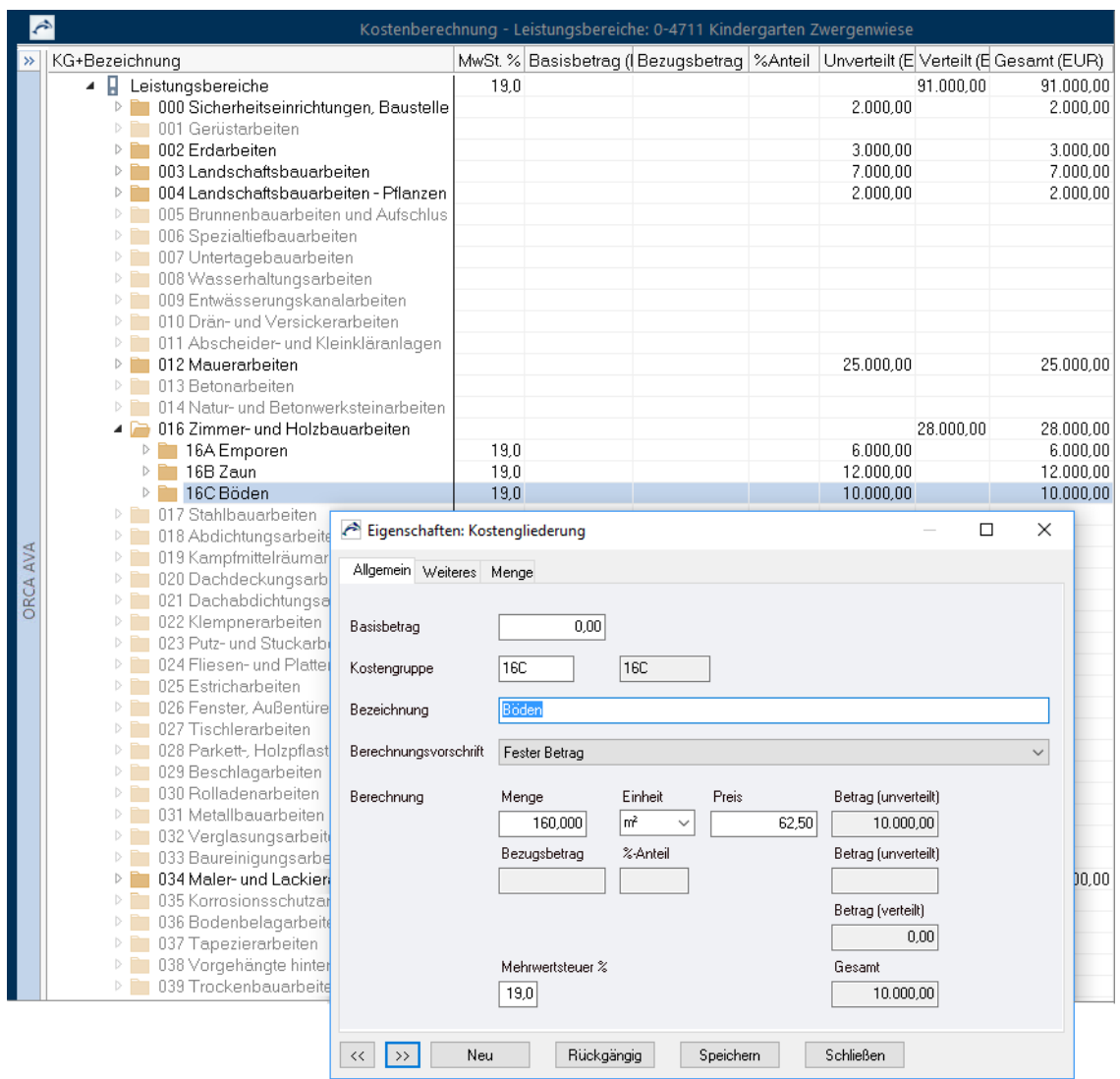

Viele LBs werden für dieses Projekt eigentlich nicht gebraucht, da sie keine Werte liefern.

Sie können direkt in der Tabelle die nicht verwendeten KGs löschen (mehr Übersicht). Beispiel:

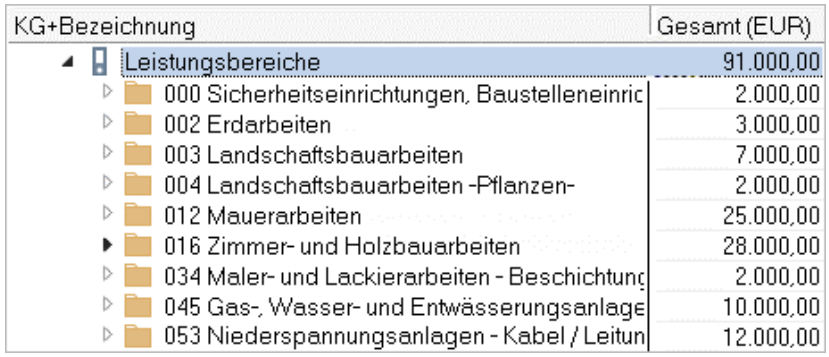

#### **TIPP**

Falls Sie später doch wieder einige der KGs hinzufügen möchten, können Sie diese aus den Systemvorlagen kopieren.

Alternativ können Sie - nur für die **Druck-Ausgabe -** die nicht verwendeten KGs ausblenden:

# L⊫nden **Druck-Einstellungen** verwenden Sie hierfür die Option:<br>IV nicht verwendete Kostengruppen anzeigen

### <span id="page-25-0"></span>**5.2.2 So tragen Sie Schätzwerte in die DIN 276 ein**

Aus der Kostenvorgabe des Bauherrn ist die Gesamtsumme mit 100.000.- EUR ja bereits definiert. Aus der Schätzung nach Leistungsbereichen ergaben sich 91.000,- EUR. Die Differenz von 9.000,- EUR geht - in Absprache mit dem Bauherrn - zunächst in die KG 600 der DIN 276 ein. Sie können als 'Reserve' betrachtet werden. Unser Bauherr ist Realist und weiß, dass - gerade bei einem Umbau - immer unvorhergesehene Kosten entstehen können.

In **Kostenschätzung/-berechnung | Kostengliederungen** können Sie bei der entsprechenden DIN 276, z. B. die neue **DIN 276 (2018-12)** Ihre Schätzung durchführen. Die Gliederungsstruktur entspricht den Unterteilungen der Kostengruppen aus der DIN 276. Sie können bis zur 3. Ebene der DIN 276 Ihre Schätzwerte erfassen.

Im Beispiel ist für die KG 300 als 3. Ebene die KG 331 geöffnet:

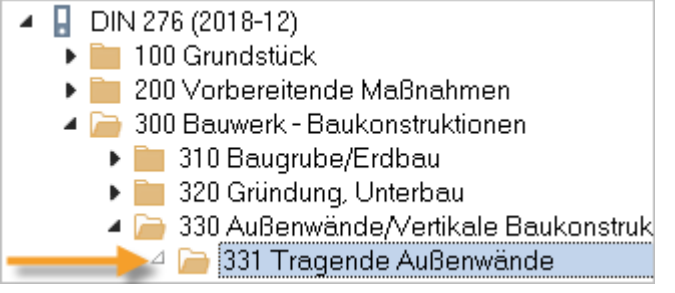

Mit Doppelklick auf die jeweilige Kostengruppe (KG) können Sie im Dialog **Eigenschaften: Kostengliederungen** die Schätzwerte erfassen.

 Erfassen Sie in **Kostenschätzung/-berechnung | Kostengliederungen** bei der neuen **DIN 276 (2018-12)** je **Kostengruppe** die Schätzwerte. In unserem Beispiel erfolgt die Schätzung in der 1. Ebene:

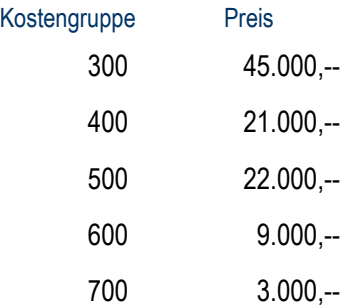

1. Mit Doppelklick auf die **Kostengruppe** öffnen Sie den Dialog **Eigenschaften: Kostengliederung:**

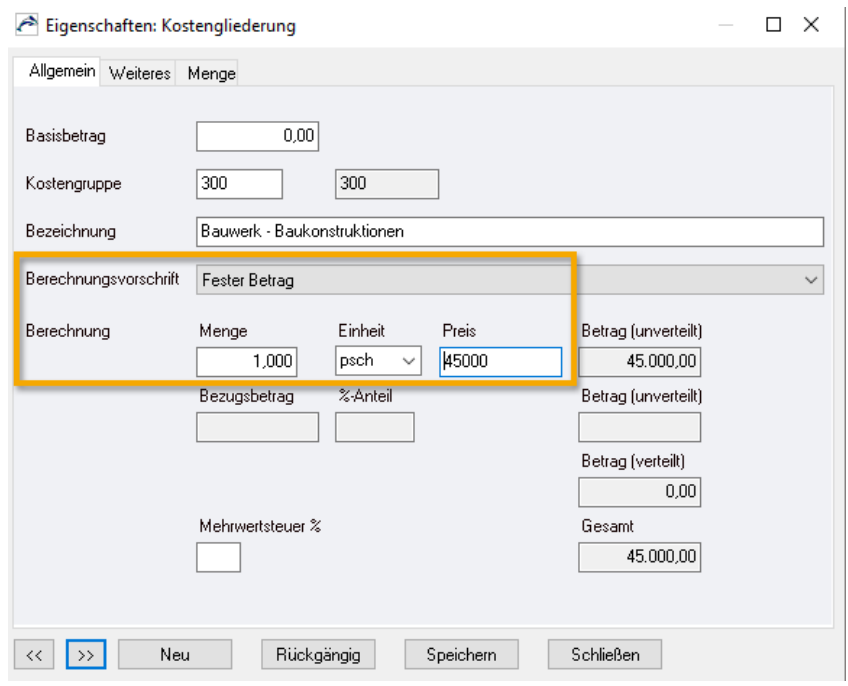

2. Über die **Berechnungsvorschrift** wählen Sie, wie die Schätzwerte erfasst werden sollen. In unserem Beispiel wählen Sie **Fester Betrag**, um **Menge**, **Einheit** und **Preis** einzugeben. Verwenden Sie als Menge , 1' und Einheit , psch'.

Alternativ können Sie auch für die Berechnungsvorschrift **Prozentanteil, bezogen auf Projekt-Basisbetrag** verwenden. Hierzu erfassen Sie einen **%-Anteil**, der sich auf den Basisbetrag des Projekts bezieht. Voraussetzung ist, dass ein Basisbetrag für die gesamte Projekt-Schätzung nach DIN 276 eingetragen wurde:

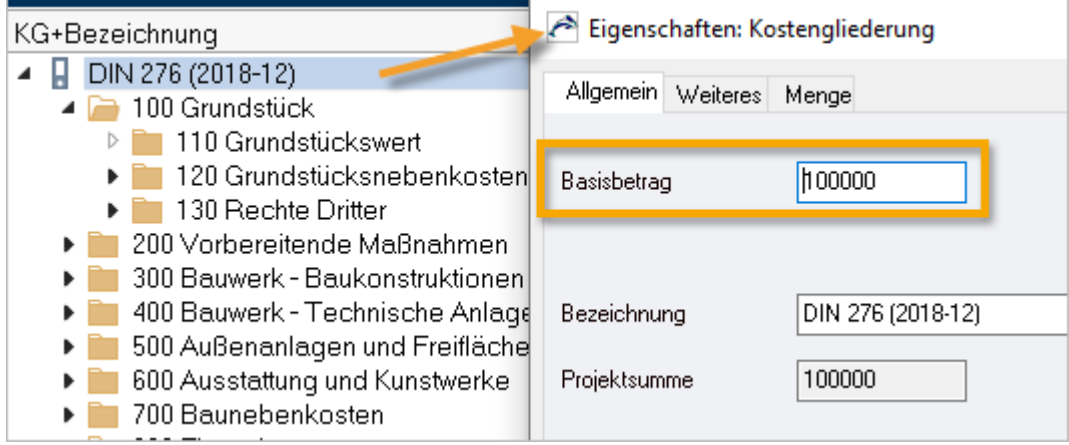

#### **INFO**

Der Prozentanteil kann auf übergeordnete Ebenen angewendet werden. Für KGs der unteren Ebenen stehen weitere Möglichkeiten zur Verfügung, die Sie als Auswahl bei **Prozentanteil, bezogen auf** verwenden können. Lesen Sie hierzu im Helpdesk.

#### **Die Mehrwertsteuer**

Im Dialog sind Nettowerte angezeigt. Sie können den **Mehrwertsteuer %**-unterschiedlich nutzen. Die Bruttowerte sehen Sie bei geeigneter Spalteneinstellung in der Tabelle. Für Ausgaben wählen Sie das entsprechende Layout.

Möglichkeiten für die Eingabe des **Mehrwertsteuer %:**

Sie tragen *keinen* %-Satz ein.

=> Die Bruttowerte werden mit dem Mehrwertsteuer-%-Satz aus der Vorbelegung aus den **Projektdaten** gebildet.

Sie tragen einen %-Satz ein.

=> Die Bruttowerte werden mit diesem %-Satz ermittelt.

=> Der Mehrwertsteuer %-Satz wird hierarchisch vererbt, d.h. wenn Sie bei KG 200 einen %-Satz mit '19' angeben, werden die Bruttowerte in der Tabelle auch bei den untergeordneten Kostengruppe (210, 211, 212, ...220, 221, 221, ..) automatisch mit 19% berechnet - falls Sie nicht dort etwas anderes eintragen.

Ein 'vererbter' %-Satz wird *nicht* in der Tabelle angezeigt! Sie sehen dort nur Ihre eigenen Eingaben.

Sie tragen *0,00 %* ein.

=> Es wird keine Mehrwertsteuer ermittelt, Netto = Brutto.

Im Beispiel geben Sie keinen %-Satz für die Mehrwertsteuer ein und verwenden die Vorbelegung (19,0) aus den Projektdaten:

Ergebnis:

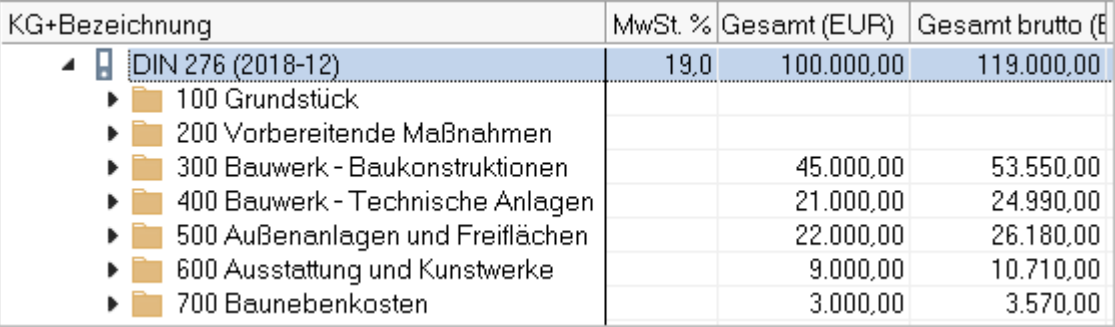

### <span id="page-28-0"></span>**5.2.3 So nutzen Sie die Gewerkeschätzung**

Für unser Beispiel bauen wir eine einfache Gewerkeschätzung auf, die auch gleichzeitig die Kostenvorgabe des Bauherrn (100.000,- €) widerspiegelt.

Um zeitsparend zu arbeiten gehen Sie so vor:

1. In **Kostenschätzung/-berechnung** in der Tabelle **Gewerkeschätzung** erstellen Sie eine Struktur für die Schätzung nach Gewerken. Verwenden Sie hierzu die Funktionen:

**Neu | LV** bzw. **Gliederungspunkt**

Ihr Ergebnis sollte so aussehen:

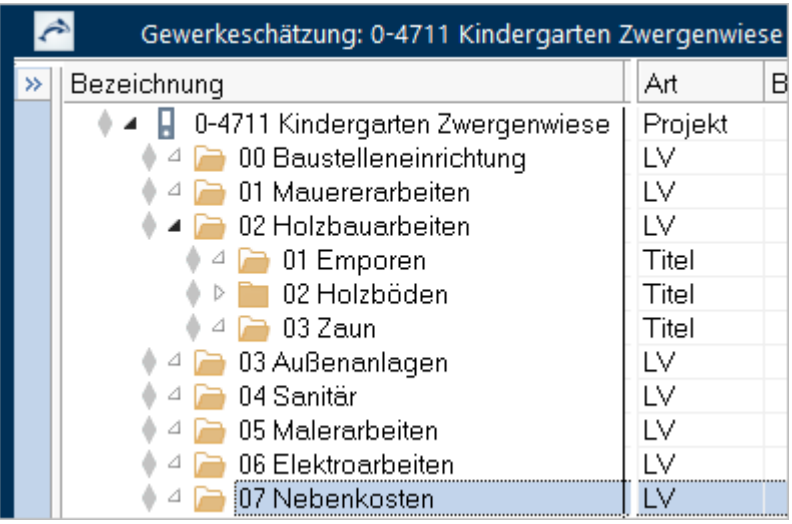

#### **INFO**

Die Daten für den Workshop sind in Bezug auf wenige Werte reduziert. Nur das

LV 02 Holzbauarbeiten wird hier in Titel untergliedert. Wir verzichten auch komplett auf die Eingabe von Langtexten für die Positionen und verwenden für die Bezeichnung nur die Kurztexte. In diesem Workshop geht es uns nur um die Zahlen.

2. Wählen Sie eine passende **Spalteneinstellung** über das Menü **Ansicht** oder den Schnellzugriff. Im Dialog **Spalteneinstellungen** können für Sie für unseren Zweck als Basis die mitgelieferte Standard-Spalteneinstellung **Standard mit Kostengruppe, Quellverweis, StLB-Nummer**  übernehmen. Diese können Sie selbst anpassen. Verwenden Sie die Spalten, die Sie in der Tabelle anzeigen möchten, sodaß Sie alle relevanten Daten im Blick haben. Mit **Neu** gestalten Sie eine eigene Spalteneinstellung mit folgender Spaltenauswahl und Bezeichnung:

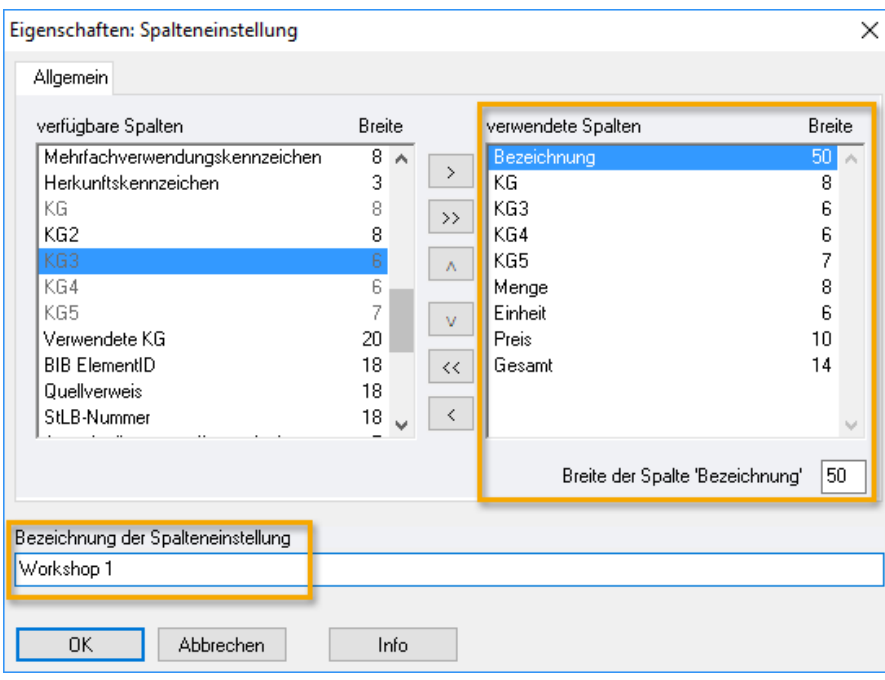

- 3. Bestätigen Sie mit **OK** und schließen Sie den Dialog **Spalteneinstellungen**.
- 4. Markieren Sie die Projektbezeichnung und drücken Sie die x-Taste im Nummernblock (Multiplikation) um die gesamte Struktur zu öffnen.
- 5. Wählen Sie

6. Markieren Sie die Zeile '00 Baustelleneinrichtung' und wählen Sie **Neu | Position**:

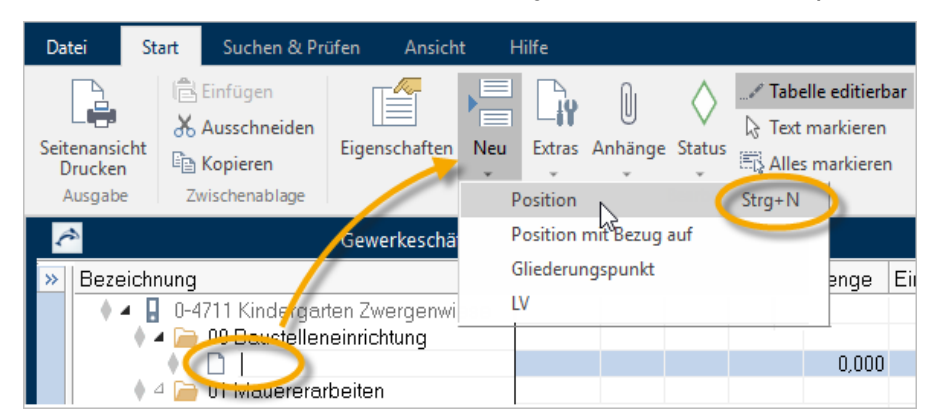

Der Cursor blinkt in der Spalte **Bezeichnung** der neu angelegten Zeile. Tippen Sie ein: 'Einrichten der Baustelle' | '391' | '000' | '1' | '2' | '1' | 'psch' | '2000'

#### **TIPP**

Die Tabulator-Taste **+ vechselt jeweils zur nächsten | Spalte |, nach Eingabe des Preises ('2.000')** drücken Sie (Enter/Return/Eingabe).

7. Mit **Strg + N** legen Sie die nächste neue Position in das geöffnete LV '01 Mauerarbeiten': 'Doppelgarage' | '330' | ... (Datenvorlage siehe letzte Seite des Skripts).

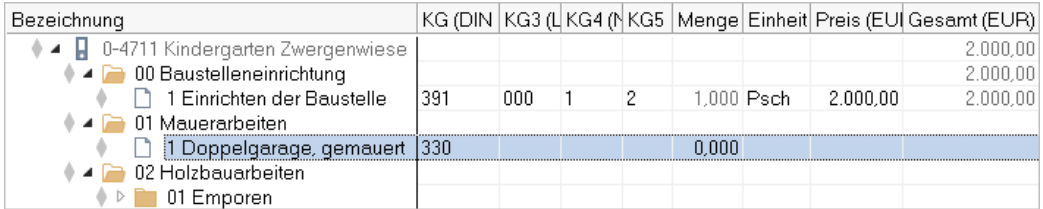

8. Erfassen Sie die weiteren Daten bis Sie das Ergebnis haben:

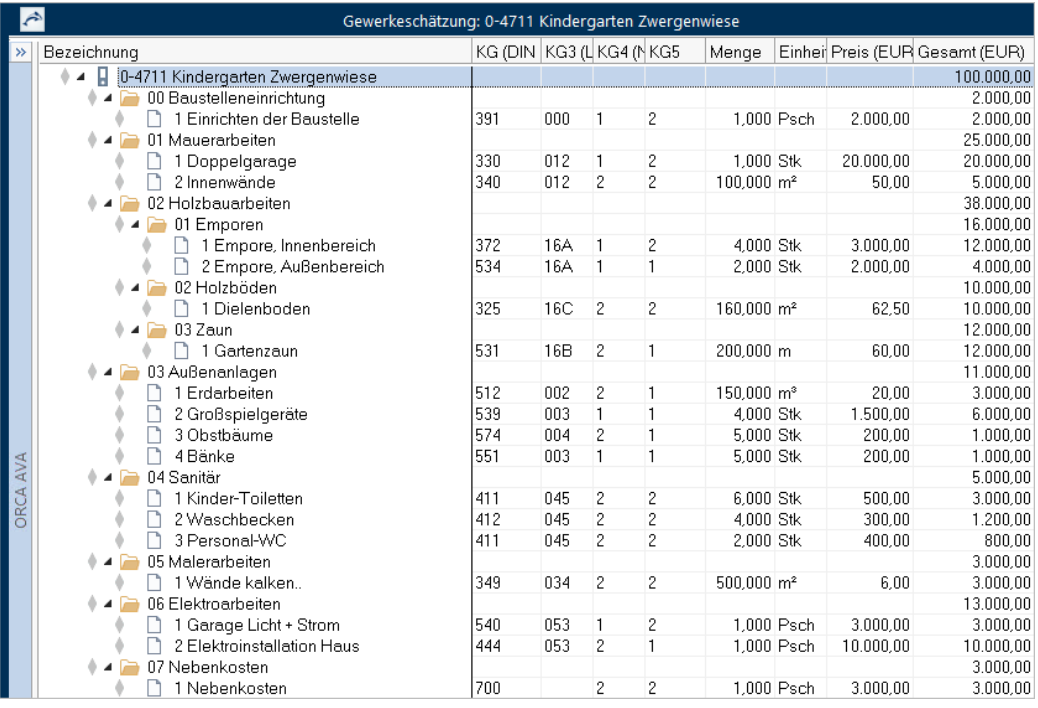

Wir haben damit die Kostenvorgabe des Bauherrn erreicht (100.000,- EUR).

9. Mit Doppelklick auf die Position '00.1 Einrichten der Baustelle' öffnen Sie den Dialog **Eigenschaften: Position.**

10. Wechseln Sie auf die Registerkarte **Menge** und tragen Sie zwei Teilmengen, mit KG-Zuordnungen ein:

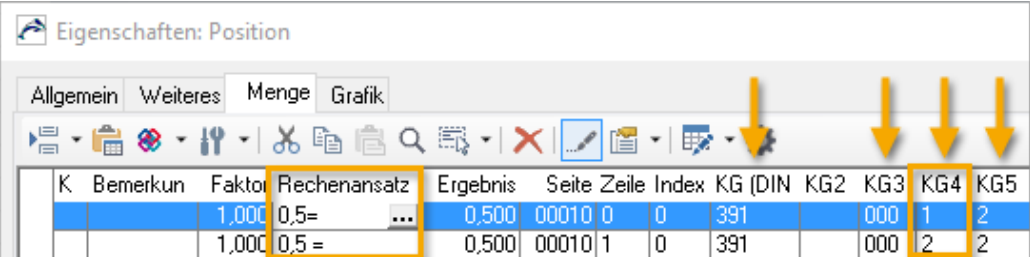

Wenn eine Position auf mehrere KGs verteilt werden soll, arbeiten Sie mit einem 'Mengensplitting'. Die Angaben zu den Kostengruppen auf der Registerkarte **Weiteres** werden dann ignoriert, die **Menge** wird automatisch auf die Registerkarte **Allgemein** übernommen. Im Beispiel werden die Kosten für die Position '00.1 Einrichten der Baustelle' zur Hälfte auf Neu- und Umbau verteilt.

#### **INFO**

Einzelnen oder mehreren markierten Teilmengen können Sie auch auf der Registerkarte **Menge** über die Funktion **Markierte Einträge ändern** eine andere Kostengruppe zuweisen:

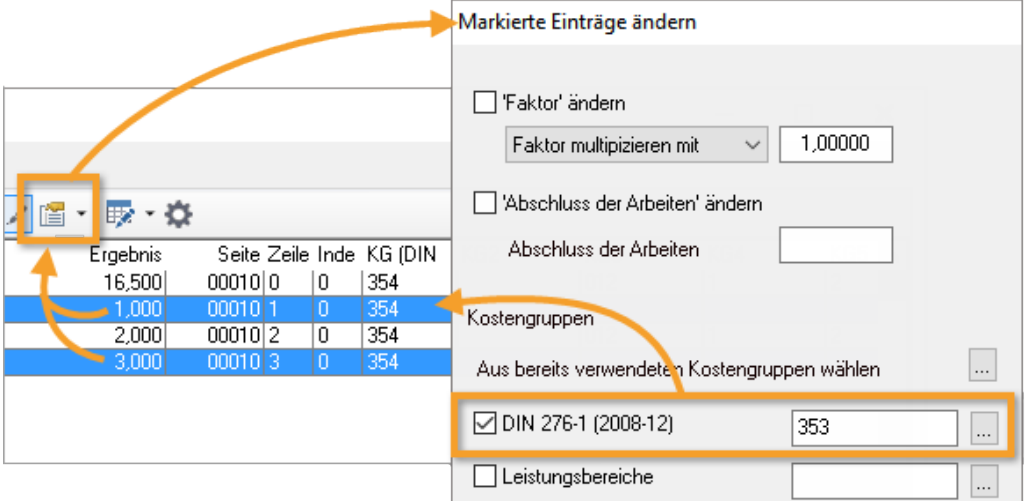

Positionen mit Mengenermittlungen finden Sie über die Spalte **Zeilenzahl der Mengenermittlung** (Spalteneinstellung). Alternativ können Sie auch in **Suchen & Prüfen** die Suchroutine **Mengenermittlung** verwenden.

#### Die Summen der KGs sehen Sie:

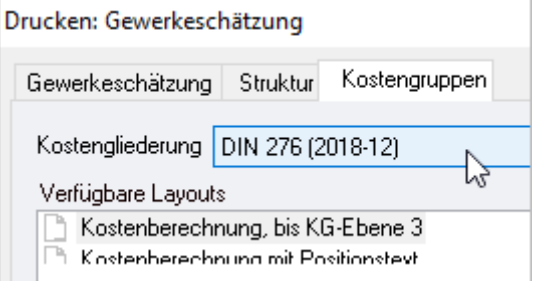

### a) über **(Druck-)Ausgaben**- b) in **Kostenstand | Kostengliederungen**(A) Kostenstand  $\triangleright$  Gewerke ▲ Kostengliederungen **EDIN 276 (2018-12)** ド

### <span id="page-32-0"></span>**5.2.4 So können Sie Kostengruppen zuordnen**

In unserem Beispiel haben Sie die Kostengruppe direkt in der Tabellenspalte eingetippt. Alternativen sind:

- e Eigenschaften: Position  $\times$ Allgemein Weiteres Menge Grafik Kostengruppen Kostengliederung Kostengruppe DIN 276 (2018-12)  $512$ للمقدينات <mark>ال</mark>وقف Leistungsbereiche  $\overline{\times}$ A Kostengliederung Neu-/Umbau DIN 276-1 (2008-12) KG+Bezeic<mark>h</mark>nung ▲ DIN 276 (2018-12) ۸ keine) Positionsart Position 100 Grundstück 20 Vorbereitende Maßnahmen ▶ 200 Bauwerk - Baukonstruktionen □ Die Position ist eine Bed. 1 400 Bauwerk - Technische Anlagen Position entfällt ▲ 500 Å, Benanlagen und Freiflächen 4 3 510 Erdbau Bezug auf Position oder Au  $\ldots$ 511 Herstellung  $\triangleright$   $\triangleright$ 512 Umschließung  $\triangleright$  P **513** Wasserhaltung  $\triangleright$  514 Vortrieb **D** 519 Sonstiges zur KG 510 520 Gründung, Unterbau b. 530 Oberbau, Deckschichten Þ 540 Baukonstruktionen b. 550 Technische Anlagen  $\overline{\epsilon}$  $\overline{\phantom{a}}$ 0K Abbrechen
- 1. Eingabe/Auswahl im Dialog **Eigenschaften: Position**

Sie können die KG direkt eintippen oder über die Ellipsis-Schaltfläche auswählen.

#### 2. KGs für markierte Einträge zuordnen

#### **WICHTIG**

Wir empfehlen vor umfangreichen Änderungen eine Datensicherung zu erstellen. So können Sie jederzeit wieder auf Ihren Ursprungsdaten zugreifen.

Markieren Sie die Positionen, für die Sie die gleiche KG zuordnen möchten und wählen Sie im Menü **Extras** die Funktion **Positions-Eigenschaften anpassen**:

In der Sidebar navigieren Sie zu **Kostengruppe zuordnen**:

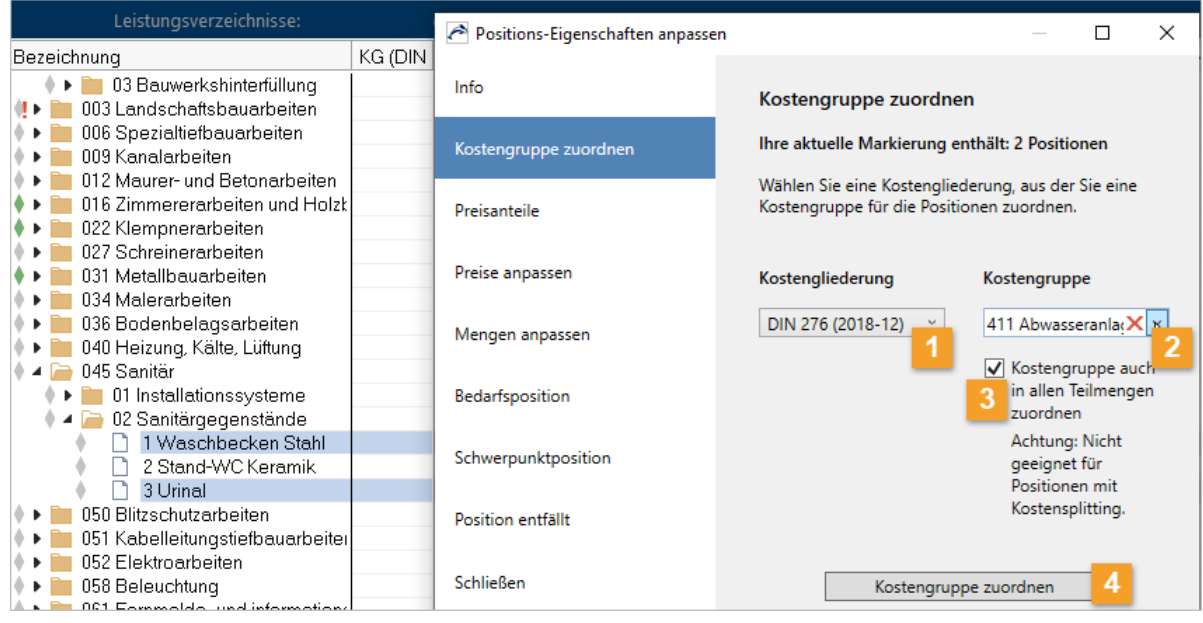

- Wählen Sie über die Dropdown-Liste eine Kostengliederung, aus der Sie die Kostengruppe zuordnen möchten.
- $\overline{2}$ Wählen Sie über die Dropdown-Liste eine Kostengruppe für die markierten Positionen.
- $\overline{3}$ Bei aktivierter Option wird diese Kostengruppe auch für alle Teilmengen verwendet.
- $\overline{4}$ Jetzt können Sie die **Kostengruppe zuordnen**.

### <span id="page-34-0"></span>**5.2.5 Auswertungen betrachten**

#### <span id="page-34-1"></span>**5.2.5.1 Auswertungen in der GWS**

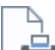

Über **(Druck-)Ausgaben** stehen Ihnen verschiedene Auswertungen zur Verfügung. Vordefinierte **Layouts** bieten unterschiedliche Darstellungen. Auf den **Registerkarten** finden Sie zusammengehörige Sichten für die Ausgaben:

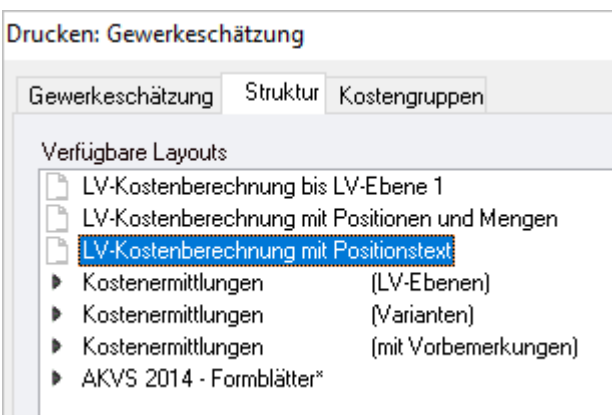

- Die Registerkarte **Gewerkeschätzung** zeigt die Daten im Stil eines LV-Druck mit Kurz- und Langtexten zu Positionen. Für diesen Workshop 'ohne-Text'-Schätzung ist es nicht so geeignet.
- Die Registerkarte **Struktur** bietet Übersichten, die für unsere GWS geeignet sind. Beispiel: 'LV-Kostenaufstellung mit Positionstext' zeigt auch die Zuordnung zur DIN 276.
- Die Registerkarte **Kostengruppen** zeigt die Daten einer Kostengliederung nach Kostengruppen summiert.

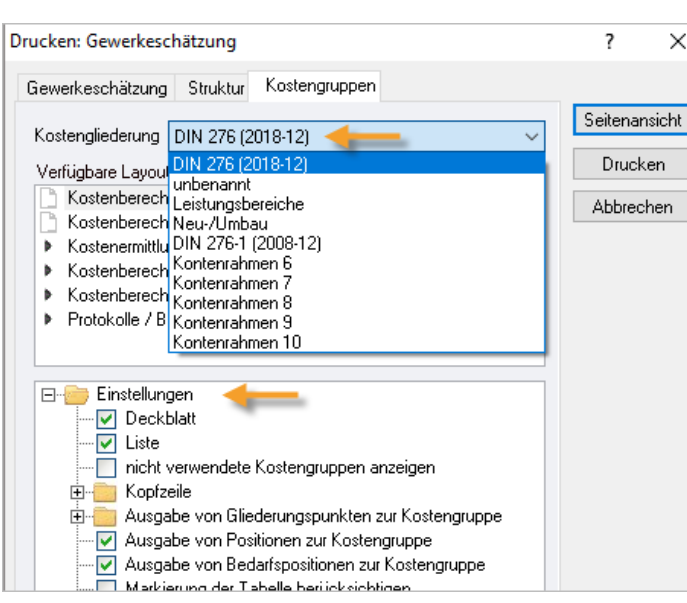

Sie wählen zunächst, welche **Kostengliederung** mit einem bestimmten Layout ausgegeben werden soll.

 $\downarrow$ 

Mit Mit den **Einstellungen** nehmen Sie Einfluss auf das Layout und entscheiden auch, ob **nicht verwendete** KGs ausgegeben werden sollen:

Über die **Seitenansicht** erhalten Sie eine Vorschau auf die Auswertungen:

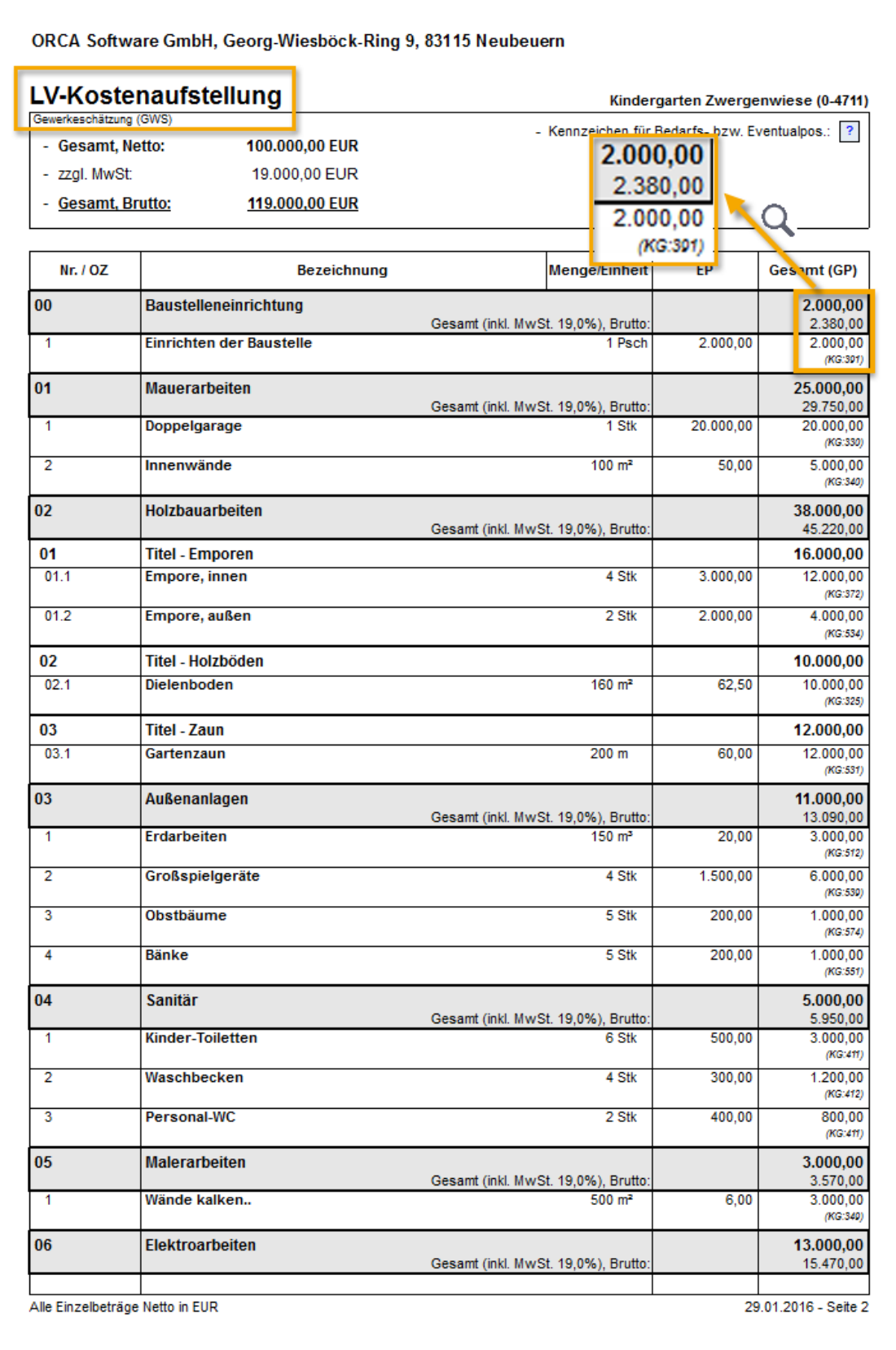

#### Sehen Sie sich einige Auswertungen mit verschiedenen Einstellungen an!

#### **INFO**

In den Projekttabellen von ORCA AVA werden generell Netto Beträge angezeigt. Wenn ein Brutto-Wert angezeigt wird, ist das immer explizit vermerkt.

#### <span id="page-36-0"></span>**5.2.5.2 Auswertungen in Kostenstand - Kostengliederungen**

In **Kostenstand – Kostengliederungen** finden Sie Ihre Kostengliederungen, mit allen Werten, die Sie bisher zugeordnet haben in:

- Kostenschätzung/-berechnung:
	- **Kostengliederungen**
	- **Bauelemente**
	- **Gewerkeschätzung**
- Ausschreibung:
	- Leistungsverzeichnisse
- Vergabe und Abrechnung:
	- Aufträge
	- Aufmaßprüfung

In **Kostenstand - Kostengliederungen** werden beim Öffnen der Tabellen jeweils die Werte automatisch aktualisiert, z. B. DIN 276:

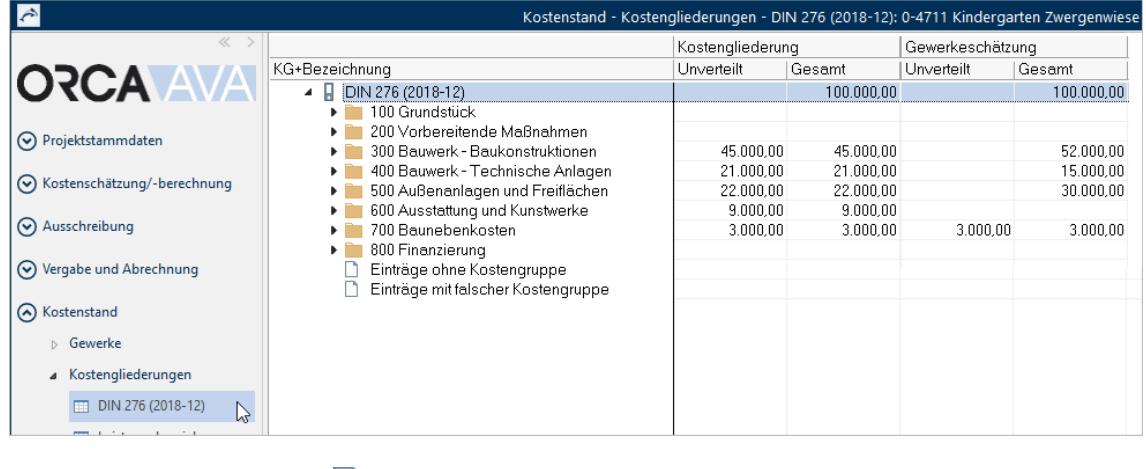

Sehen Sie sich einige **Ausgaben** mit verschiedenen Einstellungen an!

#### **Die Prognose in Kostenstand - Kostengliederungen**

In **Kostenstand – Kostengliederungen** finden Sie auch eine Spalte **Prognose**.

#### **INFO**

Sollte die Spalte Prognose nicht angezeigt sein, überprüfen Sie die **Spalteneinstellungen** und wählen Sie Standard.

Diese Prognose bezieht ihre Werte *nur* aus den KG-Zuordnungen bei Positionen (bzw. Teilmengen von Positionen)!

- 1. Diese Prognose kann nur dann mit der Prognose in **Kostenstand – Gewerke** annähernd zusammenpassen, wenn *alle Positionen* mit KG-Zuordnung erfasst sind. Überprüfen können Sie es in **Kostenstand – Kostengliederungen** bei **Einträge ohne Kostengruppe**  *=> Es sollten keine Einträge vorhanden sein.*
- 2. Die Prognosen sind ziemlich sicher nicht identisch, wenn...
	- in AUF pauschale Abschläge verwendet sind pauschale Abschläge können in **Kostenstand – Kostengliederungen** nur prozentual auf die beteiligten KGs verteilt werden. Es können Rundungsdifferenzen entstehen!
	- in REC / AMP pauschale Abschlagszahlungen (Teilrechnungen) verwendet sind die REC selbst haben keine KG-Zuordnung. Die Werte fehlen in der Prognose! Abhilfe: Pauschaler **Betrag Netto** einer REC kann prozentual in der AMP verteilt werden, dann gibt es wieder KG-Zuordnungen in Positionen.
	- im **Kostenstand – Gewerke** für die Prognose das Budget aus dem LV verwendet ist (S. [41\)](#page-41-1). In **Kostenstand – Kostengliederungen** sind *keine* Aktualisierungs-Optionen für die Berechnung der Prognose verfügbar, wie im **Kostenstand – Gewerke** (Berücksichtigung des Budgets).
	- Teilmengen einer Position zu verschiedenen KGs zugeordnet sind. Je nach Zahlenkonstellation entstehen mehr oder weniger große Rundungsdifferenzen. Der LV-Wert erscheint in der Prognose in **Kostenstand – Gewerke**, nicht aber in **Kostenstand – Kostengliederungen**.

#### **Tipp**

Sehen Sie sich die Prognose im weiteren Verlauf der Dateneingabe immer wieder an! Die Tabelle **Kostenstand - Kostengliederungen** dient in erster Linie dazu, die tatsächlich zugewiesene Beträge in den Tabellen zu zeigen und als Hilfsmittel, die noch nicht zugewiesenen Werte in Positionen zuzuordnen!

#### <span id="page-38-0"></span>**5.2.5.3 Auswertungen in Kostenstand - Gewerke**

1. In **Kostenstand – Gewerke** wählen Sie eine Vorlage für die Prognose, z. B. **Standard** und klicken auf **Aktualisieren**. Prüfen Sie folgende Einstellungen:

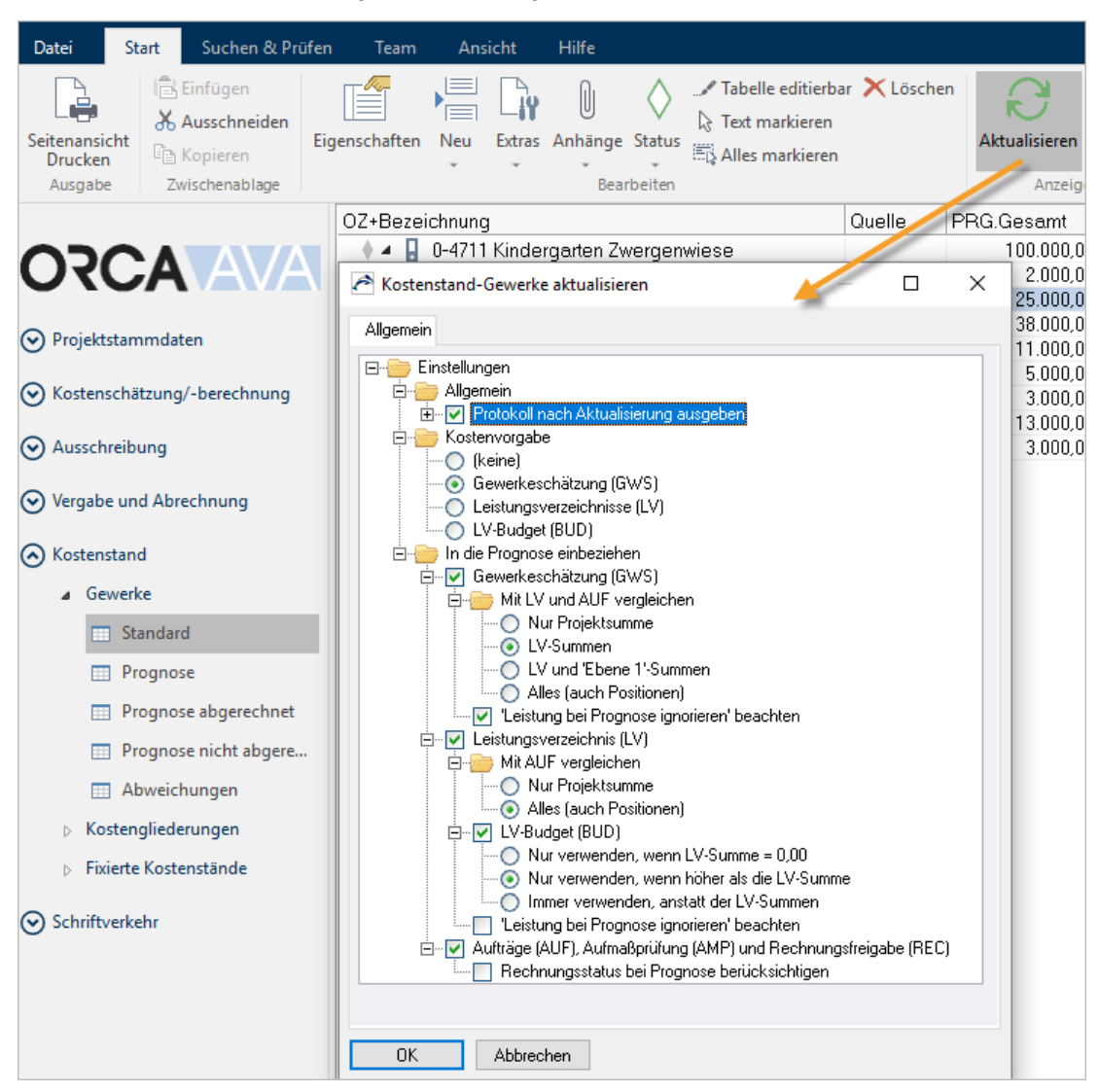

Diese Einstellungen bleiben aktiv, bis Sie etwas Anderes wählen. Aktivieren Sie bei **Einstellungen – Allgemein** das Protokoll und achten Sie darauf, dass auch wirklich alle 14 möglichen Protokoll-Meldungen  $\blacktriangledown$  aktiv sind:

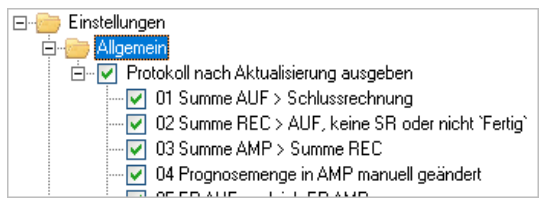

2. Wählen Sie **OK** um den Kostenstand zu aktualisieren und schließen Sie den Dialog **Kostenstand-Gewerke aktualisieren** mit dem Protokoll.

3. Im Ribbon **Ansicht** wählen Sie **Spalteneinstellung** und übernehmen **Kostenabweichungen mit KV**.

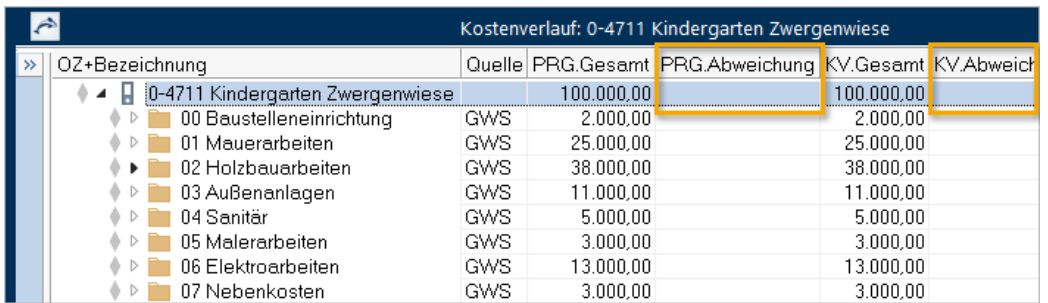

Die Prognose (Spalte **PRG.Gesamt**) wird aktuell komplett aus der Quelle GWS bezogen - mehr Daten gibt es noch nicht. Eine Abweichung zur Prognose (Spalte **PRG.Abweichung**) wird erst ausgewiesen, sobald **Aufträge** vorhanden sind und eine davon abweichende Prognose existiert. Als Kostenvorgabe (KV) haben wir die GWS gewählt, somit gibt es auch hier keine Abweichung (Spalte **KV.Abweichung**). Eine Abweichung zur Kostenvorgabe kann aber schon mit dem Leistungsverzeichnis entstehen.

#### **Nicht vergessen: Daten archivieren!**

Denken Sie auch immer wieder daran, Ihre Daten zu archivieren!

#### **Zwischenstände + Datensicherung**

**Datei** Butensicherung **Eiter Sicherungsdatei erstellen** und **Zwischenstand speichern** sichern **Projekte, Bibliotheken** und **Systemvorlagen** auf externe oder lokale Datenträger.

#### <span id="page-40-0"></span>**5.2.5.4 Kostenstand – Fixierte Kostenstände**

In **Kostenstand – Fixierte Kostenstände** dienen die Tabellen der Kostengliederungen zum Archivieren von Kostenständen im Projekt - rein KG-bezogen. Die Inhalte sind zunächst leer. Sie selbst erzeugen einen Kostenstand, der mit den Werten aus einer der vorhandenen Projekttabellen befüllt wird.

 Legen Sie in der DIN 276 einen neuen **Kostenstand** an. Wählen Sie als Quelle die **Kostengliederung** (100.000,00 EUR). Die Option **Fehlende Werte ergänzen aus** ist automatisch auf **(nicht ergänzen)** gesetzt.

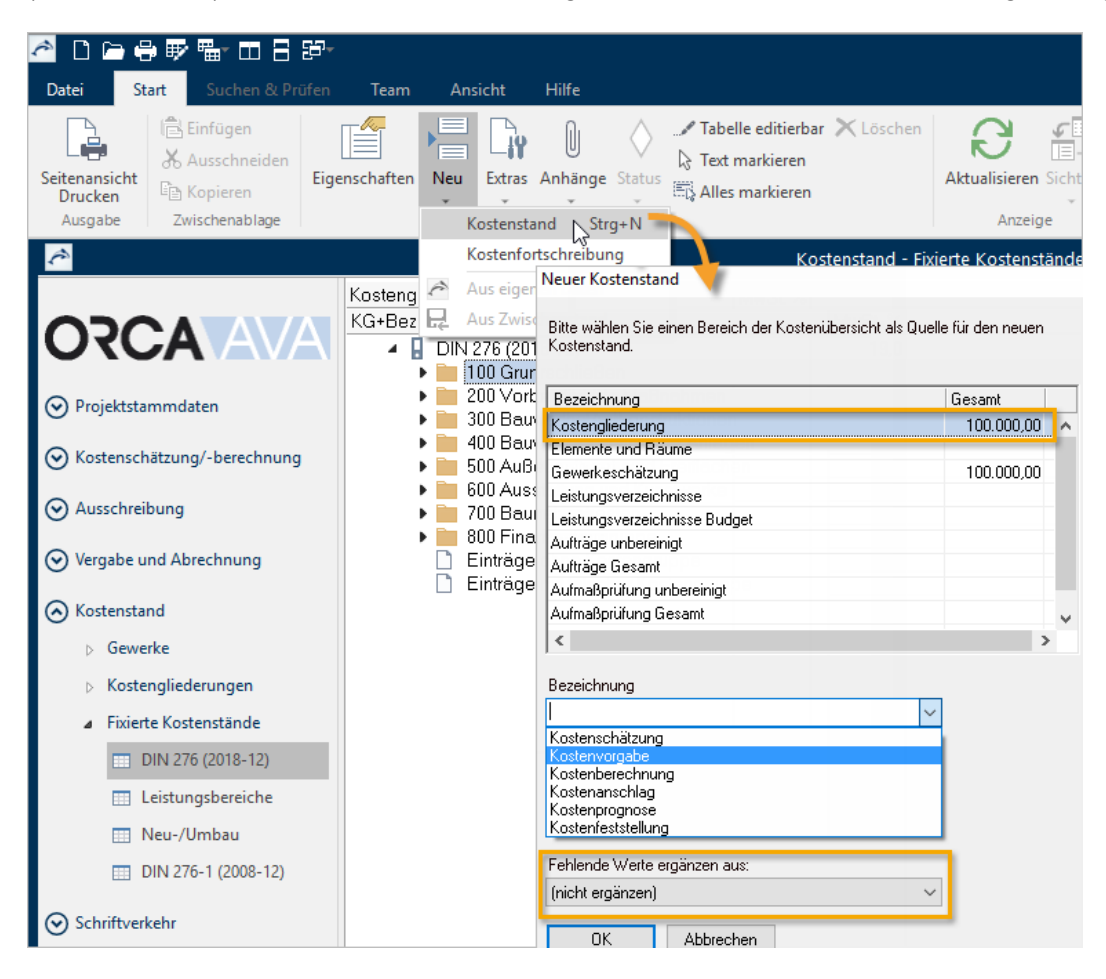

Legen Sie mehrere Kostenstände an. Dann können Sie die Kostenstände miteinander vergleichen.

#### **TIPP**

Mit **Tabelle editierbar** oder **F2** können Sie beliebige Werte manuell in die Tabelle eintragen - aber nur in der Spalte **Unverteilt**. **Verteilt** und **Gesamt** sind errechnete Werte!

Wählen Sie dazu die mitgelieferte **Film Spalteneinstellung** 'Manuelle Ergänzungen'.

Bei der Funktion **Neu | Kostenfortschreibung** ist die Option **Fehlende Werte ergänzen aus** automatisch auf den zuletzt erzeugten Kostenstand gesetzt. Sie können für die Ergänzung einen der bereits in der Tabelle vorhandenen Kostenstände wählen. Es werden aber wirklich nur 'fehlende' Werte ergänzt, d.h. leere Datenfelder im neuen Kostenstand werden mit Werten aus der gewählten Ergänzungs-Quelle gefüllt - es findet keine größer/kleiner-Abwägung statt und es wird auch nicht addiert!

# <span id="page-41-0"></span>**5.3 LV erstellen LPh VI**

#### **INFO**

Die Vorgehensweise zur Erstellung von LVs wird als bekannt vorausgesetzt. Die LV-Erstellung ist Inhalt von Seminar Ausschreibung und Vergabe mit ORCA AVA.

Für unser Beispiel kopieren Sie Daten aus der Gewerkeschätzung:

- 1. Öffnen Sie die Tabelle **Leistungsverzeichnisse**.
- 2. Wählen Sie **Neu | LV aus Gewerkeschätzung**.

(Die beiden Fenster werden nebeneinander positioniert, rechts: GWS.)

3. Ziehen Sie per Drag&Drop die Leistungsverzeichnisse '**01 Mauerarbeiten**' bis '**06 Elektroarbeiten**' aus der GWS in die Tabelle **Leistungsverzeichnisse**.

Aus dieser Aktion entstehen nun LVs mit dem Gesamtwert 95.000,- EUR.

Für die Nebenkosten wird keine Ausschreibung durchgeführt (Reserve).

### <span id="page-41-1"></span>**5.3.1 So verwenden Sie das Budget**

In der Ausschreibung können Sie für LVs zusätzlich zu den Schätzwerten auch Budgets vergeben. Das Budget kann im Kostenstand als Kostenvorgabe verwendet werden und Werte für die Prognose liefern. In den Einstellungen für die Prognose können Sie bei der Verwendung des Budgets alle möglichen Konstrukte von **Budget** und **Gesamt** realisieren, um auf schnellem Weg die Prognose zu beeinflussen.

In unserem Beispielprojekt übernimmt jetzt der Maurer die Baustelleneinrichtung (in der Gewerkeschätzung hatten wir die Baustelleneinrichtung als eigene Leistung mit 2.000,- EUR).

Vergeben Sie Budgets:

- 1. In der Tabelle **Leistungsverzeichnisse** öffnen Sie die **Eigenschaften: LV** für das LV '01 Mauerarbeiten'.
- 2. Tragen Sie als **Budget 27.000,-** EUR ein (**Gesamt** zeigt weiterhin 25.000.-).

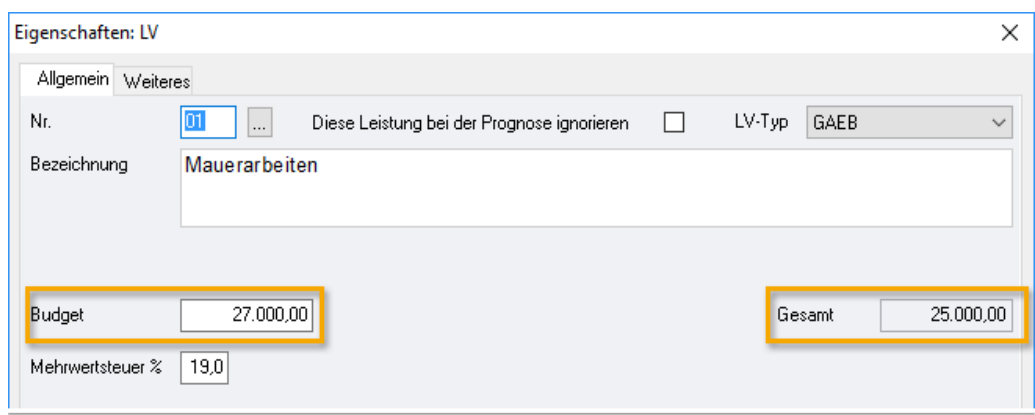

#### 3. Bestätigen Sie mit **OK** und schließen Sie die Tabelle **Gewerkeschätzung**.

F1 Sie können Budgets für alle Ebenen, auch für Positionen definieren. **Extras** bietet Funktionen zur **Budgetverteilung**.

#### **LV-Budget in die Prognose einbeziehen**

Wir möchten das Budget aus den LVs in die Prognose einbeziehen und ändern dazu die Einstellungen für die Prognose. Um den Kostenstand immer wieder parallel zur gerade bearbeiteten Tabelle (z. B. LV) betrachten zu können, verwenden wir die Funktionen zur Anordnung der Tabellen.

Im Beispiel **Leistungsverzeichnisse** / **Kostenstand – Gewerke:**

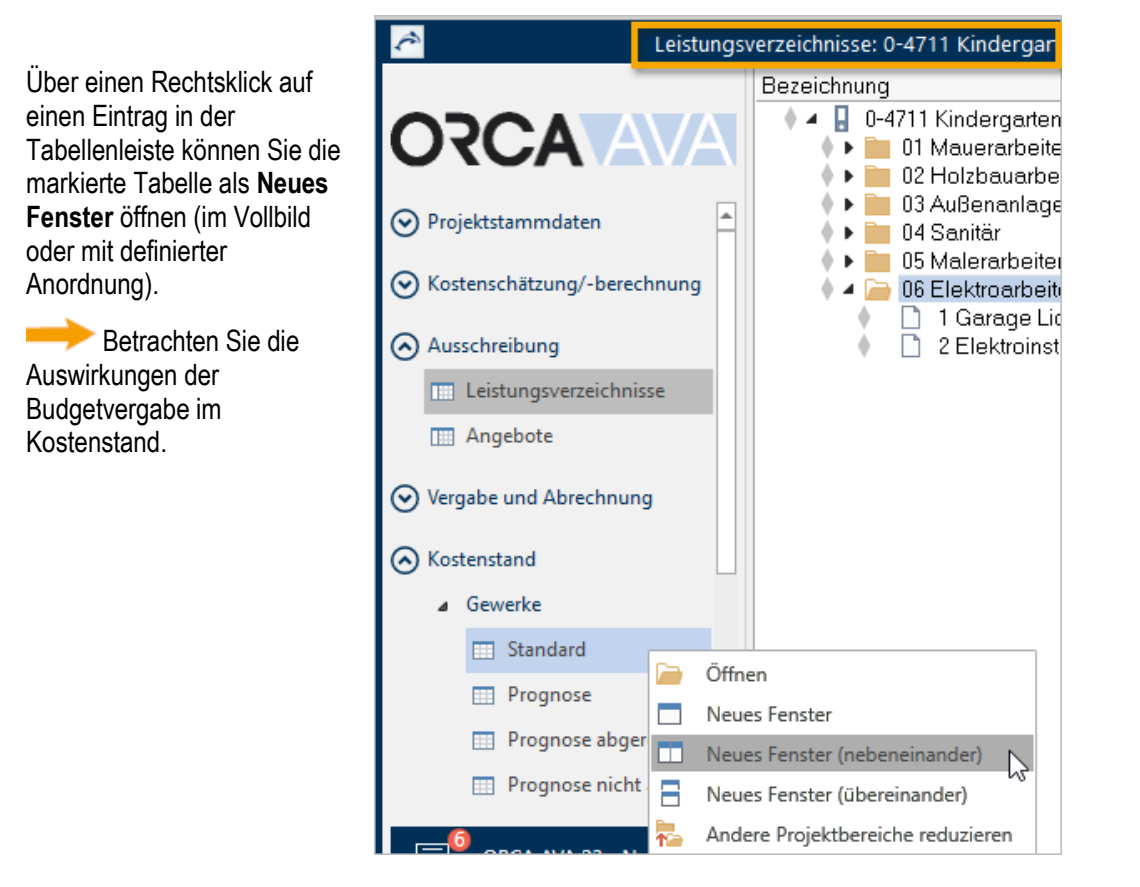

- 1. Die Tabelle **Leistungsverzeichnisse** ist markiert zusätzlich öffnen Sie mit Rechtsklick die Tabelle **Standard** in **Kostenstand – Gewerke** und wählen **Neues Fenster (nebeneinander)**.
- 2. Der Kostenstand wird im Fenster rechts neben der Tabelle LV angezeigt.
- 3. Wählen Sie **Aktualisieren** und aktivieren Sie bei den **Einstellungen für die Prognose** das **LV-Budget**:

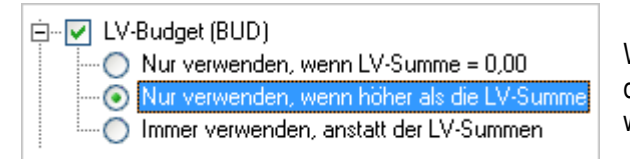

Wir möchten, dass das höhere Budget aus dem LV '01 Mauerarbeiten' berücksichtigt wird!

4. Bestätigen Sie mit **OK** und schließen Sie den Dialog **Kostenstand–Gewerke aktualisieren**.

Die **Quelle** für die **OZ 01** ist nun das **LV-Budget**, für **OZ 02 bis 06** das **LV**. Die **OZ 00** und **07** wird aus der **GWS** ergänzt (kein LV-Wert vorhanden). Die Prognose erhöht sich nun um 2.000 EUR auf 102.000 EUR:

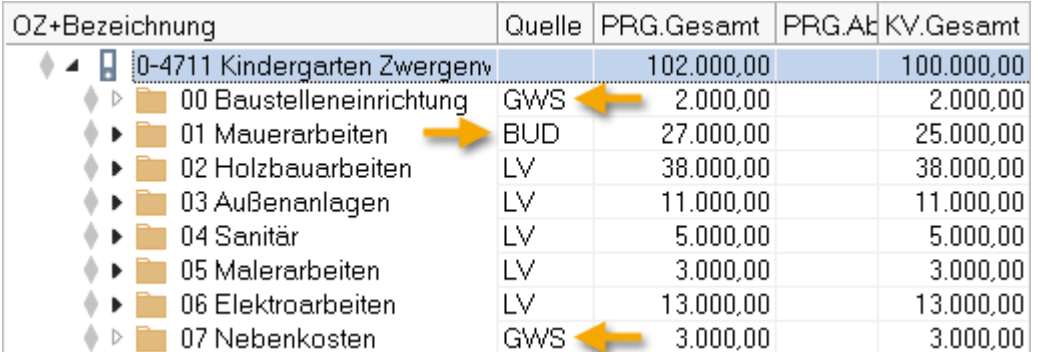

Die OZ 00 Baustelleneinrichtung ist über das Budget der OZ 01 in die Prognose eingegangen. Die GWS der OZ 00 soll also nicht mehr für die Prognose berücksichtigt werden.

Die OZ 07 Nebenkosten dagegen sollen in der Prognose weiter wirken, wir betrachten sie als stille Reserve.

#### **INFO**

In den Projekttabellen von ORCA AVA werden generell Netto Beträge angezeigt. Wenn ein Brutto-Wert angezeigt wird, ist das immer explizit vermerkt.

### <span id="page-43-0"></span>**5.3.2 So können Sie 'Leistungen bei der Prognose ignorieren'**

Wir möchten nicht, dass der Wert von 2.000,- EUR aus der GWS für '00 Baustelleneinrichtung' noch in der Prognose auftaucht - er wurde ja im Budget bei OZ 01 berücksichtigt.

- So ignorieren Sie Leistungen:
	- 1. Wechseln Sie (im linken Fenster) von den **Leistungsverzeichnissen** zur Tabelle **Gewerkeschätzung**.
	- 2. Öffnen Sie die **Eigenschaften: LV** '00 Baustelleneinrichtung'
	- 3. Aktivieren Sie: Diese Leistung bei der Prognose ignorieren <sup>.</sup>

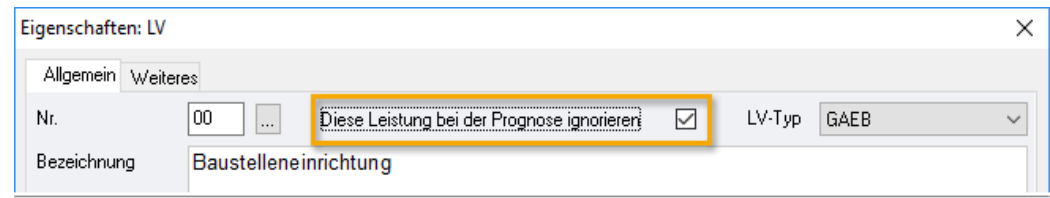

- 4. Bestätigen Sie mit **OK**.
- 5. Wechseln Sie per Mausklick wieder in den **Kostenstand** (rechtes Fenster).
- 6. Wählen Sie **Aktualisieren**. Sie können die vorherigen Einstellungen übernehmen hier ist bereits die entsprechende Option aktiviert**:**
- 7. Bestätigen Sie mit **OK** und schließen Sie den Dialog.

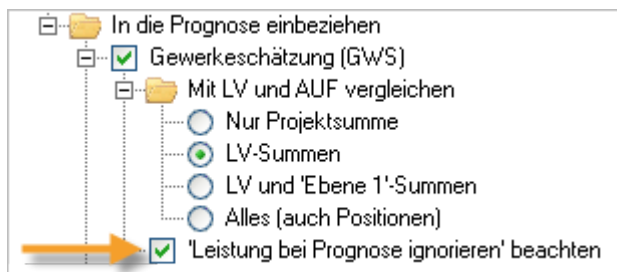

#### Die Prognose liegt nun wieder bei 100.000,- EUR. Die Baustelleneinrichtung in der GWS wird als '(ignoriert)' angezeigt:

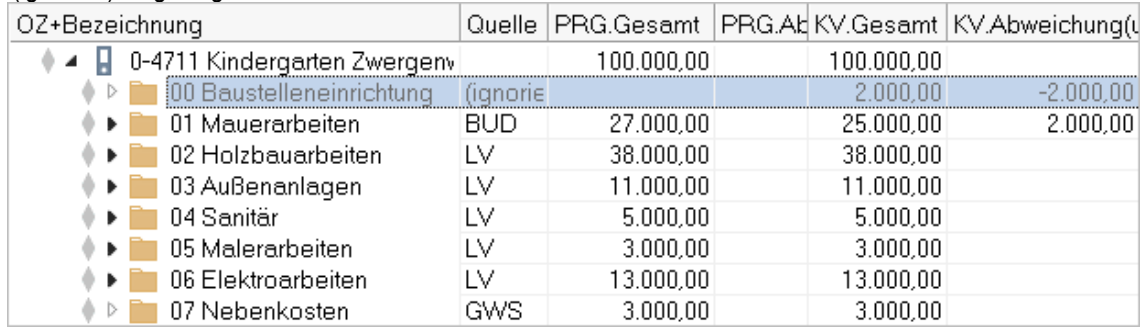

Gegenüber der Kostenvorgabe ergeben sich Abweichungen von plus 2.000,- EUR bei OZ 01 und minus 2.000,- EUR bei OZ 00, in der Summe also keine Abweichung!

#### **INFO**

Die Option **Diese Leistung bei der Prognose ignorieren** ist in neuen Projekten erst sichtbar, nachdem der Kostenstand einmal aktualisiert (= benutzt) wurde!

Sehen Sie sich ggf. ein paar Auswertungen an!

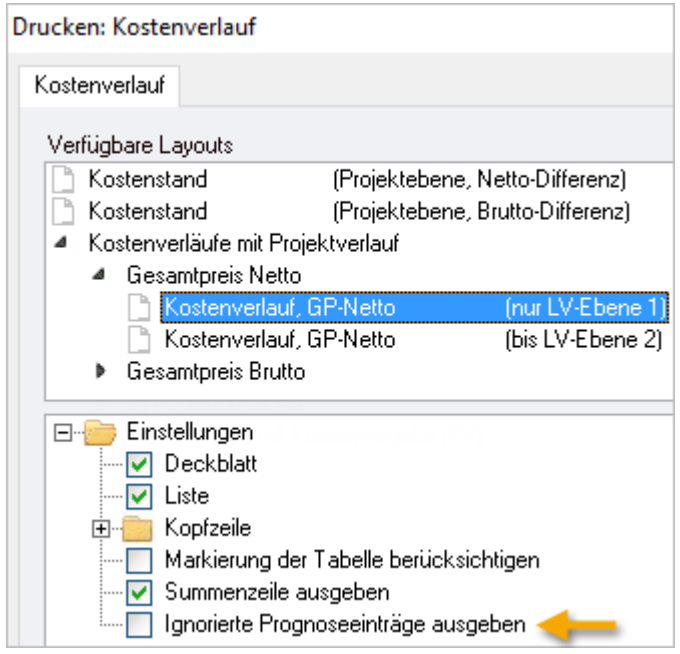

Die Ausgabe der **ignorierten** Werte können Sie über die Druckoptionen oder in der Seitenansicht über **Ignorierte Prognoseeinträge ausgeben** steuern.

#### **... und nicht vergessen: Daten archivieren!!**

Denken Sie auch immer wieder daran, Ihre Daten zu archivieren!

- 1. **Datensicherung Sicherungsdatei erstellen** und/oder **Zwischenstand speichern.**
- 2. Legen Sie ggf. einen neuen **Kostenstand** an!

# <span id="page-45-0"></span>**5.4 Angebot prüfen und Auftrag vergeben LPh VII**

#### **INFO**

Die Angebotsprüfung und Auftragsvergabe werden als bekannt vorausgesetzt. Angebotsprüfung und Auftragsvergabe sind Inhalt der Seminare 'Ausschreibung und Vergabe mit ORCA AVA' und 'Abrechnung mit ORCA AVA'.

 Um Auswirkungen auf den Kostenstand und die Prognose zu sehen, erzeugen Sie nun auf etwas 'unkonventionelle' Art Angebote und Aufträge. Wählen Sie dazu die Tabelle **Angebote** in der Tabellenleiste.

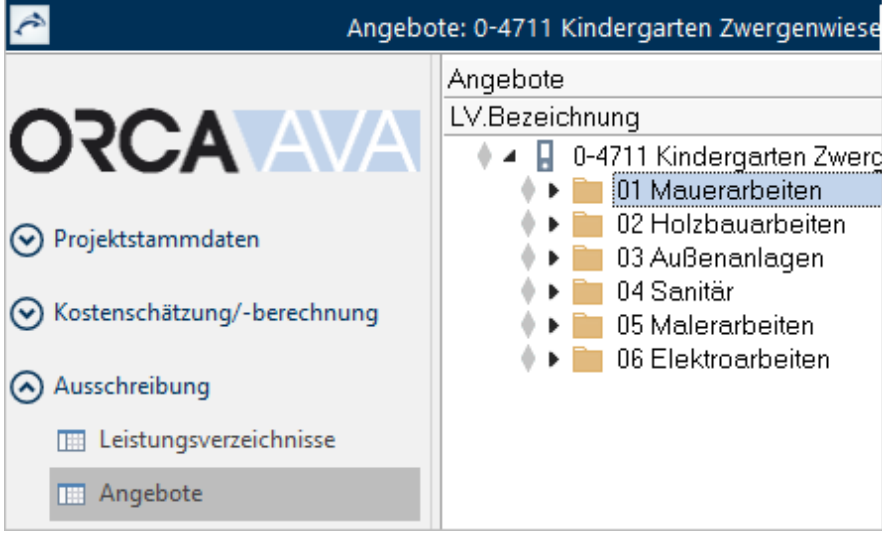

### <span id="page-45-1"></span>**5.4.1 So erzeugen Sie Aufträge aus Angeboten**

Für das LV '01 Mauerarbeiten' erhalten Sie Angebote per Post, auf Papier - Sie müssen tippen.

Wir haben immer noch 2 **Fenster nebeneinander** geöffnet.

- 1. Im linken Fenster wechseln Sie zu **Angebote** und öffnen Sie das LV **01 Mauerarbeiten**.
- 2. Legen Sie mit **Strg + N** ein neues Angebot an.
- 3. Tragen Sie als **Bezeichnung** den Firmennamen des Bieters ein ('Wallbrick').
- 4. Bestätigen Sie mit **OK**.
- 5. Tragen Sie in den **Eigenschaften: Position** die Daten für den EP-Preis ein:

Pos. 1 - **Preis**: 19.900.- EUR (Doppelgarage ) Pos. 2 - **Preis**: 55.- EUR (Innenwände => **Gesamt** 5.500.-) => Angebotssumme: 25.400.- EUR

Sie können Angebotsdaten auch durch Kopieren und Anpassen aus vorhandenen Daten erzeugen. Kopieren Sie für das Angebot LV '04 Sanitär' einfach nur die LV-Schätzpreise.

- 1. In **Angebote** öffnen Sie das LV **04 Sanitär**.
- 2. Legen Sie mit **Strg + N** ein neues Angebot an.
- 3. Tragen Sie als **Bezeichnung** den Firmennamen des Bieters ein ('Pitsch').
- 4. Bestätigen Sie mit **OK**.
- 5. Markieren Sie das Angebot **Pitsch**.
- 6. Wählen Sie **Extras | Angebotspreise kopieren**.
- 7. Markieren Sie im Dialog **Angebotspreise kopieren** den Eintrag **LV-Schätzpreis**.
- 8. Bestätigen Sie mit **OK**.

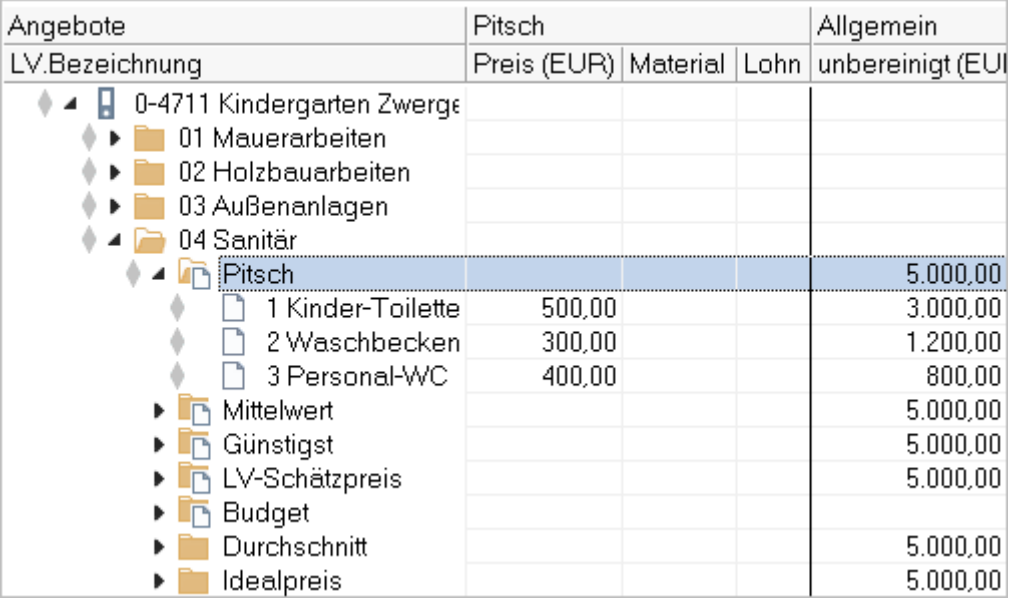

Durch die Eingabe von Angebotspreisen ändert sich *nichts* an der Prognose im Kostenstand. Überprüfen Sie das!

#### **TiPP**

- Sie können mit der Funktion **Angebotspreise kopieren** auch ein Angebot als aktualisierten LV-Schätzpreis 'zurück'-schreiben lassen: Markieren Sie dazu nur zuerst das Angebot **LV-Schätzpreis** und wählen Sie danach im Dialog **Angebotspreise kopieren** das Angebot, dessen Preise in den LV-Schätzpreis eingetragen werden sollen, z. B. den **Günstigsten**.
- Reale Angebote sind eine wertvolle Quelle für aktuelle Preise. Für Positionen, die Sie aus einer **Bibliothek** in ein Projekt kopiert haben, können Sie die Angebotspreise einfach in die Bibliothek übernehmen: **Extras | Angebotspreise archivieren**.

Vergeben Sie nun die beiden Aufträge!

- 1. Wechseln Sie (im linken Fenster) über die Tabellenleiste zum Bereich **Vergabe und Abrechnung** in die Tabelle **Aufträge**.
- 2. Wählen Sie **Neu | Auftrag aus Angeboten** im rechten Fenster wird die Tabelle **Angebote** angezeigt.
- 3. Ziehen Sie aus dem LV 01 das Angebot **Wallbrick** in die Tabelle **Aufträge**.
- 4. Ziehen Sie aus dem LV 04 das Angebot **Pitsch** in die Tabelle **Aufträge**.
- 5. Schließen Sie im rechten Fenster die Angebote der Kostenstand wird jetzt wieder angezeigt. Sollte im rechten Fenster nicht der Kostenstand angezeigt sein – wählen Sie **Fenster nebeneinander**.

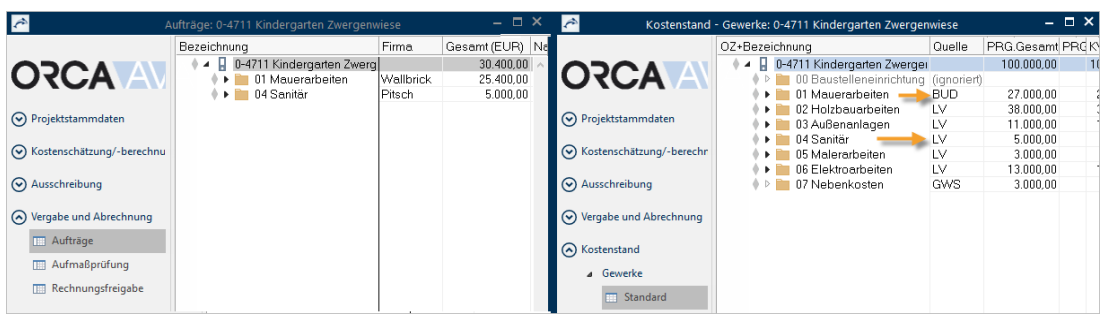

Der Kostenstand ist noch nicht aktualisiert - die Quelle stammt nicht aus Aufträge.

Wählen Sie **Aktualisieren** - **OK** (Einstellungen unverändert lassen).

#### **Betrachtung Kostenstand - Prognose**

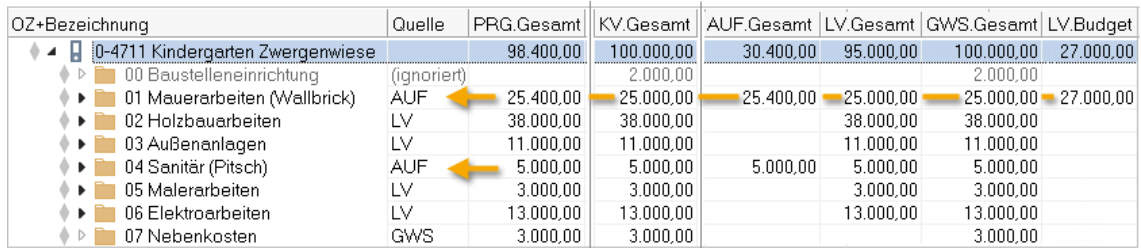

OZ, bei denen Sie den AUF aus ANG erzeugen, sind inhaltlich miteinander verknüpft und zeigen einen Fortschritt im Projektablauf. Die Bezeichnungen der Auftragnehmer werden automatisch in Klammern angegeben.

Gemäß der Logik zur Ermittlung der Prognose sind Werte aus späteren Projektphasen (AUF) grundsätzlich höherwertig als frühere (LV)

Daraus ergibt sich, durch den AUF 01 eine Reduzierung der Prognose **PRG.Gesamt** um 1.600.- EUR, da zuvor das LV-Budget mit 27.000,-€ als Summe für die Prognose gerechnet wurde.

#### **INFO**

Eine **PRG Abweichung** gibt es noch nicht, da noch keine vom AUF abweichenden Werte aus AMP oder REC vorhanden sind. Die **KV.Abweichung** wird mit -1.600,- EUR angegeben, wir sind also noch innerhalb der Kostenvorgabe des Auftraggebers.

### <span id="page-48-0"></span>**5.4.2 So importieren Sie Aufträge**

Die Elektroplanung für die Auftragsvergabe wurde von einem Fachplaner erledigt, der auch zusammen mit dem Auftraggeber die Angebotsverhandlung geführt hat und uns eine Datei 'Auftragsvergabe' im Format GAEB X86 zur Verfügung stellt.

Der Auftrag wird nicht aus Angeboten erstellt, sondern kommt von extern.

#### **WICHTIG**

Der Kostenstand vergleicht die Leistungsphasen anhand der Ordnungszahlen! Stimmig ist der Kostenstand dann, wenn die Ordnungszahlen über die Projekttabellen hinweg übereinstimmend verwendet sind. Bei Aufträgen, die über einem Import aus einer GAEB Datei erzeugt werden, sind die Ordnungszahlen über die Projekttabellen nicht übereinstimmend – deshalb kann automatisch kein durchgängiger Kostenstand erzeugt werden!

Simulieren Sie diesen Ablauf im Projekt – da wir keine Auftragsdatei als GAEB X86 Datei zur Verfügung haben, erzeugen wir eine GAEB Datei aus dem LV, importieren diese und erfassen im Auftrag dazu die Preise.

- 1. Wechseln Sie (im linken Fenster) in die **Leistungsverzeichnisse**.
- 2. Markieren Sie das LV **06 Elektroarbeiten**.
- 3. Wählen Sie **Export | GAEB.**
- 4. Wählen Sie über den GAEB-Export Assistenten folgende Optionen:
	- Datenaustauschphase: Leistungsverzeichnis (X81) **Weiter**
	- Datenschnittstelle: Standard Weiter
	- Ausgabeoptionen: Ausgabe von Kostengruppen **Weiter**
	- Kostengliederungen wählen: Alle auswählen **Weiter**
- 5. Speichern Sie die Datei unter dem Namen **elektro.X81** auf dem Desktop (oder jedenfalls irgendwo, wo Sie sie wieder finden!). => **Fertig**.
- 6. Wechseln Sie (im linken Fenster) in die **Aufträge**.

Wählen Sie **Import | GAEB** und importieren Sie die eben erzeugte Datei **elektro.X81**. Die Datei beinhaltet *keine* Preise, kann aber in **Aufträge** eingelesen werden.

7. Tragen Sie bei den importierten Positionen folgende Preise ein:

Pos. 1 Garage Licht + Strom: **Preis** 3.000.- EUR Pos. 2 Elektroinstallation Haus: **Preis** 9.500.- EUR => Auftragssumme **Gesamt** 12.500,- EUR.

#### **Tipp**

Wenn Sie im Dialog **Eigenschaften: Position** im Feld Preis Ihre Eingabe mit der Taste + Enter (Eingabe/Return) abschließen, wird automatisch die nächste Position in der Tabelle angezeigt.

- 8. Tragen Sie in den **Eigenschaften: Auftrag/Allgemein** noch den Namen der beauftragten **Firma** ein: 'Strom + Schlag'.
- 9. Setzen Sie den Status für den AUF 06 Elektroarbeiten auf **Fertig**.

#### **Betrachtung Kostenstand - Prognose**

Wechseln Sie in das rechte Fenster (Kostenstand) und wählen Sie **Aktualisieren - OK** (Einstellungen unverändert lassen).

Im **Protokoll** sehen Sie, dass die **Warnung** Nr. **11** ausgelöst wurde: Es sind identische OZ im LV und AUF vorhanden, die aber als nicht zusammengehörig erkannt werden.

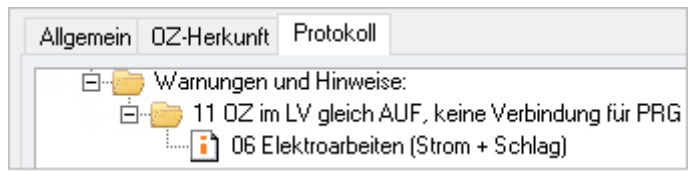

1. Schließen Sie den Dialog **Eigenschaften: Kostenstand - Gewerke**.

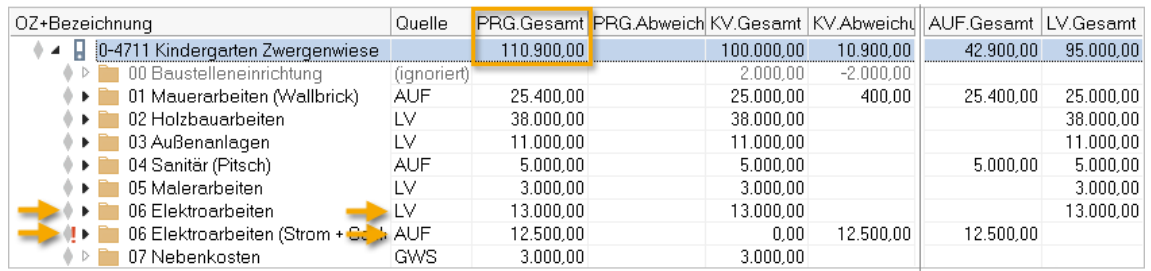

Die 13.000,- EUR aus dem LV 06 verfälschen nun unsere Prognose, da sie zusätzlich zum AUF 06 eingehen, das hat auch Auswirkung auf die KV.Abweichung.

Abhilfe:

- 2. Markieren Sie im Kostenstand **06 Elektroarbeiten (Strom + Schlag)** aus der Quelle **AUF**.
- 3. Wählen Sie **Extras | Verbindung LV/AUF bearbeiten** und bestätigen Sie die Meldung mit **Ja**.
- 4. Bestätigen Sie die nächste Meldung mit **OK** und lassen Sie den Kostenstand Gewerke aktualisieren. Im Protokoll wird keine Warnung Nr 11 mehr ausgegeben. Schließen Sie den Dialog.

| OZ+Bezeichnung                                              | Quelle      |           | PRG.Gesamt PRG.Abweich KV.Gesamt KV.Abweichull AUF.Gesamt LV.Gesamt |             |           |           |
|-------------------------------------------------------------|-------------|-----------|---------------------------------------------------------------------|-------------|-----------|-----------|
| 0-4711 Kindergarten Zwergenwiese                            |             | 97.900.00 | 100.000.00                                                          | $-2.100.00$ | 42.900.00 | 95,000,00 |
| 00 Baustelleneinrichtung<br>$\triangleright$                | (ignoriert) |           | 2.000.00                                                            | $-2.000.00$ |           |           |
| 01 Mauerarbeiten (Wallbrick)<br>$\rightarrow$ $\rightarrow$ | <b>AUF</b>  | 25.400.00 | 25,000.00                                                           | 400.00      | 25.400,00 | 25,000,00 |
| 02 Holzbauarbeiten<br>0 E I                                 | Lν          | 38.000,00 | 38.000,00                                                           |             |           | 38,000,00 |
| 03 Außenanlagen<br>$\cdots$                                 | Lν          | 11.000.00 | 11.000.00                                                           |             |           | 11.000,00 |
| 04 Sanitär (Pitsch)<br>0 E I                                | <b>AUF</b>  | 5.000.00  | 5.000.00                                                            |             | 5.000.00  | 5.000,00  |
| 05 Malerarbeiten<br>$\mathbf{F}$                            | LV          | 3.000.00  | 3.000.00                                                            |             |           | 3.000,00  |
| 06 Elektroarbeiten (Strom + Schl: AUF<br>0 E I              |             | 12.500.00 | 13.000.00                                                           | $-500.00$   | 12.500.00 | 13.000,00 |
| 07 Nebenkosten<br>$\triangleright$                          | GWS         | 3.000.00  | 3.000.00                                                            |             |           |           |

So stimmt unsere Prognose und wir sind immer noch innerhalb der Kostenvorgabe des Auftraggebers.

**INFO** 

Die Funktion Verbindung LV/AUF bearbeiten ist neu ab Version 21. In älteren Versionen können Sie das LV ignorieren (S. [43\)](#page-43-0). Achten Sie in älteren Versionen darauf, dass bei einem ignorierten LV ein Wert aus der GWS in die Prognose durchschlagen kann.

### <span id="page-49-0"></span>**5.4.3 So können Sie individuelle Auftrags-Summen bilden**

Mit den Summenzeilen können Sie im Kostenstand beliebige OZ (ganze LVs) zu Gruppen zusammenfassen. Sie können damit Summen bilden, die in dieser Form in keiner anderen Projekttabelle ersichtlich sind.

 Verwenden Sie im Kostenstand die Summenzeile, um die OZ '01 Mauerarbeiten' und die OZ '05 Malerarbeiten' zu einer Gruppe 'Wände' zusammenzufassen.

- 1. Im rechten Fenster (Kostenstand Gewerke) markieren Sie die Projektbezeichnung.
- 2. Wählen Sie **Neu | Summenzeile**.

3. Im Dialog **Eigenschaften: Kostenstand – Gewerke**  tragen Sie die Bezeichnung 'Wände' ein und aktivieren **Untergeordnete Einträge zusammenfassen**.

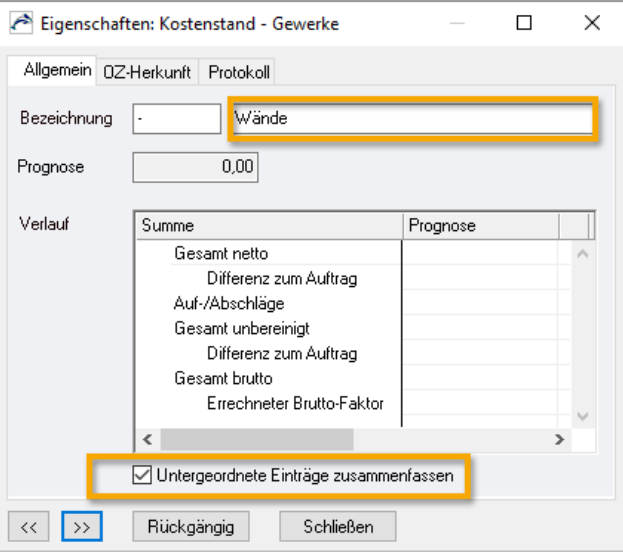

Damit wird bei Ausgaben nur die Summenzeile ausgegeben.

4. Bestätigen Sie mit **Schließen**.

Die Summenzeile **- Die Wände** wird in der Tabelle eingefügt.

5. Markieren Sie bei gedrückter Taste STRG die beiden OZ **01 Mauerarbeiten** und **05 Malerarbeiten**. Verschieben Sie die Einträge per Drag&Drop in die Summenzeile **- Wände**:

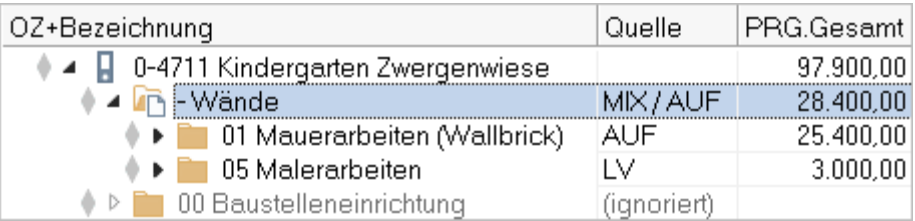

Die **Quelle** (hier: MIX/AUF) ist bei der Summenzeile nur angegeben, wenn die Option **Untergeordnete Einträge zusammenfassen** aktiv ist.

LE Sehen Sie sich ggf. verschiedene Ausgaben an.

### <span id="page-50-0"></span>**5.4.4 So vergeben Sie losweise**

Für die Holzbauarbeiten kommen zwei Firmen in Frage: Würfel und Jäger. Während der Angebotsprüfung und Auftragsverhandlungen stellt sich heraus, dass unser Zimmerer Würfel wegen Terminschwierigkeiten die Errichtung des Zauns nicht ausführen kann, bezüglich der Emporen ist er erst in zwei Wochen aussagefähig. Der Auftraggeber möchte die Böden aber unbedingt von Würfel ausführen lassen.

Bereiten Sie eine losweise Vergabe vor.

- 1. Wechseln Sie (im linken Fenster) in die **Angebote**.
- 2. Öffnen Sie die **02 Holzbauarbeiten** und legen Sie zwei neue Angebote an: 'Jäger' und 'Würfel'.
- 3. Nutzen Sie für beide Angebote die Funktion **Extras | Angebotspreise kopieren**, jeweils mit dem **LV-Schätzpreis** als 'Quelle'.
- 4. Markieren Sie das Angebot **Würfel** und wählen Sie **Extras | Angebotspreise anpassen** mit dem **Faktor** '1,2' - **OK**. [Angebotssumme: 45.600.-]
- 5. Öffnen Sie das Angebot **Würfel** und tragen Sie bei der Position **02.01.2 Empore, außen** als Preis '2.200' ein (statt 2.400.-). [Angebotssumme 45.200,-].
- 6. Markieren Sie das Angebot **Jäger** und wählen Sie **Extras | Angebotspreise anpassen** mit dem **Faktor** '1,1' - **OK**. [Angebotssumme: 41.800.-]
- 7. Öffnen Sie das Angebot **Jäger** und tragen Sie bei der Position **Gartenzaun** als Preis '65' ein (statt 66.-). [Angebotssumme 41.600,- EUR].

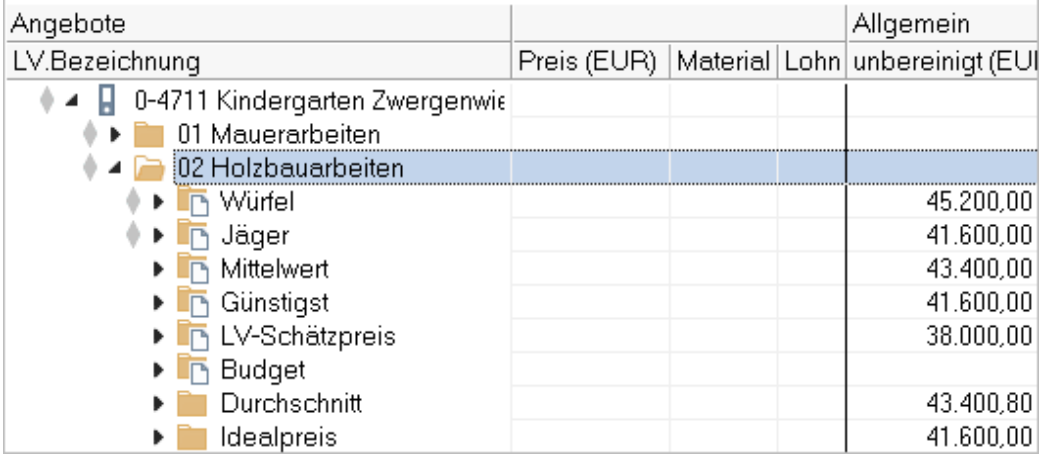

Vergeben Sie losweise.

- 1. Wechseln Sie (im linken Fenster) in die **Aufträge**.
- 2. Wählen Sie **Neu | Auftrag aus Angeboten**. [Bildschirm wird aufgeteilt: links AUF, rechts ANG]
- 3. Öffnen Sie (im rechten Fenster) im LV **02 Holzbauarbeiten** das Angebot **Würfel** und ziehen Sie nur den Titel **02 Holzböden** nach links in die **Aufträge**.
- 4. Im linken Fenster schließen Sie alle Aufträge.
- 5. Wechseln Sie in das rechte Fenster und öffnen Sie im LV **02 Holzbauarbeiten** das Angebot **Jäger** und ziehen Sie nur den Titel **03 Zaun** nach links in die **Aufträge**.
- 6. Schließen Sie im rechten Fenster die Angebote der Kostenstand wird jetzt wieder angezeigt. Sollte im rechten Fenster nicht der Kostenstand angezeigt sein – wählen Sie **Fenster nebeneinander**.

#### **Betrachtung Kostenstand - Prognose**

**Im Kostenstand wählen Sie <b>Aktualisieren** - **OK** (Einstellungen unverändert lassen).

#### Es ergibt sich folgender Zustand:

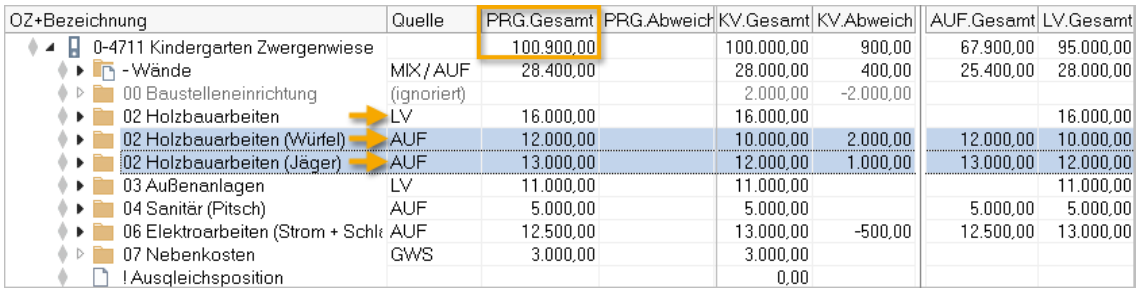

#### Spalte **Quelle**

Für die OZ 02 gibt es nun drei Quellen. Im Extremfall können die Werte für die Prognose einer OZ auch noch zusätzlich aus GWS, AMP und REC stammen - je nach Projektverlauf.

#### **! Ausgleichsposition**

Bei losweiser Vergabe kann eine **! Ausgleichsposition** entstehen. In unserem Fall wird die Projektsumme der GWS damit ausgeglichen.

Prognose und Abweichungen

Gegenüber der Kostenvorgabe sind die Auftragswerte von Würfel und Jäger in Summe um 3.000,- EUR höher. Diese 3.000,- EUR gehen in die **KV.Abweichung** ein. Für das gesamte Projekt ergibt sich im Moment eine Abweichung von 900,- EUR. Aber wir haben ja noch 3.000,- EUR Reserve in der OZ **07 Nebenkosten**. Wir müssen also noch nicht nervös werden.

#### **... und nicht vergessen: Daten archivieren!!**

Denken Sie auch immer wieder daran, Ihre Daten zu archivieren!

- 1. **Datensicherung Sicherungsdatei erstellen** und/oder **Zwischenstand speichern.**
- 2. Legen Sie ggf. einen neuen Kostenstand an!

# <span id="page-53-0"></span>**5.5 Abrechnung / Bauüberwachung LPh VIII**

In der Phase der Abrechnung stehen Ihnen zwei Tabellen zur Verfügung: Aufmaßprüfung und Rechnungsfreigabe. Das Prinzip dabei: Sie legen eine Rechnung an, zu der Sie die Aufmaße hinterlegen. Die Funktionen zum Anlegen der Rechnung finden Sie in beiden Tabellen.

### <span id="page-53-1"></span>**5.5.1 So nutzen Sie Teilrechnungen**

Der AN **Pitsch** reicht, wie vereinbart, für den Auftrag '04 Sanitär' die erste Rechnung für eine Abschlagszahlung ein.

#### **Pauschale Abschlagszahlungen**

- 1. Im linken Fenster öffnen Sie die Tabelle **Rechnungsfreigabe**.
- 2. Öffnen Sie den Auftrag **04 Sanitär**.
- 3. Legen Sie mit **Strg + N** eine neue Teilrechnung (TR) an.
- 4. Ab Version 22 wird der Dialog **Betrag Netto aus Aufmaßprüfung** geöffnet. Wählen Sie **Keinen Wert als 'Betrag Netto' übergeben** und bestätigen Sie mit **OK**.
- 5. Tragen Sie im Dialog **Eigenschaften: Rechnung** im Feld **Betrag Netto** ein: '3.000' und **schließen** Sie den Dialog.
- 6. Wechseln Sie zum rechten Fenster in den Kostenstand Gewerke.
- 7. Wählen Sie **Aktualisieren OK** (Einstellungen unverändert lassen).

Die Prognose bleibt unverändert bei 100.900.- EUR (der Abschlag ist geringer als die Auftragssumme), lediglich die Quelle bei OZ 04 zeigt nun MIX/AUF.

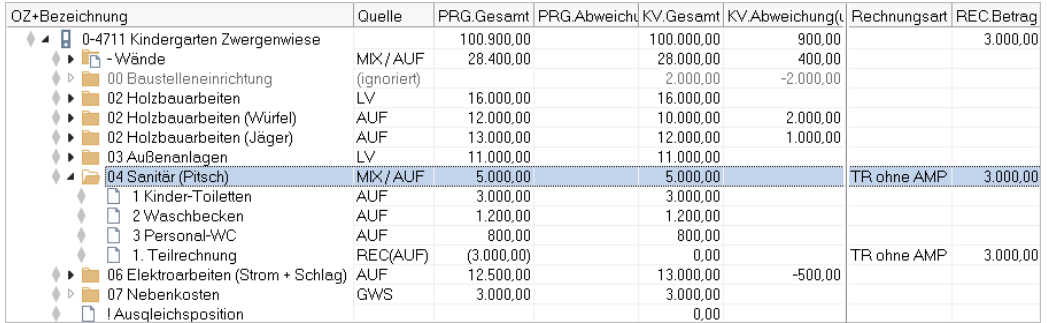

In der Spalteneinstellung Kostenabweichungen mit KV sehen Sie z. B. auch Informationen zur prognose-relevanten Rechnung in der Rechnungsfreigabe (TR ohne AMP). Ab Version 21 werden Rechnungen ohne AMP automatisch als zusätzlicher Eintrag in den Kostenstand eingefügt.

#### **Abschlagszahlung mit Aufmaßprüfung**

- 1. Im linken Fenster öffnen Sie die Tabelle **Aufmaßprüfung.**
- 2. Öffnen Sie den Auftrag **04 Sanitär**.
- 3. Legen Sie mit **Strg + N** eine neue Teilrechnung an (2. TR wird automatisch unter der 1. TR eingefügt; Bestätigen Sie einfach **'Aufmaß Gesamt'** mit **OK**).
- 4. Öffnen Sie die **2. Teilrechnung**.
- 5. Öffnen Sie per Doppelklick die **Eigenschaften: Position** der Position **1 Kinder-Toiletten**.
- 6. Tragen Sie in der Spalte **Zuwachs** die **Menge** '7' ein.
- 7. Bestätigen Sie die Meldung (Aufmaßmenge höher als Prognose) mit **OK** und schließen Sie die **Eigenschaften: Position**.
- 8. Wechseln Sie zum rechten Fenster in den Kostenstand.
- 9. Wählen Sie **Aktualisieren OK** (Einstellungen unverändert lassen).

Die Prognose **PRG.Gesamt** erhöht sich erneut. Es wird nun auch eine **PRG.Abweichung** angezeigt, da die AMP über dem beauftragten Wert liegt. Die Abweichung zur Kostenvorgabe erhöht sich in gleichem Maße.

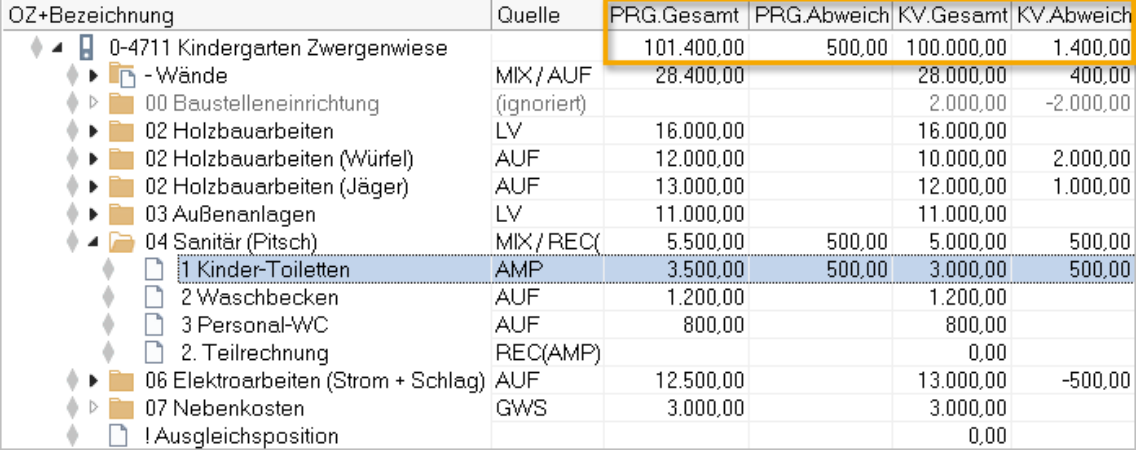

#### **TIPP**

*Frage:* Wieso steht (wenn Sie sich genau an die Anleitung gehalten haben) kein Wert in der Spalte **REC.Betrag Netto**?

*Antwort:* Die Daten in der Tabelle Rechnungsfreigabe werden erst dann mit den Daten der Aufmaßprüfung abgeglichen, wenn Sie das nächste Mal die Rechnungsfreigabe 'besuchen'. Probieren Sie es aus! Wechseln Sie im oberen Fenster lediglich in der Tabellenleiste einmal nach und sofort wieder zurück in und aktualisieren Sie den Kostenstand erneut.

Prognose und Abweichung sind von dieser Datenaktualisierung nicht betroffen (stammen aus AMP *und* es handelt sich um eine Teilrechnung).

### <span id="page-55-0"></span>**5.5.2 So verhalten sich Regierechnungen**

Unser Maurer Wallbrick erhält kurzfristig vom Auftraggeber die Anweisung, Säulen für den Zaun zu errichten.

#### **Regierechnung**

- 1. Im linken Fenster öffnen Sie die Tabelle **Rechnungsfreigabe**.
- 2. Öffnen Sie den Auftrag **01 Mauerarbeiten**.
- 3. Wählen Sie **Neu | Regierechnung**.
- 4. Wählen Sie **Keinen Wert als 'Betrag Netto' übergeben** und bestätigen Sie mit **OK**.
- 5. Tragen Sie im Dialog **Eigenschaften: Rechnung** als **Betrag Netto** ein: '800' und schließen Sie den Dialog.
- 6. Wechseln Sie zum rechten Fenster in den **Kostenstand - Gewerke**.
- 7. Wählen Sie **Aktualisieren OK** (Einstellungen unverändert lassen).

Die Prognose erhöht sich um den Betrag der Regierechnung, obwohl die Auftragssumme nicht überschritten ist:

Regierechnungen ohne AMP werden grundsätzlich als **PRG.Abweichung** gewertet.

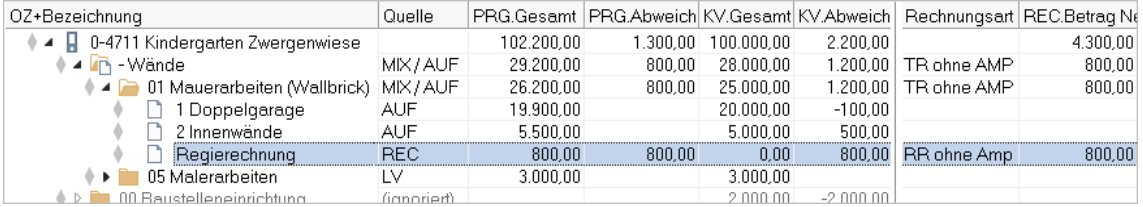

#### **TiPP**

Regierechnungen, zu denen Sie eine Aufmaßprüfung durchführen, werden in Bezug auf die Prognose wie 'normale' TR betrachtet, d.h. eine Abweichung wird erst ausgegeben, wenn tatsächlich der beauftragte Wert überschritten wird.

Überlegen Sie also, ob in so einem Fall z. B. eine Nachtragsposition (für die Säulen) angelegt werden könnte.

### <span id="page-55-1"></span>**5.5.3 So wirken Nachträge**

In den Kinder-Toiletten soll noch eine elektrische Wandheizung installiert werden.

#### **INFO**

ORCA AVA geht im Nachtragsmanagement davon aus, dass Nachträge immer zu einem (Haupt-)Auftrag gehören.

#### **So legen Sie einen neuen Nachtrag an**

- 1. Im linken Fenster öffnen Sie die Tabelle **Aufträge**.
- 2. Öffnen Sie den Auftrag **06 Elektroarbeiten**.
- 3. Legen Sie mit **Strg + N** eine neue Position an.

4. Tragen Sie für die neue Position ein:

**Nr.** '3' | **Kurztext** 'Wandheizung' | **Menge** '1' | **Einheit** 'St' | **Preis** '900'

- 5. Wechseln Sie mit ALT + W auf die Registerkarte **Weiteres**.
- 6. Wählen Sie über das Auswahlmenü **Nachtrag**: '**(neu)'.**  Es öffnet sich der Dialog **Eigenschaften: Nachtrag**.
- 7. Tragen Sie die Bezeichnung **Nachtrag Wandheizung** ein und wählen Sie über die Auswahlliste die **Ursache** (**Zusätzliche Anforderung**) und die **Anspruchsgrundlage**.
- 8. Bestimmen Sie den **Nachtragsstatus** als **Erkannt**.
	- Sie können beim Nachtragsstatus von  **Erkannt**,  **Angemeldet**,  **Angeboten**, **Widerspruch zur Ablehnung** und **Sachlich anerkannt** frei entscheiden, ob die Kosten in die Auftragssumme eingehen oder nicht.
	- Ein Nachtrag, der **Genehmigt** ist, geht mit seinen Kosten immer in die Auftragssumme ein.
	- Ein Nachtrag, der **Zurückgezogen** oder **Abgelehnt** wurde, geht nie in die Auftragssumme ein.
	- Ein Nachtrag, mit **Widerspruch zur Ablehnung** kann wieder in die Auftragssumme eingehen, wenn Sie **Zurückgezogen** und **Abgelehnt** deaktivieren!

F<sub>1</sub> In der Hilfe finden Sie ausführliche Informationen zu den Dialogfeldern.

9. Bestimmen Sie die **Wirksamkeit**: **Aktiv**.

Abhängig vom **Nachtragsstatus** ist die Wirksamkeit automatisch gesetzt oder Sie können sie frei wählen:

- **Aktiv** Kosten gehen in den Auftrag und in die KVL-Prognose ein.
- **Inaktiv** Kosten wirken weder im Auftrag noch in der KVL-Prognose.
- **Nur in Prognose wirksam** Kosten gehen nur in die KVL-Prognose ein.
- 10. Bestätigen Sie Ihre Angaben mit **OK**. Der Dialog **Eigenschaften: Nachtrag** wird geschlossen.
- 11. Schließen Sie auch **Eigenschaften: Position**. Das Icon der Position wird als Nachtrag markiert: ...
- 12. Wechseln Sie nun in den KVL (unteres Fenster).
- 13. Wählen Sie **Aktualisieren OK** (Einstellungen unverändert lassen).

Die Prognose erhöht sich um den Betrag des Nachtrags auf 103.100,- EUR.

#### **INFO**

- **PRG.Abweichung**: Nachträge werden nicht als Abweichung gewertet, da sie ja beauftragt werden.
- **KV.Abweichung**: Die KV.Abweichung erhöht sich auf 3.100,- EUR. Wir haben also jetzt die Kostenvorgabe unseres Bauherrn überschritten, trotz unserer stillen Reserve aus der OZ '07 Nebenkosten'.

### <span id="page-57-0"></span>**5.5.4 So legen Sie eine Schlussrechnung an**

AN Pitsch legt die Schlussrechnung (SR) vor. Mit Ausnahme der Pos. 1 wurde alles so verbaut, wie beauftragt.

#### **Schlussrechnung**

- 1. Im linken Fenster öffnen Sie die Tabelle **Aufmaßprüfung**.
- 2. Öffnen Sie den Auftrag **04 Sanitär**.
- 3. Wählen Sie **Neu | Schlussrechnung**.
- 4. Wählen Sie in der Meldung **Nein**:

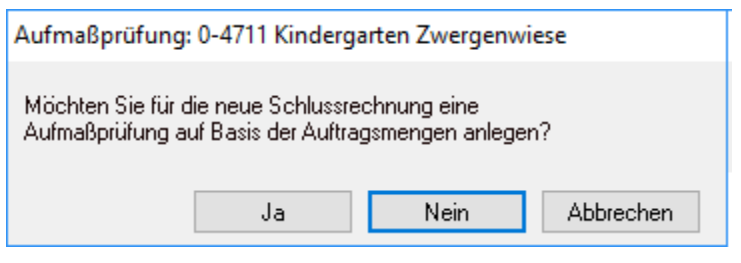

- 5. Bestätigen Sie im folgenden Dialog: **'Aufmaß Gesamt' OK**.
- 6. Öffnen Sie die **Schlussrechnung**.
- 7. Wählen Sie im Ribbon <sup>und Tabelle editierbar</sup> und erfassen Sie die Werte der Positionen 2 und 3 aus der Spalte **Auf.Menge** in die Spalte **Zuwachsmenge**.

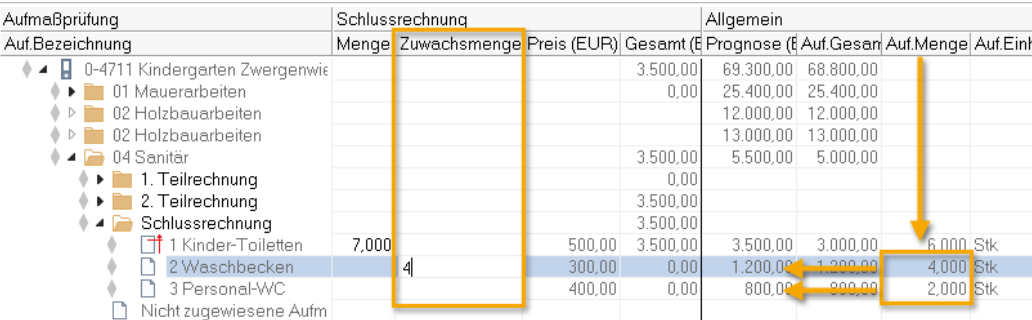

#### **INFO**

Sie können natürlich es auch in die Spalte **Menge** (= Aufmaß) eintragen. Der Wert der jeweils anderen Spalte wird automatisch berechnet.

- 8. Wechseln Sie in die Tabelle **Rechnungsfreigabe** und öffnen Sie im Auftrag **04 Sanitär** die **Eigenschaften: Rechnung** der **Schlussrechnung**.
- 9. Prüfen Sie, ob der Wert in **Sicherheit %** auf '0,0' steht, und verlassen Sie den Dialog mit **Schließen.**
- 10. Wechseln Sie zum rechten Fenster in den Kostenstand.
- 11. Wählen Sie **Aktualisieren OK** (Einstellungen unverändert lassen).

Die Prognose bleibt unverändert bei 103.100,- EUR - die Abweichung war ja schon in der 2. TR entstanden.

#### **Exkurs: Status**

Sobald für eine OZ eine SR vorhanden ist, wird generell der Wert aus der Rechnungsfreigabe für die Prognose dieser OZ angenommen. Ein Vergleich mit dem Auftragswert findet nicht mehr statt. Sie können bei den Einstellungen für das Aktualisieren des Kostenstands über die Option **Rechnungsstatus bei Prognose berücksichtigen** diesen Automatismus aushebeln.

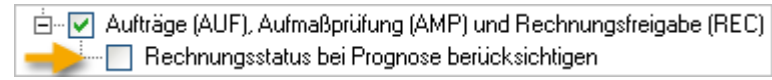

Bei inaktiver Option wird die Prognose nach den allgemeinen Regeln gebildet, d.h. die SR geht in den Kostenstand ein.

Bei aktiver Option orientiert sich die Prognose am Status eines Auftrags in der Rechnungsfreigabe:

in-v Aufträge (AUF), Aufma Rechnungsstatus

=> die Prognose wird nach den allgemeinen Regeln ermittelt

 $\bullet$  => die Prognose wird aus dem Betrag der Rechnungsfreigabe ermittelt

Sie können den Status  $\blacklozenge$  oder  $\blacklozenge$  für den Auftrag in der Rechnungsfreigabe setzen - unabhängig vom Vorhandensein einer Schlussrechnung!

### <span id="page-58-0"></span>**5.5.5 Rechnungsart wechseln: Teilrechnung - Schlussrechnung**

Neu ab Version 22

Sie können eine als Schlussrechnung angelegte Rechnung zu einer Teilrechnung umwandeln. Auch die letzte Teilrechnung in einer Sequenz von Teilrechnungen kann in eine Schlussrechnung umgewandelt werden. Die Anpassung der Bezeichnung wird, falls möglich, vorgeschlagen.

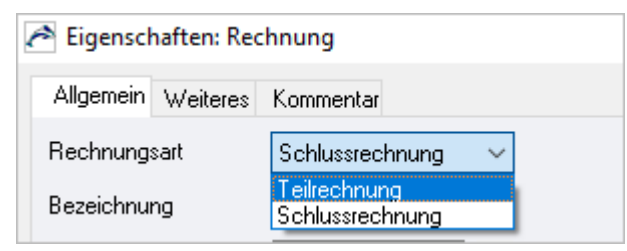

### <span id="page-58-1"></span>**5.5.6 So wirken Auf-/Abschläge und Vertragsbedingungen (Abzüge)**

#### **Leistungsprognose**

Die Leistungsprognose bewertet nach Nettopreisen. Auf die Leistungsprognose wirken sich nur die Auf- /Abschläge aus.

- 1. Im linken Fenster öffnen Sie die Tabelle **Aufträge**.
- 2. Übernehmen Sie die Spalteneinstellung **Preis bereinigt/unbereinigt**.
- 3. Öffnen Sie für den Auftrag **02 Holzbauarbeiten** (Zaun, AN **Jäger**) die **Eigenschaften: Auftrag**.

4. Tagen Sie ein: **Auf-/Abschlag %** '-2,00' und bestätigen Sie mit **OK**. Der Abschlag wird in der Tabelle angezeigt.

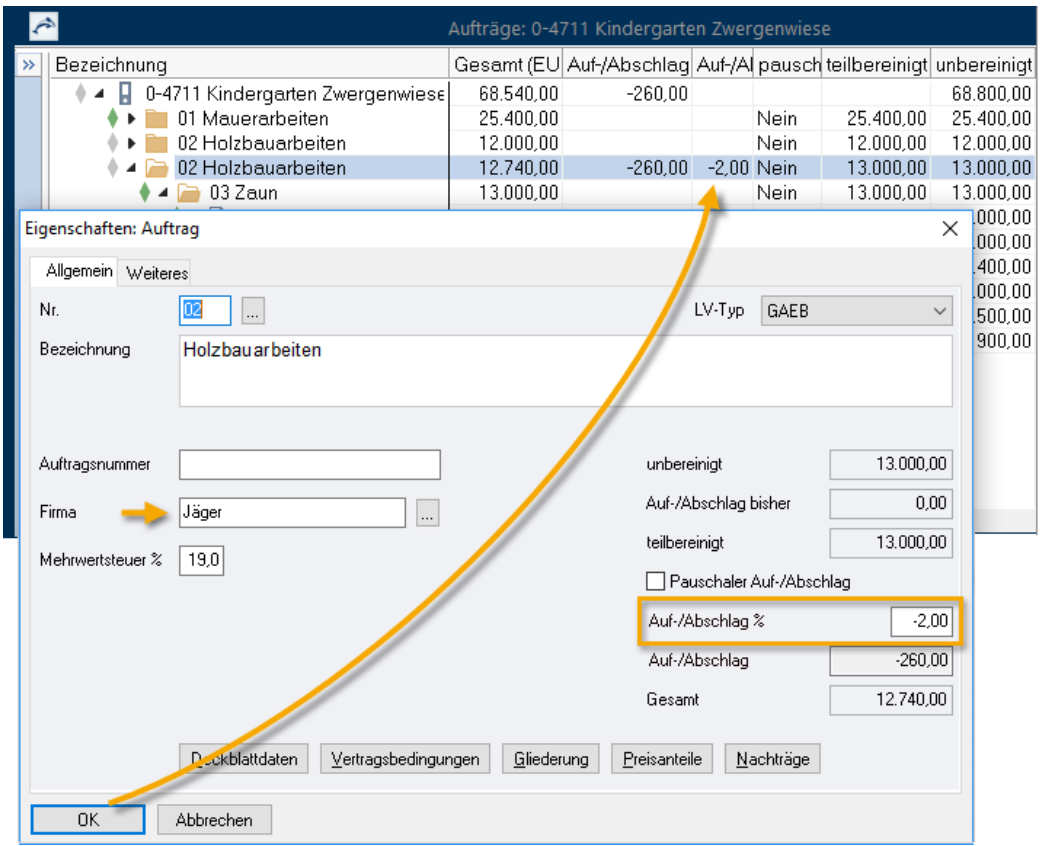

- 5. Wechseln Sie zum rechten Fenster in den **Kostenstand - Gewerke**.
- 6. Wählen Sie **Aktualisieren OK** (Einstellungen unverändert lassen).
- 7. Übernehmen Sie die Spalteneinstellung **Brutto**.

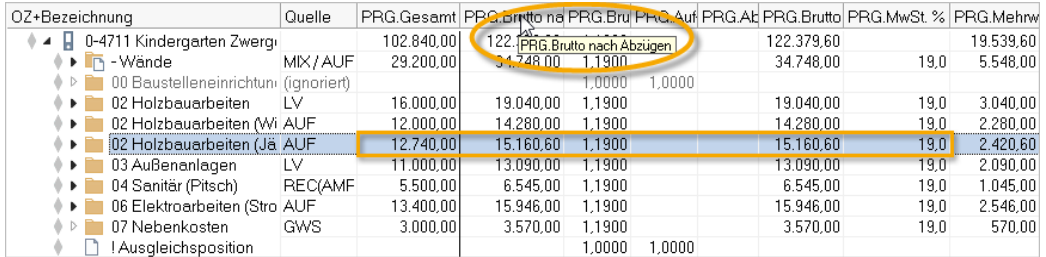

Der Auf-/Abschlag vermindert direkt den Wert der zu erbringenden Leistung. **PRG.Gesamt** zeigt den verminderten Nettowert der Leistungsprognose. Der **PRG.MwSt.%**-Satz (hier 19%) fließt in den PRG.Brutto Faktor ein (1,1900). Sind keine Abzüge Brutto in den Vertragsbedingungen definiert, ist er direkt 'abzulesen'. [Hier: Netto mit 1,19 multipliziert ergibt Brutto.]

#### **TIPP**

Ein Tooltip zeigt die vollständige Bezeichnung schmaler Spalten.

#### **Zahlungsprognose**

Die Zahlungsprognose berücksichtigt auch die Abzüge aus den Vertragsbedingungen (diese kommen erst in der Rechnungsfreigabe zum Tragen!).

- 1. Wechseln Sie ins obere Fenster, in die Tabelle **Aufträge**.
- 2. Öffnen Sie für den Auftrag **02 Holzbauarbeiten** (AN Jäger) erneut die **Eigenschaften: Auftrag**.
- 3. Wählen Sie Vertragsbedingungen
- 4. Öffnen Sie die **Abzüge Brutto** und legen Sie mit **Neu** einen **Abzug %** mit '3' an:

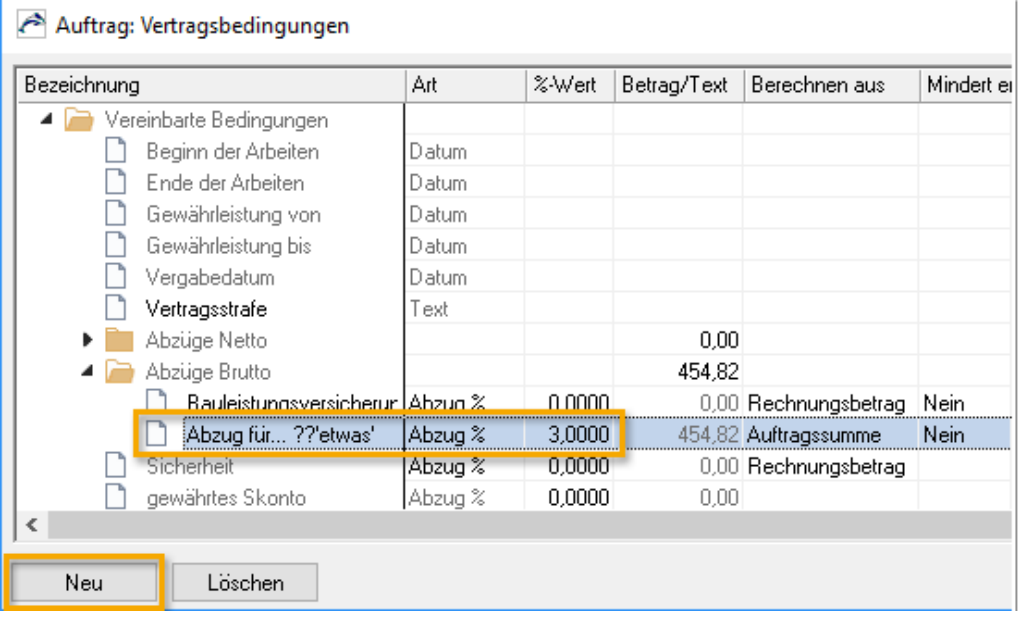

#### **INFO**

Ab ORCA AVA 22 ist bei Abzügen vom Bruttobetrag nur noch die Einstellung **Mindert erbrachte Leistung - Nein** möglich.

5. **Schließen** Sie den Dialog. (Hinweis: Die Spalte **Betrag/Text** wird erst mit dem Schließen automatisch berechnet.)

Bestätigen Sie auch die **Eigenschaften: Auftrag** mit **OK**.

- 6. Wechseln Sie wieder in den KVL (unteres Fenster).
- 7. Wählen Sie **Aktualisieren OK** (Einstellungen unverändert lassen).

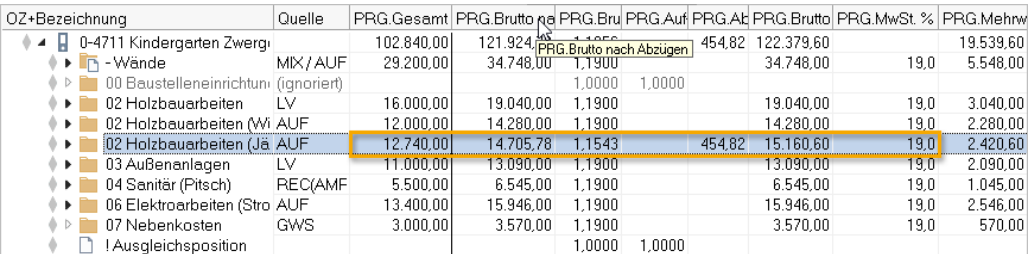

Der Wert **PRG.Brutto nach Abzügen** wäre nun das, was ein privater Bauherr tatsächlich an den AN Jäger zu zahlen hätte. Einen Bauherrn, der zum Vorsteuerabzug berechtigt ist, interessiert eigentlich nur die Leistungsprognose.

### **WICHTIG**

Sie können in den Vertragsbedingungen wählen, ob die Abzüge Brutto / Netto in der Prognose berücksichtigt werden oder nicht. Wir empfehlen als generelle Einstellung **Nein**, solange nicht feststeht, dass die Abzüge tatsächlich in Rechnungen zur Anwendung kommen. Andernfalls kann die (Brutto- )Prognose zu niedrig sein.

Am besten tragen Sie nur Vertragsbedingungen ein, die tatsächlich verwendet werden! Mit einem einfachen Mausklick in das Feld wechseln Sie zwischen **Ja** und **Nein**.

Für die GWS-Werte stammen die Vertragsbedingungen aus den **Standardeinstellungen: Leistungsverzeichnisse** (setzen Sie dort alle Werte auf 0,00 - falls Sie nicht möchten, dass die Abzüge für die Brutto-/Zahlungsprognose berücksichtigt werden sollen).

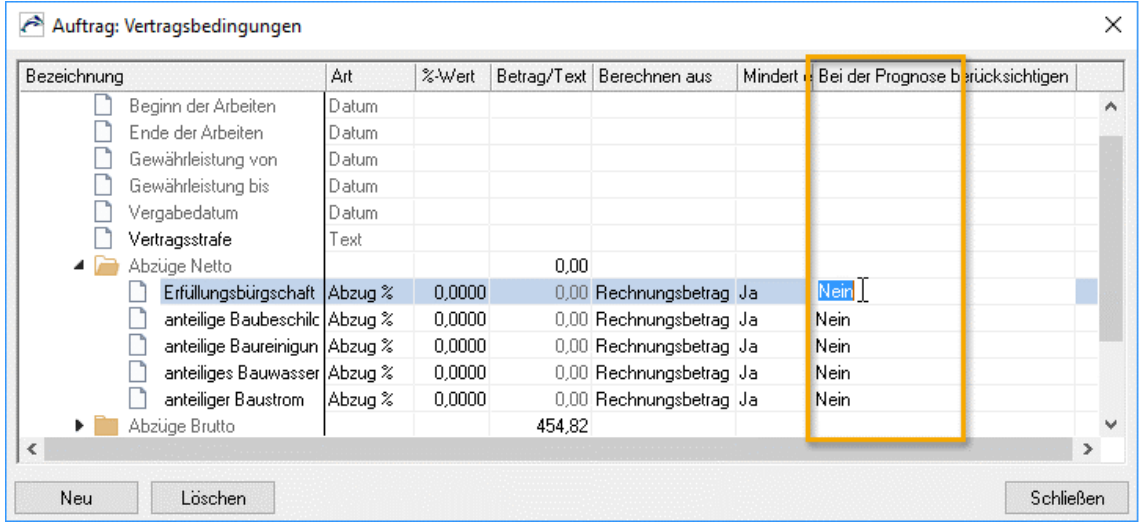

#### **... und nicht vergessen: Daten archivieren!!**

Denken Sie auch immer wieder daran, Ihre Daten zu archivieren!

- 1. **Datei B** Datensicherung **B** Sicherungsdatei erstellen und/oder **Zwischenstand speichern.**
- 2. Legen Sie ggf. einen neuen Kostenstand an!

# <span id="page-62-0"></span>**6 Erläuterungen zum Kostenmanagement**

# <span id="page-62-1"></span>**6.1 Allgemeine Tipps**

Prognosen sind immer nur der Versuch, die tatsächlichen Projektkosten vorherzusagen. Entscheidend beim Kostenmanagement ist, dass Sie Möglichkeiten haben, möglichst frühzeitig auf kritische Entwicklungen aufmerksam zu werden. Wir haben hier einige typische Stolpersteine und mögliche Lösungsansätze zusammengefasst:

Zeitlicher Versatz der Gewerke

Je mehr Gewerke abgeschlossen sind, desto geringer ist das Potenzial, um ungewollten Kostenentwicklungen entgegen zu steuern.

Daher ist die Betrachtung und Bewertung der Prognose auch schon in frühen Projektphasen wichtig. Nutzen Sie die Kostenvorgabe! Damit können Sie bereits ab der Ausschreibungsphase vom Vergleich der Prognose mit der Kostenvorgabe profitieren (KV.Abweichung). Ohne Kostenvorgabe wird erst dann eine Abweichung (PRG.Abweichung) ausgewiesen, wenn Auftragswerte von Aufmaßen überschritten werden.

Auswertungen finden Sie in **Kostenstand – Gewerke** über die Tabelle **Abweichungen** oder im

ເ≔ Ribbon **Start Sichten 'Abweichungen**'.

- Der Kostenstand vergleicht die Leistungsphasen anhand der Ordnungszahlen (OZ) die OZ müssen durchgängig in den Projekttabellen übereinstimmen. Bei OZ-Unverträglichkeiten (GAEB KE 86 einlesen) - Problematik siehe OZ (S. [7\)](#page-7-0) => Hier hilft Ihnen ggf. die Funktion **Verbindung LV/AUF bearbeiten** oder die Erläuterungen zu den Protokollmeldungen im Kostenstand.
- Pauschale Rechnungen/Abschlagszahlungen Wenn Sie nur mit pauschalen Abschlagszahlungen als Teilrechnungen arbeiten, haben Sie nicht die Möglichkeit, durch die Aufmaßprüfung auf Abweichungen aufmerksam zu werden. Erst wenn die Gesamt-Auftragssumme überschritten ist... und dann ist es zu spät.

Nutzen Sie die Aufmaßprüfung. Für eine temporäre Verteilung von pauschalen Rechnungsbeträgen auf Positionen hilft Ihnen vielleicht die Funktion

#### **'Betrag Netto' prozentual im Aufmaß verteilen**.

 Pauschale Regierechnungen erzeugen generell Abweichungen, da die Kosten keinen bestimmten Leistungen (Positionen) zugeordnet werden.

Überlegen Sie, ob hier eine Aufmaßprüfung möglich ist, ggf. mit einem entsprechenden Nachtrag kombiniert.

 Netto-/Brutto-Prognose: Leistungsprognose (AMP) gegenüber der Zahlungsprognose (inkl. REC) Was sind Bruttofaktoren im Kostenstand? Welche Relevanz hat die MwSt. in den Projekten? (Für welche Bauherren wird gebaut? Privat + Kommunen müssen USt. grundsätzlich zahlen; gewerbliche Bauherrn können Vorsteuer abziehen; Nutzung des Gebäudes? …)

Eine verbindliche Auskunft zu Umsatzsteuer-Fragen sollten Sie daher, falls nötig, bei einem Steuerberater oder beim zuständigen Finanzamt einholen!

## <span id="page-63-0"></span>**6.2 Kostenstand – Gewerke**

- Der Kostenstand bildet die Kostenentwicklung **gewerkeweise** ab. Der Kostenstand für Gewerke vergleicht die Leistungsphasen anhand der Ordnungszahlen (OZ). In jeder Zeile werden die Kosten zu einer OZ angezeigt.
- Es werden Kosten aus **Gewerkeschätzung**, **Leistungsverzeichnissen**, **LV-Budget**, **Auftrag** sowie gesondert **Nachträge**, **Aufmaßprüfung** und **Rechnungsfreigabe** nebeneinander dargestellt.
- Im **Kostenstand – Gewerke** finden Sie vordefinierte Tabellen, die verschiedene Sichten für die Auswertungen anzeigen:

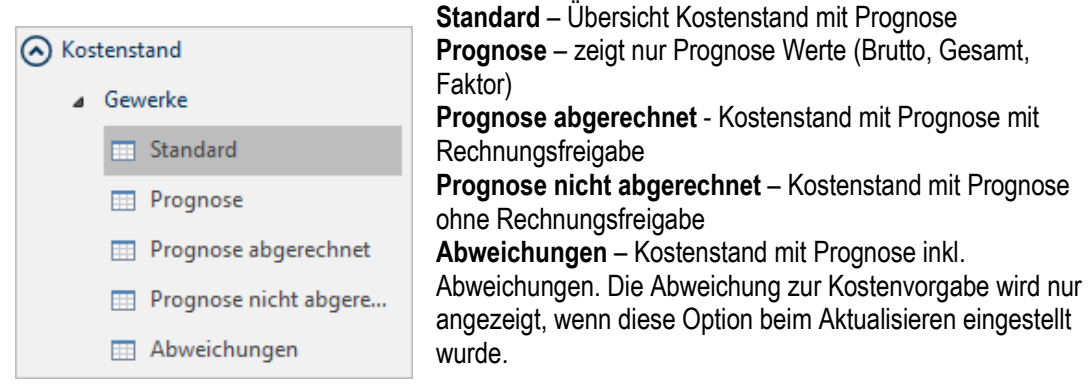

 In einem neuen Projekt ist der Kostenstand für die Tabellen zunächst leer, Sie müssen immer gezielt den **Kostenstand – Gewerke** je Tabelle **Aktualisieren**. Sie haben **Einstellungsmöglichkeiten**, um die Prognose zu steuern.

#### **Die Prognose in Kostenstand - Gewerke**

In die Prognose fließen erstmal alle Kosten von Gewerkeschätzung, Leistungsverzeichnissen mit LV-Budget, Auftrag, Aufmaßprüfung und Rechnungsfreigabe ein, mit Ausnahme von Angeboten. Zusätzlich kann auch das LV-Budget einbezogen werden – dieses steuern Sie beim  $\bigodot$  Aktualisieren des Kostenstands über die Einstellungen.

# <span id="page-64-0"></span>**6.3 Kostenstand – Kostengliederungen**

- Der Kostenstand zeigt den aktuellen Projektstand auf Basis der Kostengliederungen. Die Kosten werden nach Kostengruppen (KG) ausgewertet - automatisch, anhand Ihrer Zuordnungen der Positionen (bzw. Mengen) zu den Kostengruppen.
- Es werden Kosten aus **Kostengliederungen**, **Bauelemente**, **Gewerkeschätzung**, **Leistungsverzeichnissen** mit **LV-Budget**, **Auftrag** inkl. Nachträge und **Aufmaßprüfung** nebeneinander dargestellt.
- Der Kostenstand für Kostengliederungen wird automatisch aktualisiert. Es gibt keine Einstellungsmöglichkeiten.

#### **Die Prognose in Kostenstand - Kostengliederungen**

In die Prognose fließen alle Kosten ab der **Gewerkeschätzung** bis zur **Aufmaßprüfung** ein (außer Angebote). Das LV Budget wird zwar angezeigt, aber nicht in die Prognose miteinbezogen. Ebenfalls kann die Rechnungsfreigabe nicht berücksichtigt werden, da gewisse Kosten keinen Kostengruppen zugeordnet werden können, wie z. B. Abzüge Netto/Brutto, pauschale Rechnungen.

# <span id="page-65-0"></span>**7 Hilfekonzept**

#### **Das ORCA Infocenter**

Das Infocenter am oberen rechten Rand des Programmfensters ist Ihr zentraler Einstieg zu Hilfe, Videos und News.

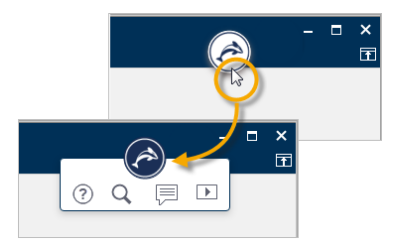

öffnet den **Helpdesk** zum aktuellen Kontext.  $(2)$ 

öffnet eine **Vorschlagsliste** mit Informationen zum aktuellen Kontext sowie ein O **Eingabefeld für die Textsuche** im Helpdesk.

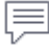

zeigt **News** zu Ihrem Programm und weitere aktuelle Informationen, wie z. B. Messe- oder Seminartermine.

 $\overline{\phantom{1}}$ zeigt eine Liste mit **Videos** - die Videos / Tutorials können Sie in unserem Youtube ORCA Software TV channel anschauen.

#### **Der Helpdesk**

Im Helpdesk finden Sie - stets gepflegt und aktuell - unsere Informationen zum Programm, inklusive FAQ, Anleitungen, versionsspezifische Kontexthilfe und vieles mehr. Eine leistungsstarke Suchfunktion hilft Ihnen, spezielle Themen schnell zu finden. Wünschen Sie Ergänzungen – senden Sie uns Ihr Feedback. Wir freuen uns.

Die Kontexthilfe im Helpdesk erreichen Sie mit der Funktionstaste F1 direkt aus ORCA AVA heraus.

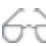

F<sub>1</sub>

Das Basiswissen bietet Ihnen einen Überblick über den gesamten Funktionsumfang, über die Benutzeroberfläche und grundlegende Funktionen und Zusammenhänge.

Ⅱ日 Die Anleitungen führen Sie aufgabenorientiert durch bestimmte Funktionen in der Projektbearbeitung bzw. durch Installation und Update. Antworten auf typische Fragen sind in den FAQ gesammelt.

Eine Kennzeichnung für die ORCA AVA Edition finden Sie dort, wo eine Funktion oder ein Bereich nur bei bestimmten Editionen im Funktionsumfang enthalten ist:

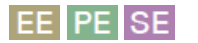

#### **Das Ribbon Hilfe**

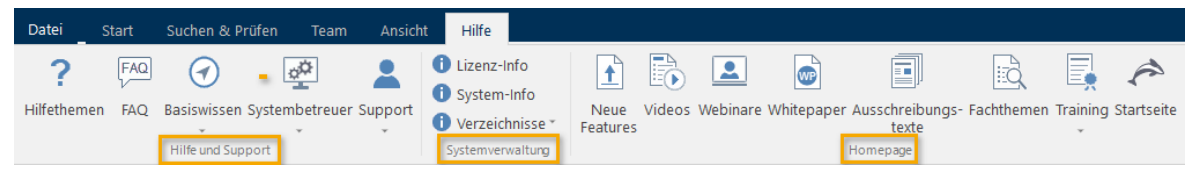

Im **Hilfe und Support**-Bereich finden Sie **FAQs** und **Basiswissen**, Infos für **Systembetreuer** und Infos zum **Support**. Unser Support-Team ist für Sie da!

Unsere Telefonnummer und Ihre Kunden- / Lizenzdaten finden Sie im Bereich **Systemverwaltung** unter **Lizenz-Info**. Ebenso finden Sie dort Infos zur installierten Version und den Systemverzeichnissen.

Im Bereich **Homepage** können Sie Verlinkungen nutzen, z. B. zu aktuellen Trainingsangeboten, Videos oder neuen Features.